# OK Geometry Basic

Part II

# Reference for OK Geometry Sketch Editor (v. 18.1)

Zlatan Magajna

April 2020

# **Contents**

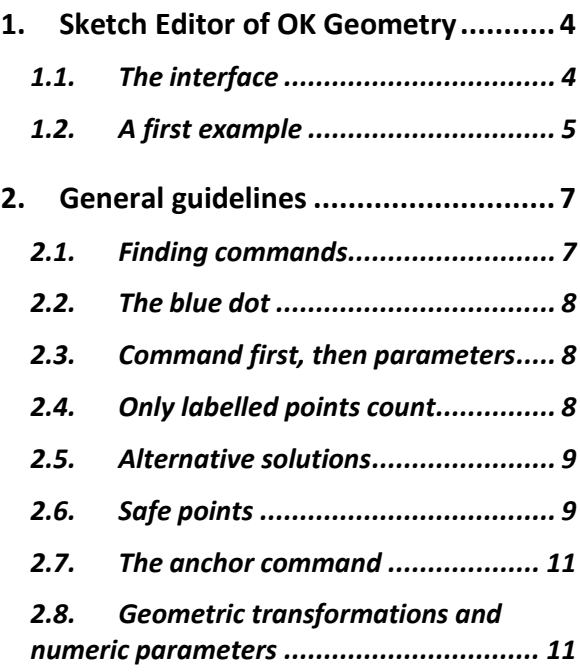

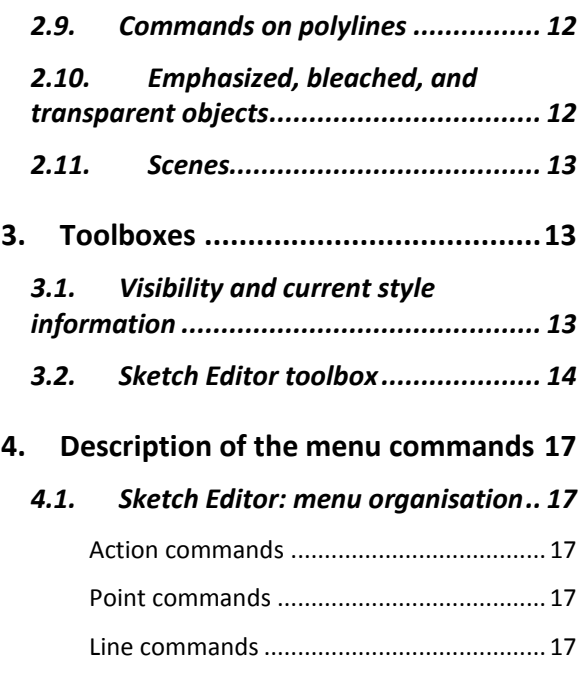

[Circle commands........................................](#page-16-5) 17

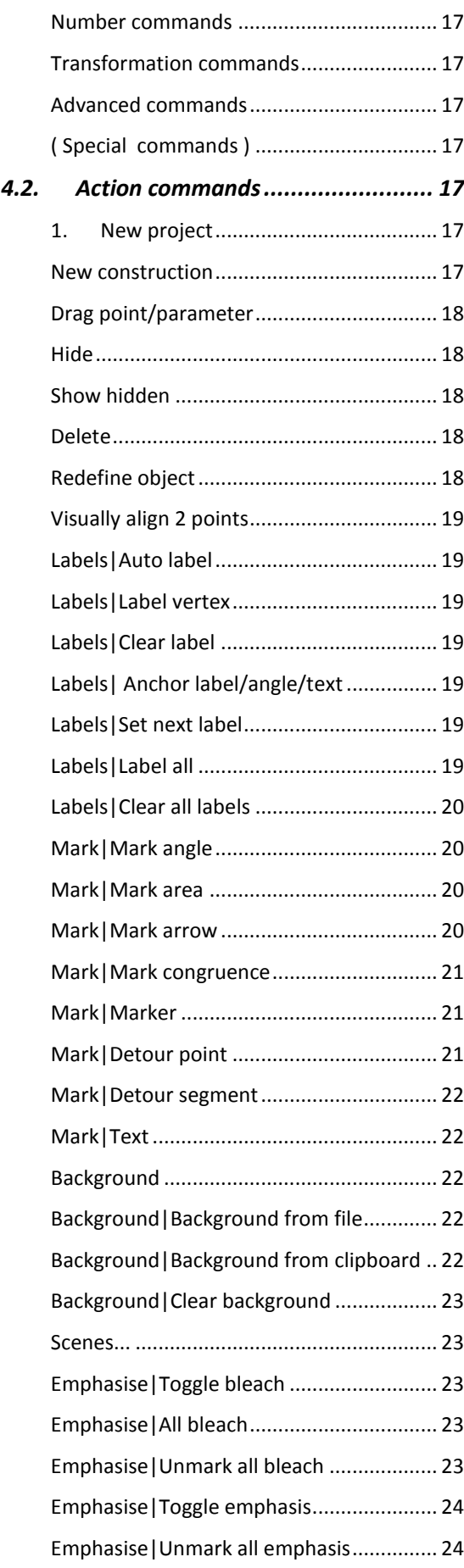

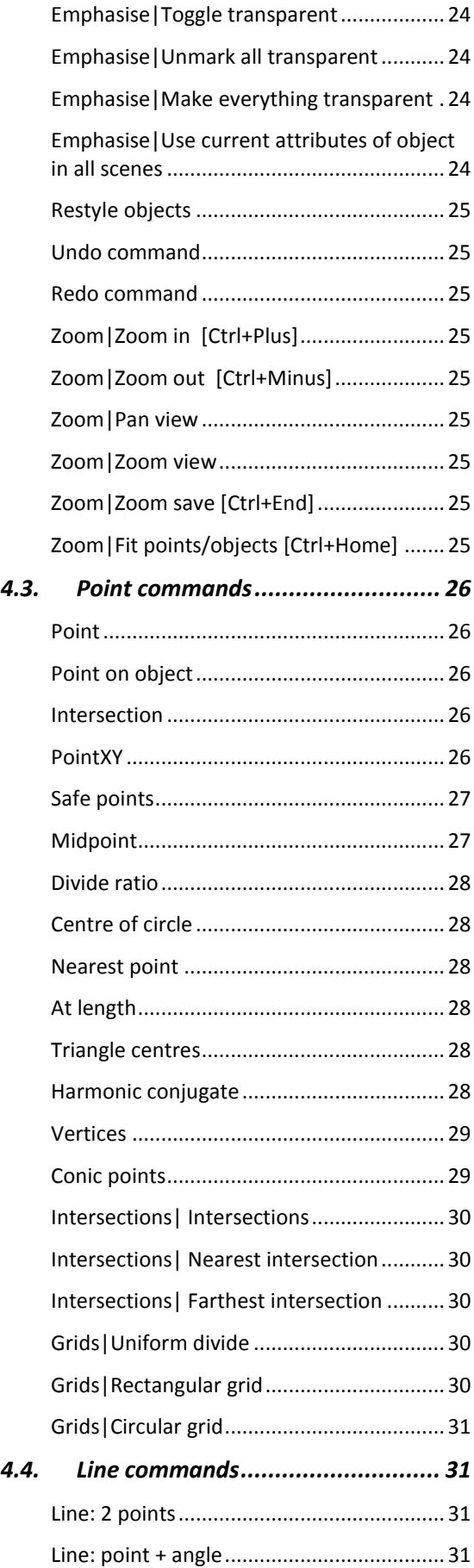

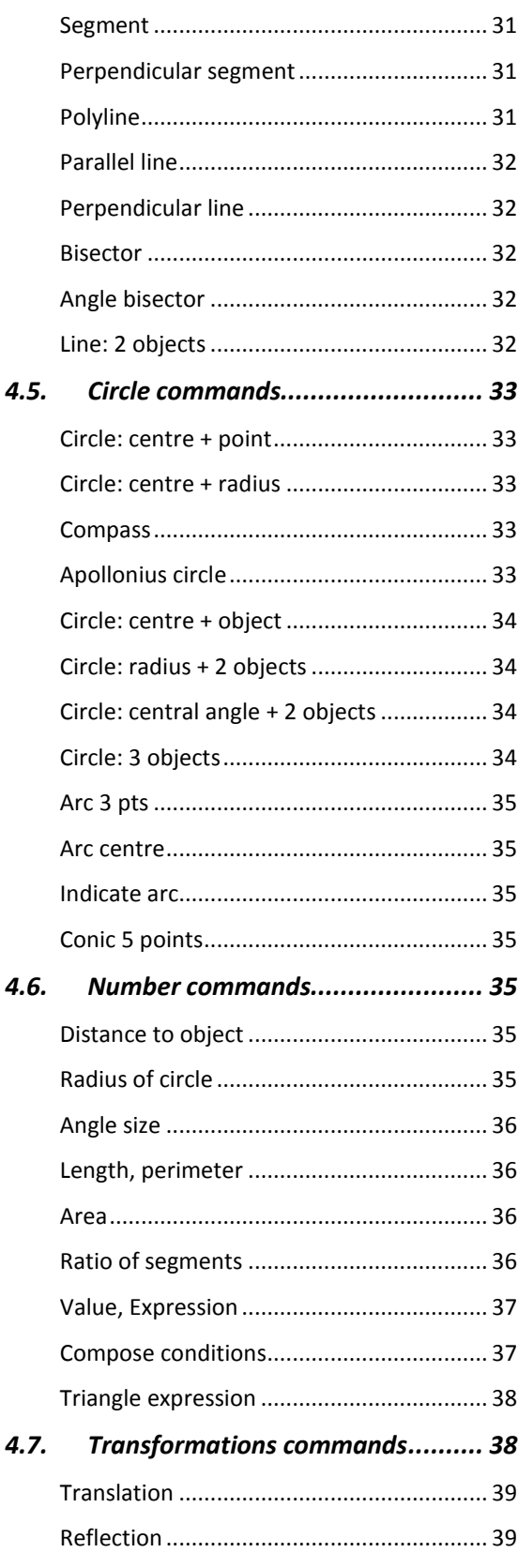

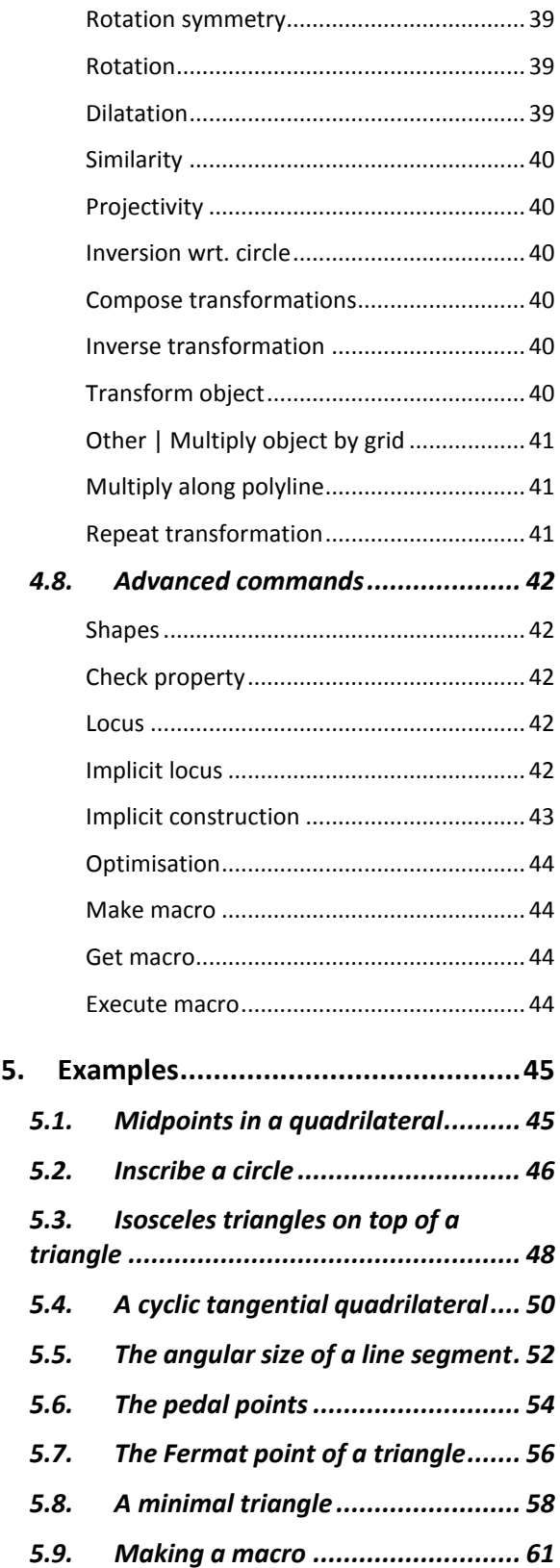

#### <span id="page-3-0"></span>**1. Sketch Editor of OK Geometry**

Creating and editing constructions in OK Geometry is generally similar to creating and editing them in other dynamic geometry software. OK Geometry allows many operations that are common in dynamic geometry programs (e.g. dragging points, defining macros). However, there are differences due to the specific aims of OK Geometry. Dynamic geometry programs promote, above all, conceptual understanding - thus, only very simple construction commands are available, because students should understand how to work out constructions from basic operations. Furthermore, these programs enable elaborated visual representations for effective explorations and demonstrations. On the other hand, **the aim of OK Geometry is to promote hypothetising, deductive reasoning and proving**. Consequently, the commands of OK Geometry Sketch Editor allow fast and efficient design of geometric configurations. Besides direct non-trivial constructions (e.g. to construct a circle that touches three given circles) the Sketch Editor also allows implicit constructions and constructions based on optimisation. Such constructions are obtained by imposing additional restrictions or optimisation requirements to an existing construction. For example, we want to achieve in a construction that a triangle is equilateral or that its area is minimal. Using specific tools (described in the help file of Ok Geometry Basic) the student then analyses the designed configuration, studies its properties, perhaps finds how to construct it with compass and ruler, and, possibly, also proves some properties of the designed configuration.

<span id="page-3-1"></span>Note that the Sketch Editor is not available in Easy mode of OK Geometry.

#### **1.1. The interface**

The Sketch Editor of the OK Geometry is accessed via the Sketch button on the main menu bar. To exit edit mode, click the Sketch button again or click another button on the main menu bar.

The left part of the interface (the information pane) contains various sections that can be collapsed or expanded [\(Figure 1\)](#page-4-1). In the **Task section** you can write or edit the description of a task. The section **Transformations & Parameters** contains the lists of transformations and parameters/expressions that are declared in a construction. Finally, the **Treatment section** contains information to be used in the analysis (outside the Sketch Editor). You can expand or collapse the sections by clicking the triangular button next to the section title (right click these buttons for a full expansion). The **Help section** contains explanations of the commands used.

The right part (the visualisation pane) contains the drawing of the current construction. Above the drawing is the **menu line** of the editor. Below the menu line there is a very important (red coloured) **information line**. Keep an eye on it – it tells you what is going on and what is expected of you (additional help on how to use the commands can be found in the **Help section** of the information pane, if the help for commands is activated). On the right of the drawing pane there is a toolbar with buttons for the commands that are frequently used.

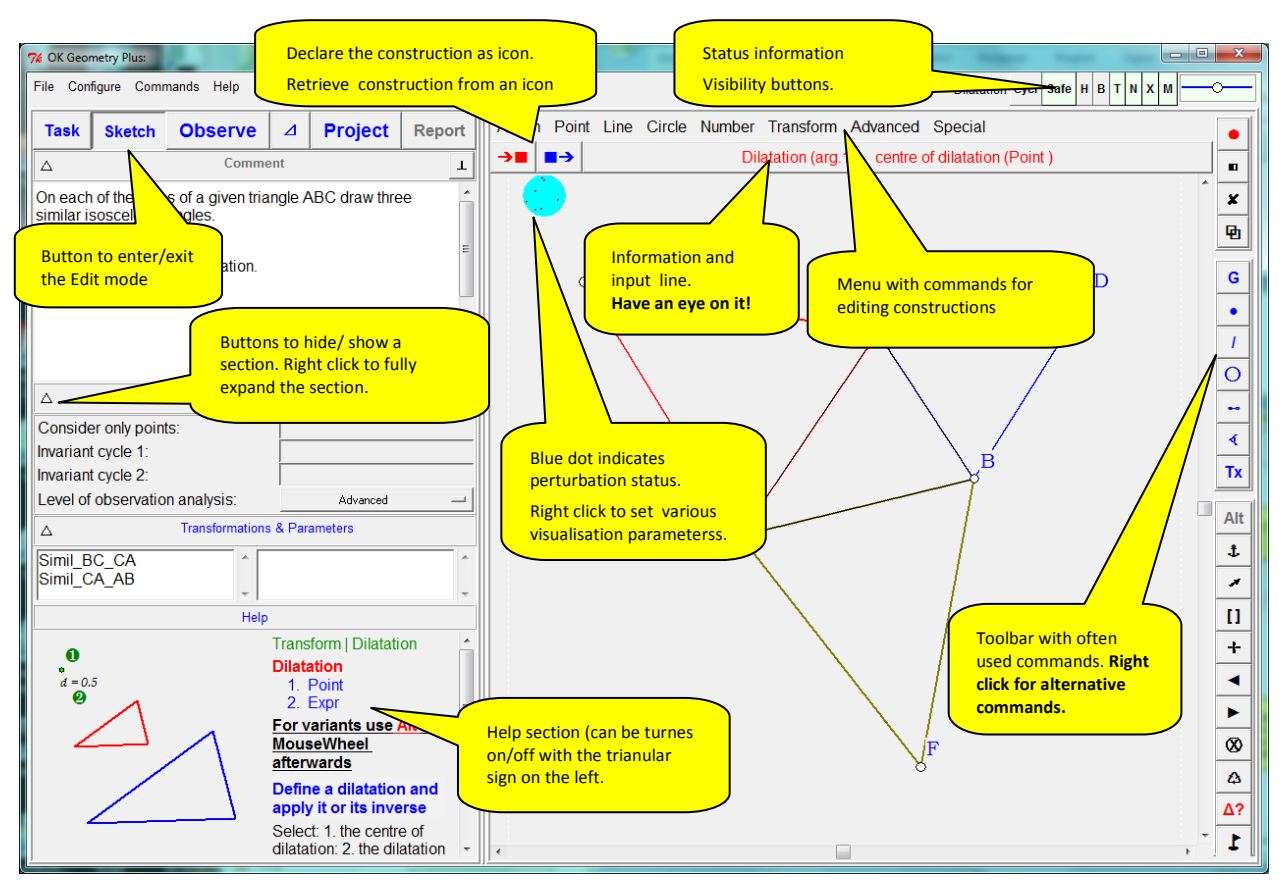

<span id="page-4-1"></span><span id="page-4-0"></span>**Figure 1**

#### **1.2. A first example**

The following example gives you an idea how to make constructions in OK Geometry. We construct a (dynamic) right triangle with the inscribed circle in it. Furthermore, we shall label the points in which the circle touches the sides of the triangle. Here are the steps to follow.

- 1. Enter the Edit mode by pressing the **Sketch** button in the main menu bar. The editor's menu appears above the visualisation area. (If the current construction is not empty use the *File|New project*  command in the main menu.)
- 2. To draw a right triangle, select (click) the command *Advanced|Shapes|Right triangle*
- 3. The line below the menu (the information line) instructs you to pick three points (vertices): First a vertex at an acute angle, then the vertex at the other acute angle, and then the vertex at the right angle. The position of the third vertex is automatically corrected so that the triangle is right.
- 4. Label the vertices of the triangle. A simple way (but not the quickest) is to click the *Label vertex*  button in the editor's toolbar (click the button with an underlined letter on it). Then click the vertices in the desired order. Immediately after a label is set you can change the position of the label with the mouse-wheel.
- 5. To draw the inscribed circle, select in the editor's menu the command *Circle|Circle 3obj* or, equivalently, right click the circle button and select the circle with digit 3 inside. This command draws a circle that touches or passes through three given objects (lines, points, circles).
- 6. Click on each of triangle's three sides. After you pick the first side the whole triangle is emphasised since the triangle was constructed as one object). A circle appears.
- 7. There are several circles that touch the three baselines of the sides (from inside or outside the triangle). To access them click repeatedly the **Alt** button in the editor's toolbar. Click **Alt** several times (or use the mouse wheel) until you obtain the desired solution.
- 8. Finally, to draw the points where the circle touches the sides, select the command *Point|Point* or click on the Point button on the editor's toolbar. Click on the three points of touch. These points are automatically labelled.

The construction is complete and ready to be analysed [\(Figure 2\)](#page-5-0) – just click on the main menu button **Observe**. Among other properties, the analysis will point to the fact that the lines AD, BE, and CF meet at the same point (a well know fact to anybody who has heard of Gergonne point).

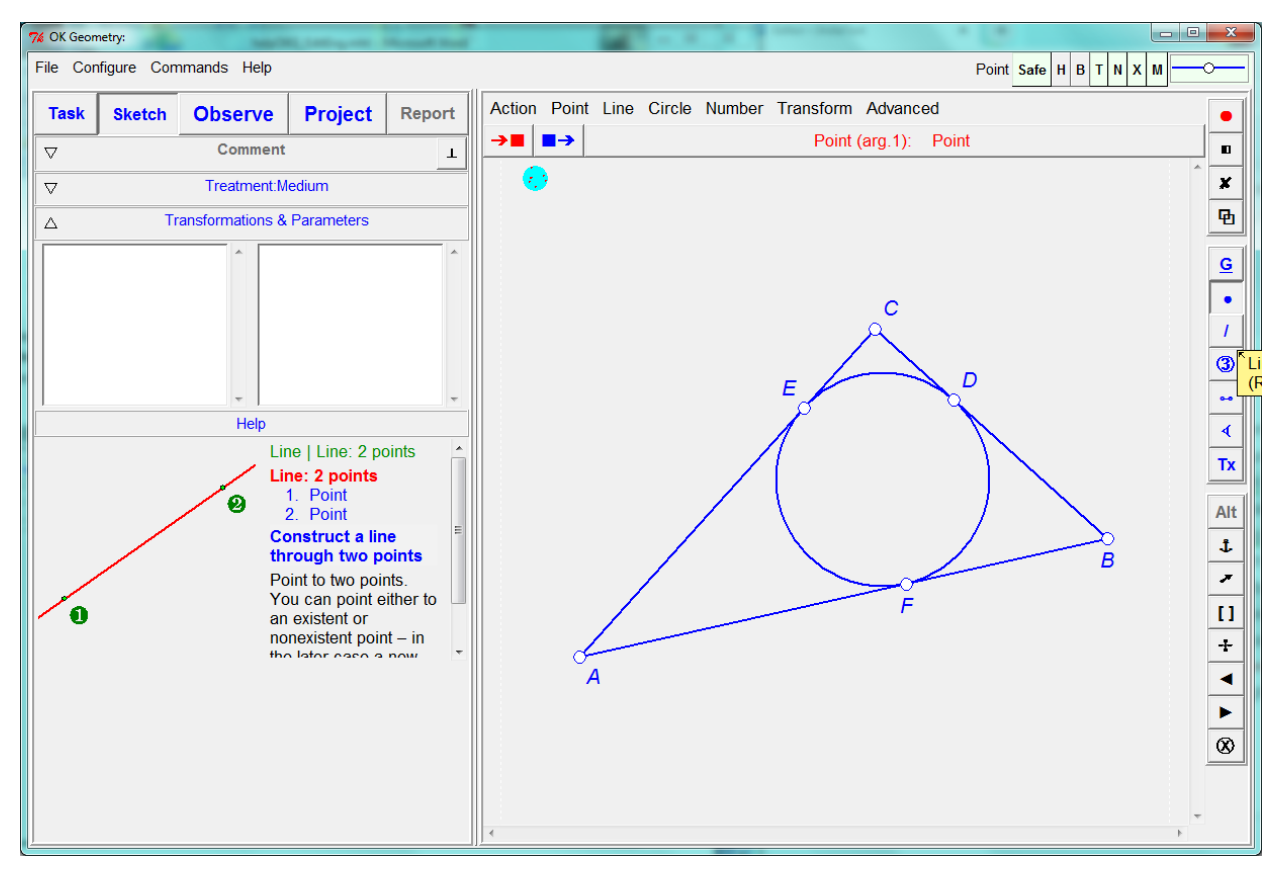

<span id="page-5-0"></span>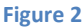

# <span id="page-6-0"></span>**2. General guidelines**

Most commands of the OK Geometry Sketch Editor are simple to use and there is no reason to study them in detail on the first reading. However, *we strongly recommend that you read the following general guidelines for specific features of the OK Geometry Sketch Editor.*

With the editor you can edit points, lines, line segments, polylines (polygon lines), circles, arcs, conics, transformations, and numerical parameters. Polylines are chains of line segments. Segments are therefore a special case of polylines. Note that OK Geometry does not work with rays and vectors.

## <span id="page-6-1"></span>**2.1. Finding commands**

To enable fast and efficient construction, the OK Geometry Sketch Editor contains many commands. The commands can be accessed via the toolbox in the right part of the editing pane (note that more buttons can be accessed by right-clicking on buttons), see Sectio[n 3,](#page-12-1) or via commands in the menu line. Although the commands and the positions of the commands in the menu follow a logical order, a beginner can have problems in finding them and using them. To overcome this, you can use the *Search command* help in the Help menu or press the *F1 key* on the keyboard. We explain this help using an example. Suppose you want to obtain a line that is tangent to two given circles. In the *Search command* prompt write an approximate name or word related to the command, for example *tangent*. In the form that appears you find a list of commands refer to your prompt. A click on each of the commands gives you [\(Figure 3\)](#page-6-2)

- the position of the command in the menu,
- the parameters required by the command,
- important notes regarding the use of *Alt* and *Anchor* modifiers (see Sections [2.5](#page-8-0) and [2.7\)](#page-10-0),
- a description of the command,
- a pictorial explanation (click on the >>> sign for more illustrations).

In our case, we see that the sought command is *Line: 2 objects*. A **right cli**ck on the Description part activates the command (when Sketch mode).

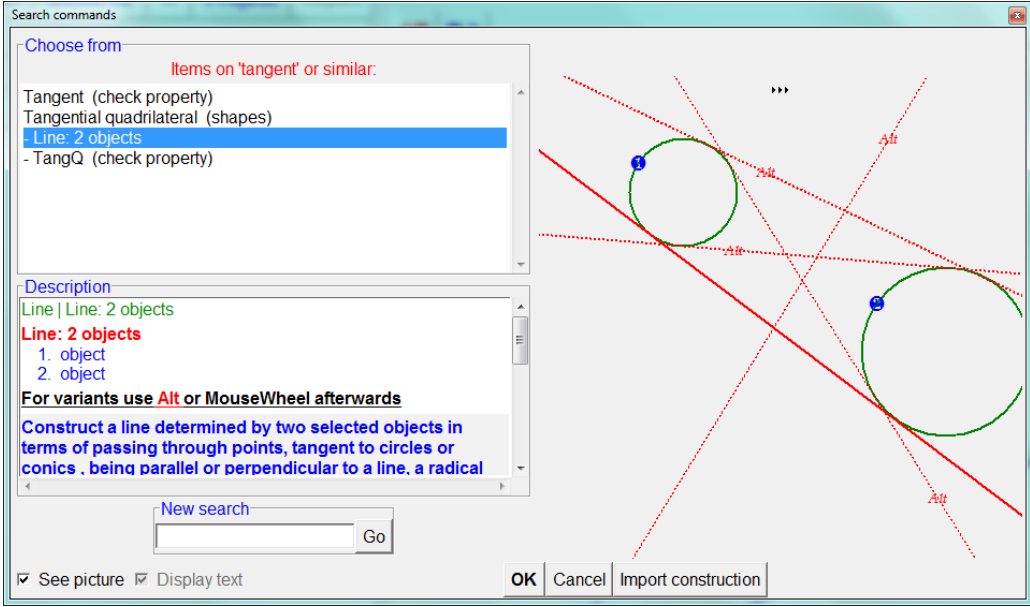

<span id="page-6-2"></span>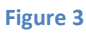

# <span id="page-7-0"></span>**2.2. The blue dot**

The blue dot in the upper left part indicates whether the construction is displayed in *exact* or *perturbed* mode. It also enables switching between the two modes and a quick way of setting some drawing parameters.

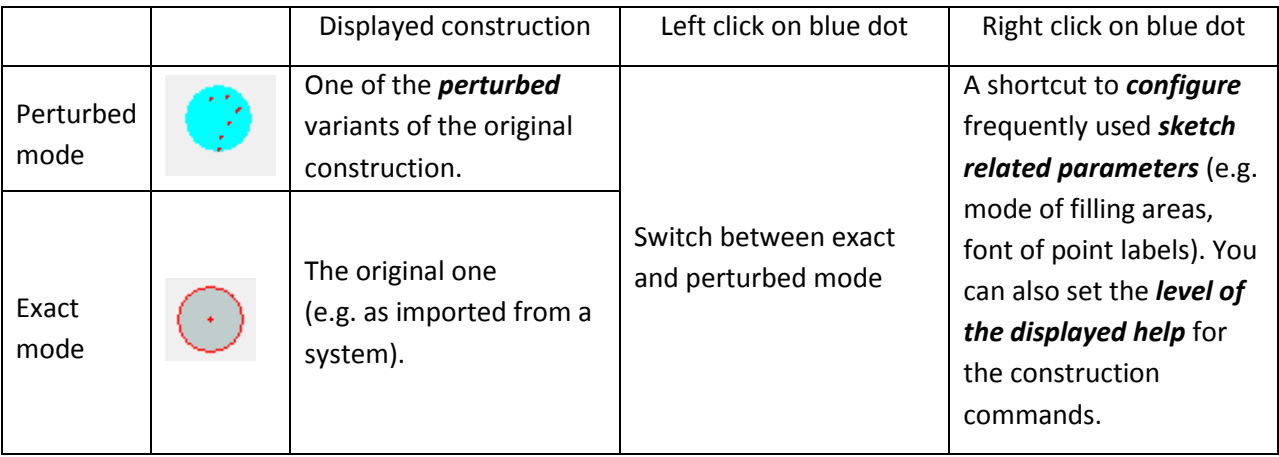

*Note.* Internally, all observations are made in the perturbed mode. On the other side, all exports of constructions are made in the exact mode, irrespective of the status of the blue dot.

**Note.** Some constructions cannot be displayed in exact mode.

In general, it is rather unimportant which mode is active. In *exact mode* you see horizontal and vertical lines as horizontal and vertical. Furthermore, in exact mode there is a mechanism that makes it easy to construct visually horizontal and vertical lines (though they need not be horizontal or vertical by construction). On the other hand, in the perturbed mode the position of all free points often changes slightly.

# <span id="page-7-1"></span>**2.3. Command first, then parameters**

Actions of the Sketch Editor are executed by activating the appropriate command first, and then pointing to the involved objects or entering the data. The active command (together with required actions) is displayed in the information line just below the editor menu. It is a good practice to constantly check the information line, especially when you learn to use the program. Most commands remain active until either another command is activated or Esc is pressed. For example: To draw some points first click the command *Point|Point* and then click on the desired positions of one or more points. Similarly, to drag a point it is necessary to first click the command *Action|Drag Point* and then drag one or more points.

<span id="page-7-2"></span>The execution of a command can be cancelled at any time by pressing the **Escape key** (Esc).

## **2.4. Only labelled points count**

The label of a point consists of a single letter optionally followed by a numeral and/or apostrophes, for example: A, A2, A',k3,u1''. Labels consisting of more than one character are also allowed, but must be

written in brackets where necessary, e.g. (AE) for AE. Label only points that are potentially relevant for the analysis. Labels are case sensitive. The characters x,y,z are not allowed in labels. **Note**. Other objects (lines, circles, etc.) can also be labelled – either by writing the name immediately after the object is created or later using the textual information (see [Mark|Text](#page-21-1) command). However, when *analysing the construction only labels of points are considered*, all other labels are ignored **Note.** If a command results in a construction of a single point, this point is usually labelled automatically. It is possible to write the label of an object immediately after it is constructed. The position of the label can be changed using the mouse wheel or the Anchor command. Of course, the label and the position of the label can be changed later with appropriate commands.

## <span id="page-8-0"></span>**2.5. Alternative solutions**

Use the Alt button on the editor's toolbar<sup>1</sup> (possibly together with the mouse wheel) for alternative operation results for constructions that give rise to two or more solutions. In such cases a red **Alt** button appears on the editor's toolbar. Only one solution is displayed at time. By pressing the **Alt** button repeatedly alternate solutions can be accessed. Note that some alternatives can be 'empty' or duplicated. For example, the task of constructing a circle that is tangent to three circles usually has several solutions. Only one is drawn at time. By repeatedly pressing the **Alt** button the desired solution is obtained. For convenience Alt button executes also analogies of some commands (e.g. parallel/perpendicular line). [Figure 4](#page-8-2) shows a simple example (line tangent to two circles) with several possible solutions including the radical axis. Using the **Alt button** it is possible to select the desired solution.

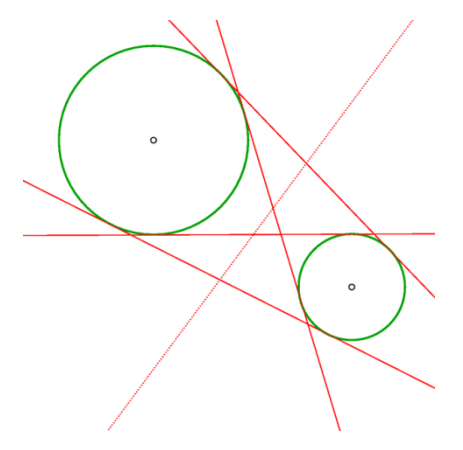

<span id="page-8-2"></span><span id="page-8-1"></span>**Figure 4**

#### **2.6. Safe points**

Safe points is a feature that determines the behaviour of a point located on an object, e.g. line segment, segment of polyline, circular arc. Safe points feature can be turned ON or OFF. If Safe points is ON then line segments (segments of a polyline, circular arcs) in a construction of a point are treated as respective base objects. For example, a free point on a line segment is treated as a point on the baseline of the line segment, so that it can be dragged along the line outside the line-segment. The intersection point of two line segments, constructed as intersection under Safe points ON, is constructed as the intersection of

**.** 

 $1$  Do not confuse the Alt button with the Alt key on the keyboard.

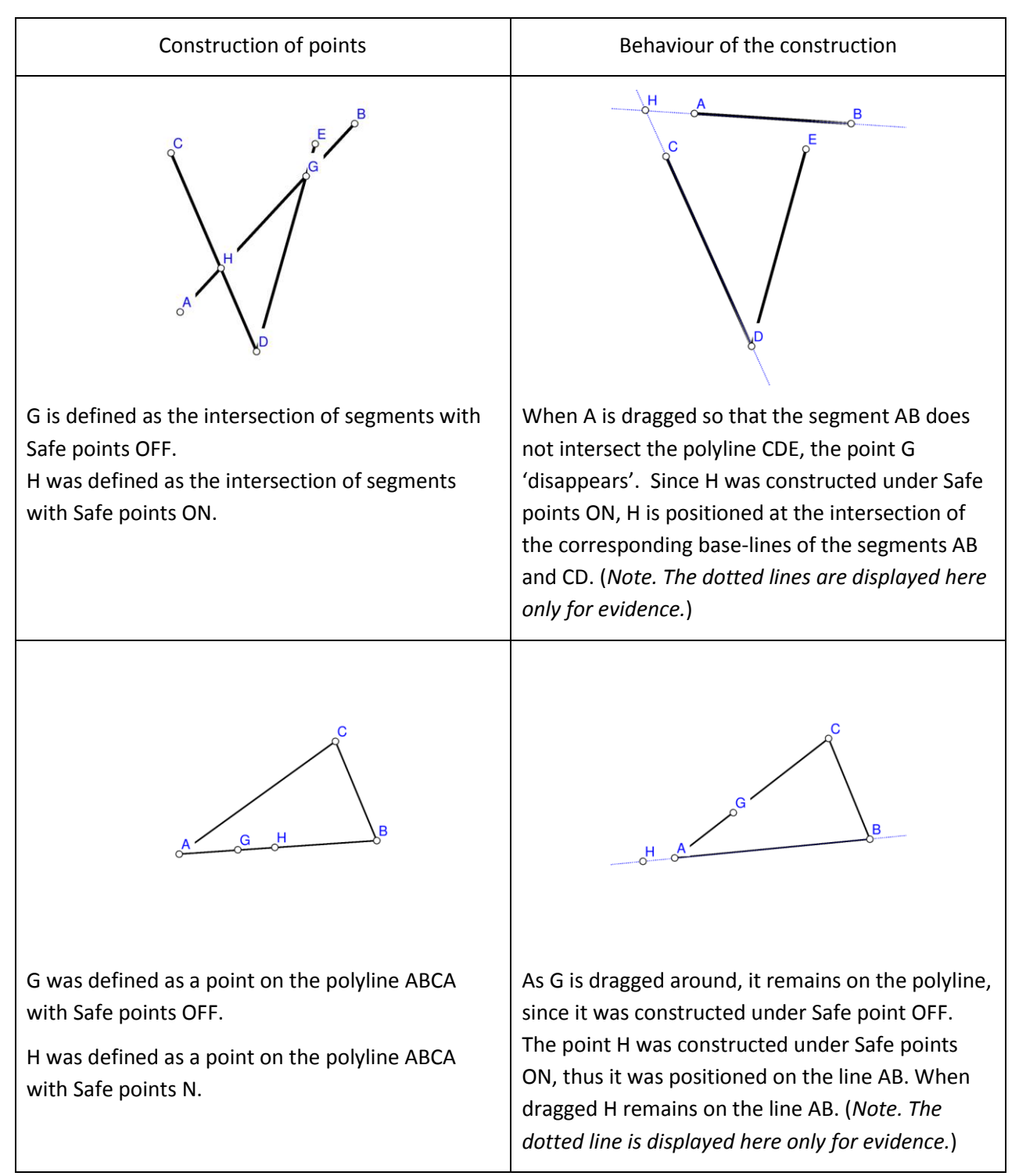

the corresponding baselines. We illustrate this feature with two examples [\(Figure 5\)](#page-9-0).

<span id="page-9-0"></span>**Figure 5**

Whether a point is constructed with Safe points ON or OFF it depends on the type of intersection or linking one needs. The ON option is more robust in the sense that the intersection of two line segments always exists (unless the segments are parallel).

## <span id="page-10-0"></span>**2.7. The anchor command**

The command **Anchor** and the corresponding button  $\left\lfloor \frac{1}{2} \right\rfloor$  modifies a visual aspect of various object. The table explains and illustrates, which aspects are modified for different types of objects. The command is to be used repeatedly until the desired effect is achieved – a faster way is to use the scroll the mousewheel.

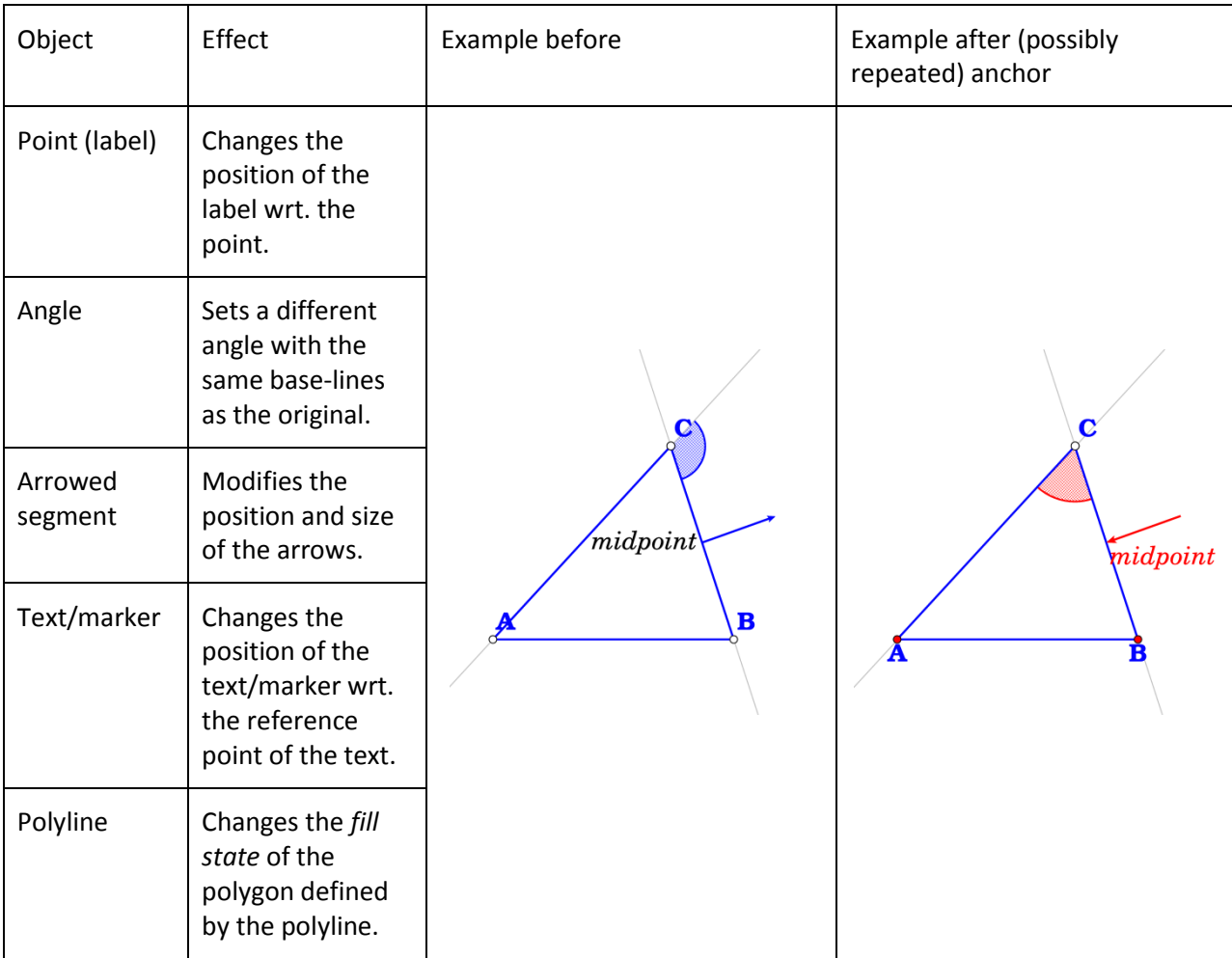

## <span id="page-10-1"></span>**2.8. Geometric transformations and numeric parameters**

Geometric transformations and numeric parameters are considered as explicit objects. For example, you can define a rotation around a point to be an object by itself. At any time you can apply this transformation to any object.

The used numeric parameters and transformations are displayed on the left of the display. The numeric parameters can be assigned a desired value or can be the result of a measurement. Numeric parameters can be 'dragged'. In expressions you can to parameter named 'mypar' as [mypar].

## <span id="page-11-0"></span>**2.9. Commands on polylines**

Commands that apply to line segments have, when applied to a polyline, two or three variants. Such commands can be applied to one segment of the polyline, to each segment of the polyline, or to the entire polyline. For example: The command Midpoint when applied to a polyline has three version:

- you can create the midpoint of the segment you pointed to,
- you can create the set of midpoints of each segment of a polyline,
- you can create the midpoint of the entire polyline (i.e. at the point that splits the polyline into two parts of equal length).

## <span id="page-11-1"></span>**2.10. Emphasized, bleached, and transparent objects**

Important objects, e.g. those representing a geometric property, can be declared as **emphasized**. In Sketch Editor it is possible to control the emphasis level with the **Shift+Up/Down** keys , with **Shift+mouse wheel**, or with the **Scenes** command. Elsewhere the emphasizing level is controlled with sliders. The emphasizing level in icons can be changed at any time with sliders.

Objects that are important but can cause unwanted confusion can be declared as **bleached**. In this way they become less visible. In Sketch Editor the degree of visibility (bleaching level) can be adjusted with **Alt+Up/Down** keys, with **Alt + mouse wheel**, or with the **Scenes** command.

Objects can be also declared as **transparent.** Such objects behave similarly as hidden objects. However, transparent objects are , contrary to hidden objects, considered in the observational analysis. Transparent objects are mostly used in scenes.

The described attributes of objects are mostly used in scenes, when a construction is presented as several scenes. Scenes differ among them only in the appearance of the objects: an object can be transparent in one scene and non-transparent in another, or can be emphasized in one scene and nonemphasized in other etc.

There are several commands for setting the emphasis, bleaching, and transparency status of objects. The usual way is to use the buttons for toggling the emphasis/bleaching status of objects.

[Figure 6](#page-11-2) displays a triangle ABC with bleached incircle and three emphasized line segments. The three variations show different bleaching and emphasizing effects.

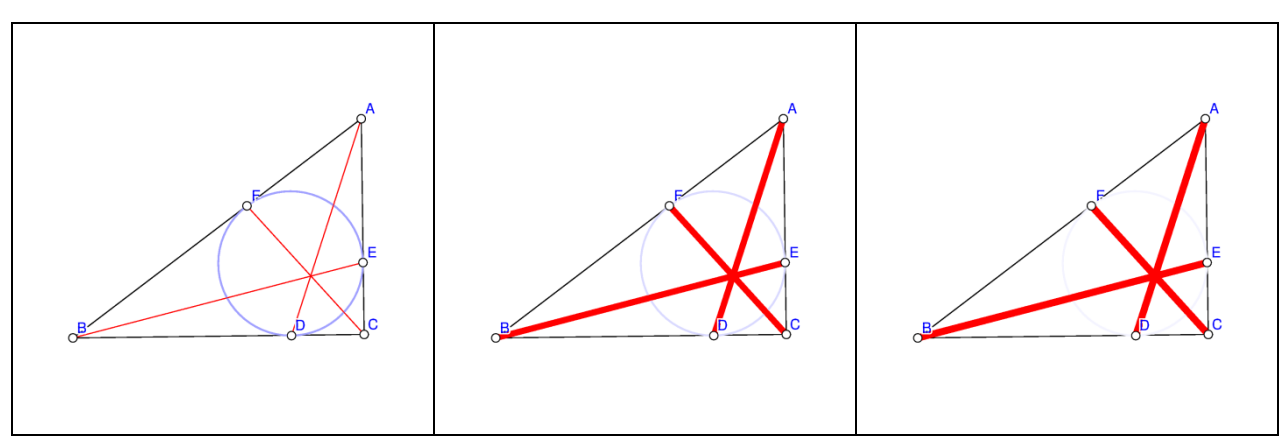

<span id="page-11-2"></span>**Figure 6**

#### <span id="page-12-0"></span>**2.11. Scenes**

A construction consists of one or more scenes, which share a common underlying construction. The scenes of a construction vary only in the selection of objects that are emphasised, transparent, and bleached. The scenes are visible (can be displayed) only in Project mode with big icons. The aim of the scenes is to catch the attention of sub-configurations in the construction.

The scenes of a construction are managed with the **Scenes** command and the self explaining forms that is displayed when the command is active.

## <span id="page-12-2"></span><span id="page-12-1"></span>**3. Toolboxes**

#### **3.1. Visibility and current style information**

On the upper right of the Editor window there is a small toolbox with visibility indicators/switches and for setting the style (colour, widths, shape of lines/points, etc.) of the drawn objects.

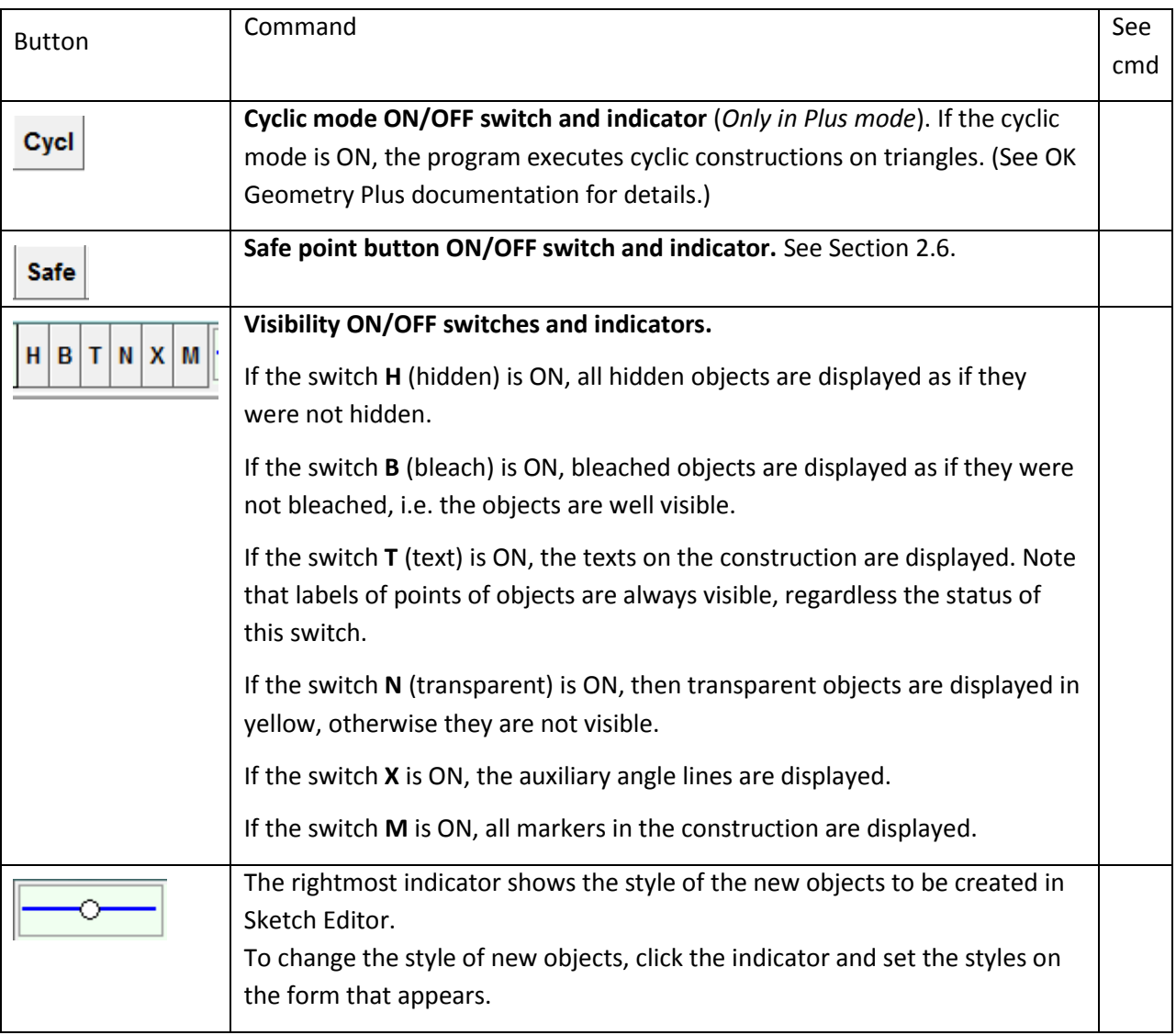

# <span id="page-13-0"></span>**3.2. Sketch Editor toolbox**

The editor's tool bar contains the frequently used commands. If two or more buttons are shown together on the table below, use the right button to select among them.

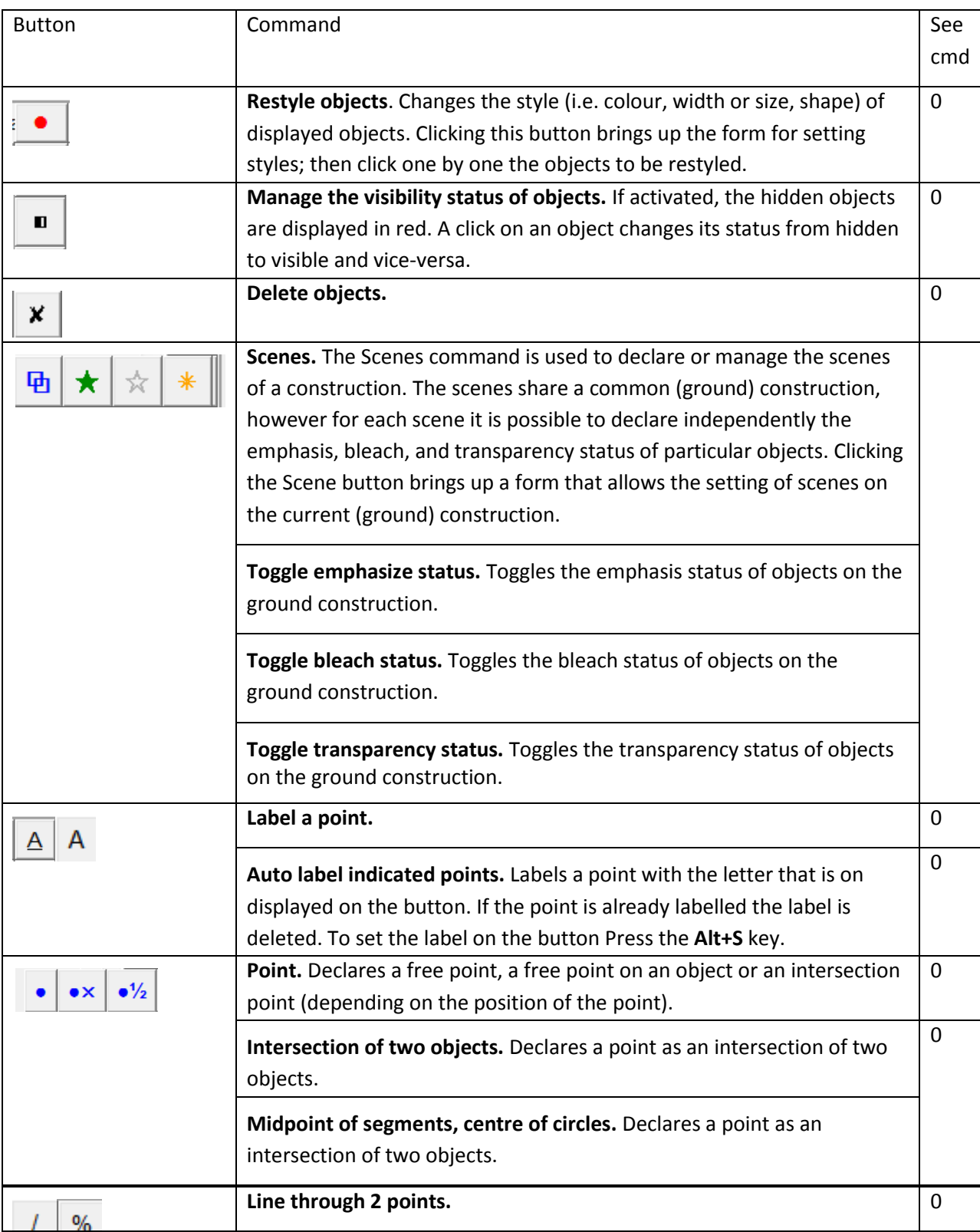

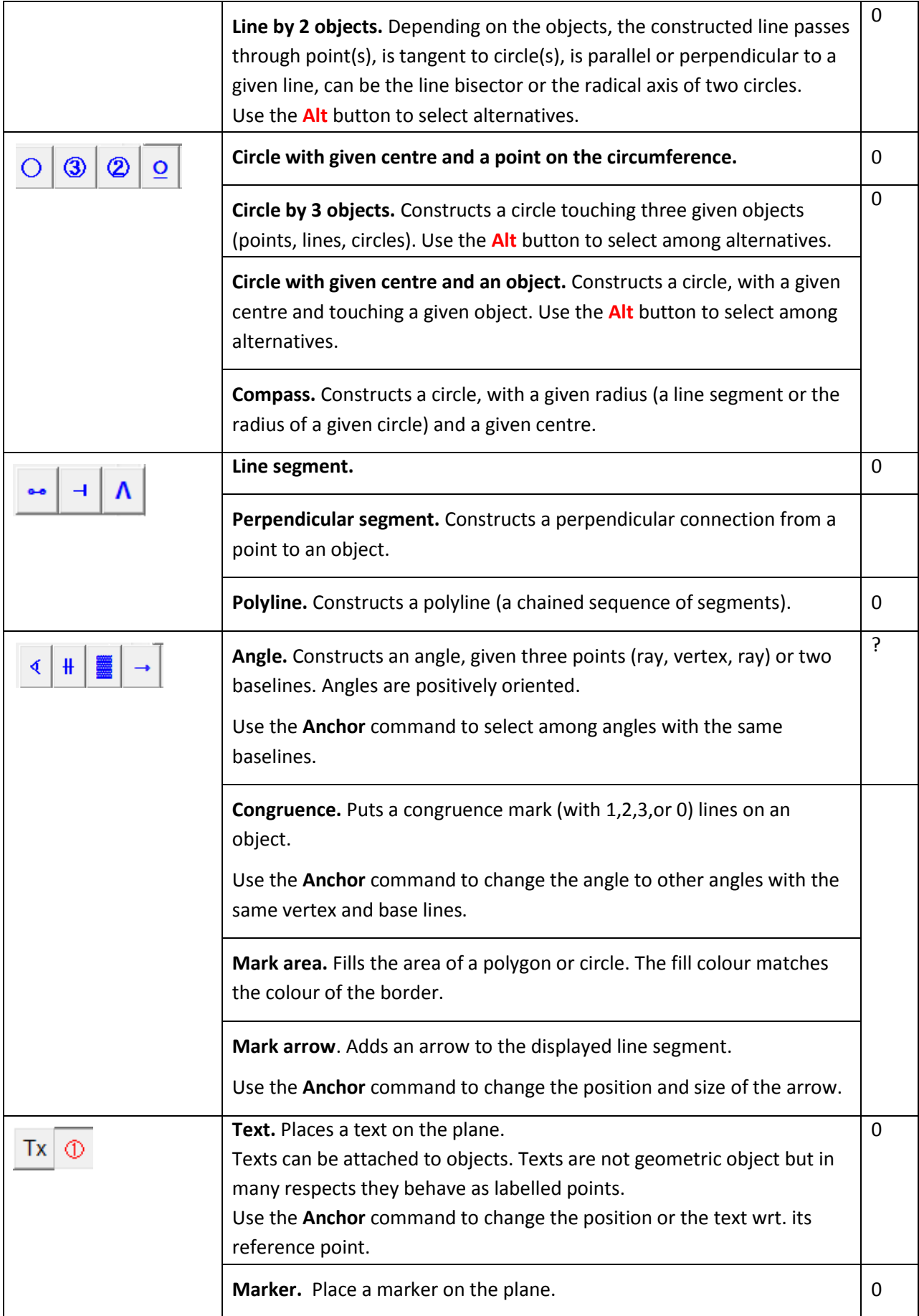

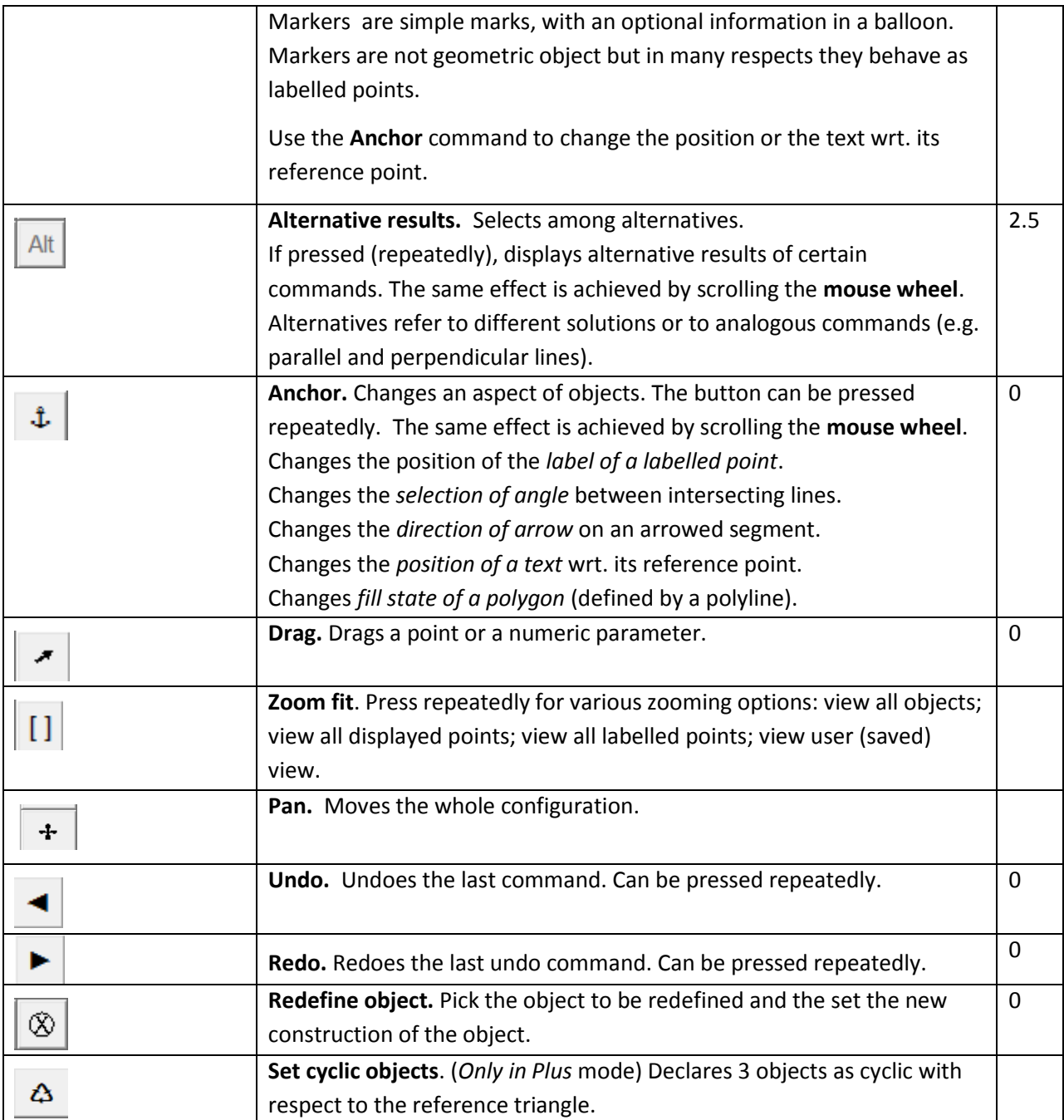

Some examples of geometric constructions are described in detail in Section [5.](#page-44-0) All commands are explained in detail in Chapter3.

# <span id="page-16-1"></span><span id="page-16-0"></span>**4. Description of the menu commands**

<span id="page-16-7"></span><span id="page-16-6"></span><span id="page-16-5"></span><span id="page-16-4"></span><span id="page-16-3"></span><span id="page-16-2"></span>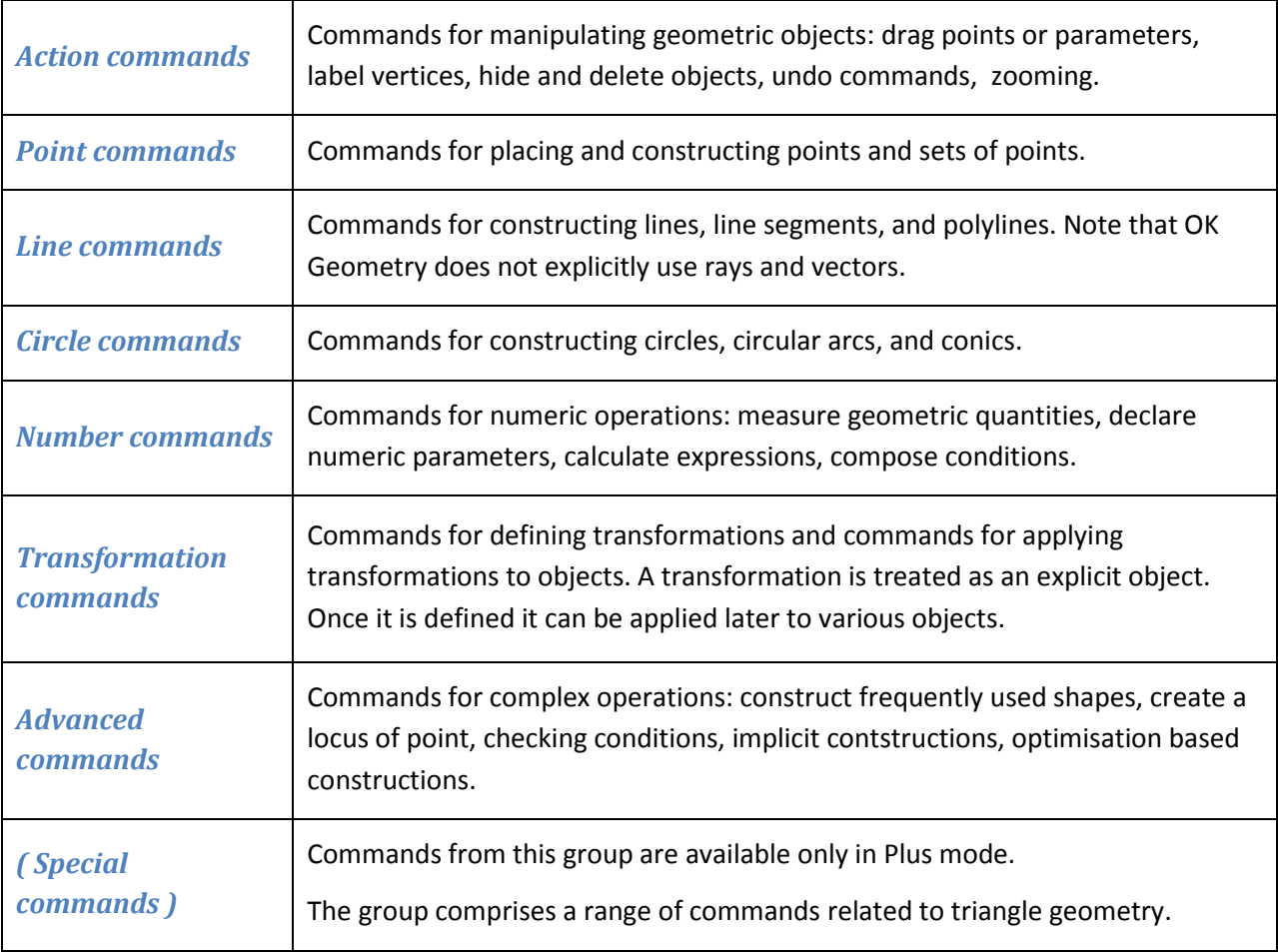

# **4.1. Sketch Editor: menu organisation**

# <span id="page-16-10"></span><span id="page-16-9"></span><span id="page-16-8"></span>**4.2. Action commands**

<span id="page-16-12"></span><span id="page-16-11"></span>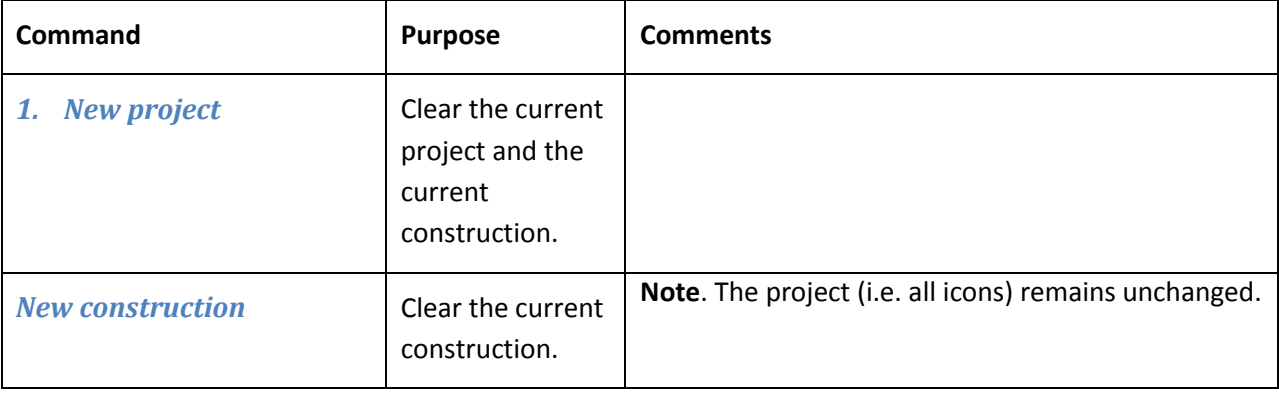

<span id="page-17-4"></span><span id="page-17-3"></span><span id="page-17-2"></span><span id="page-17-1"></span><span id="page-17-0"></span>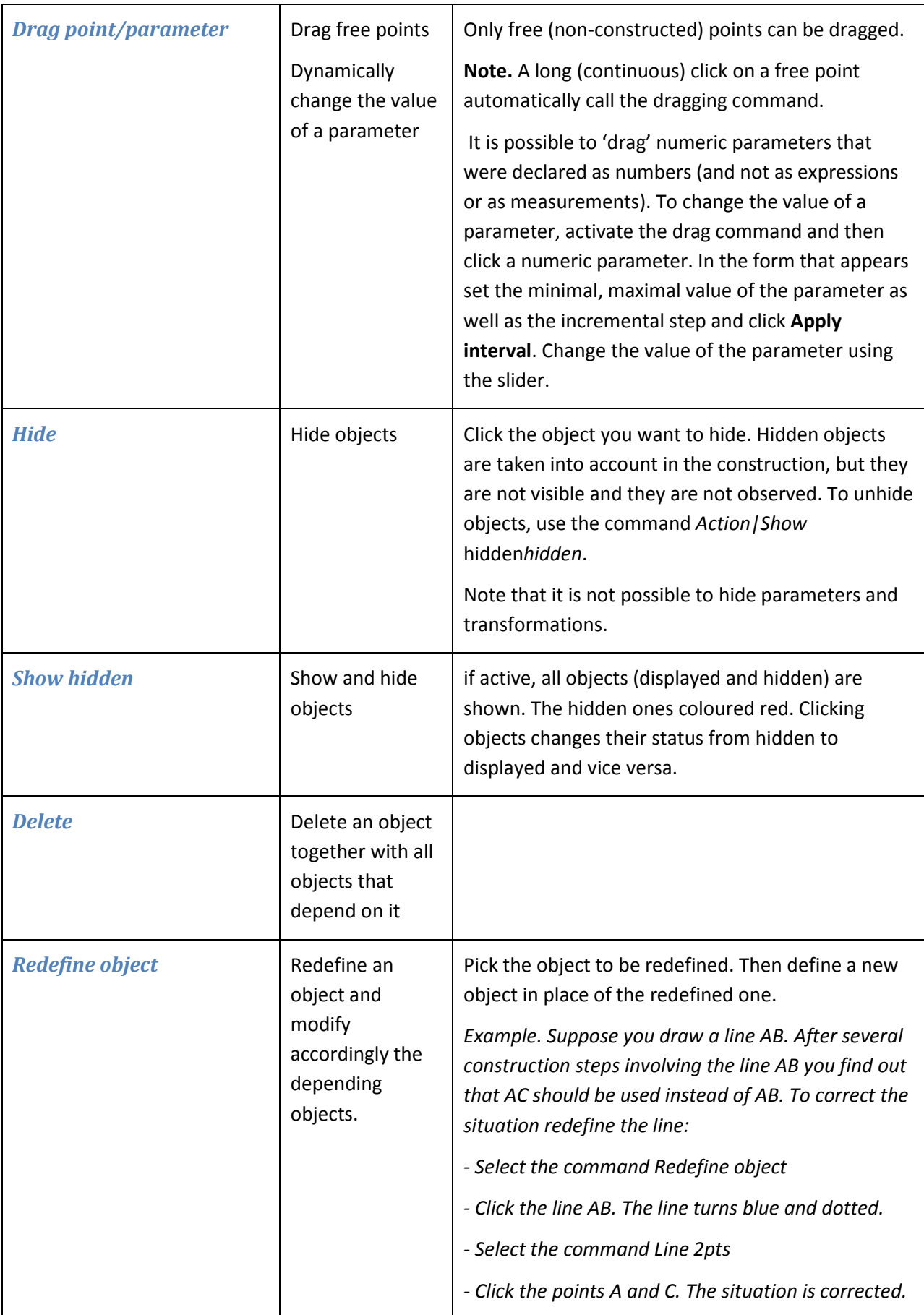

<span id="page-18-6"></span><span id="page-18-5"></span><span id="page-18-4"></span><span id="page-18-3"></span><span id="page-18-2"></span><span id="page-18-1"></span><span id="page-18-0"></span>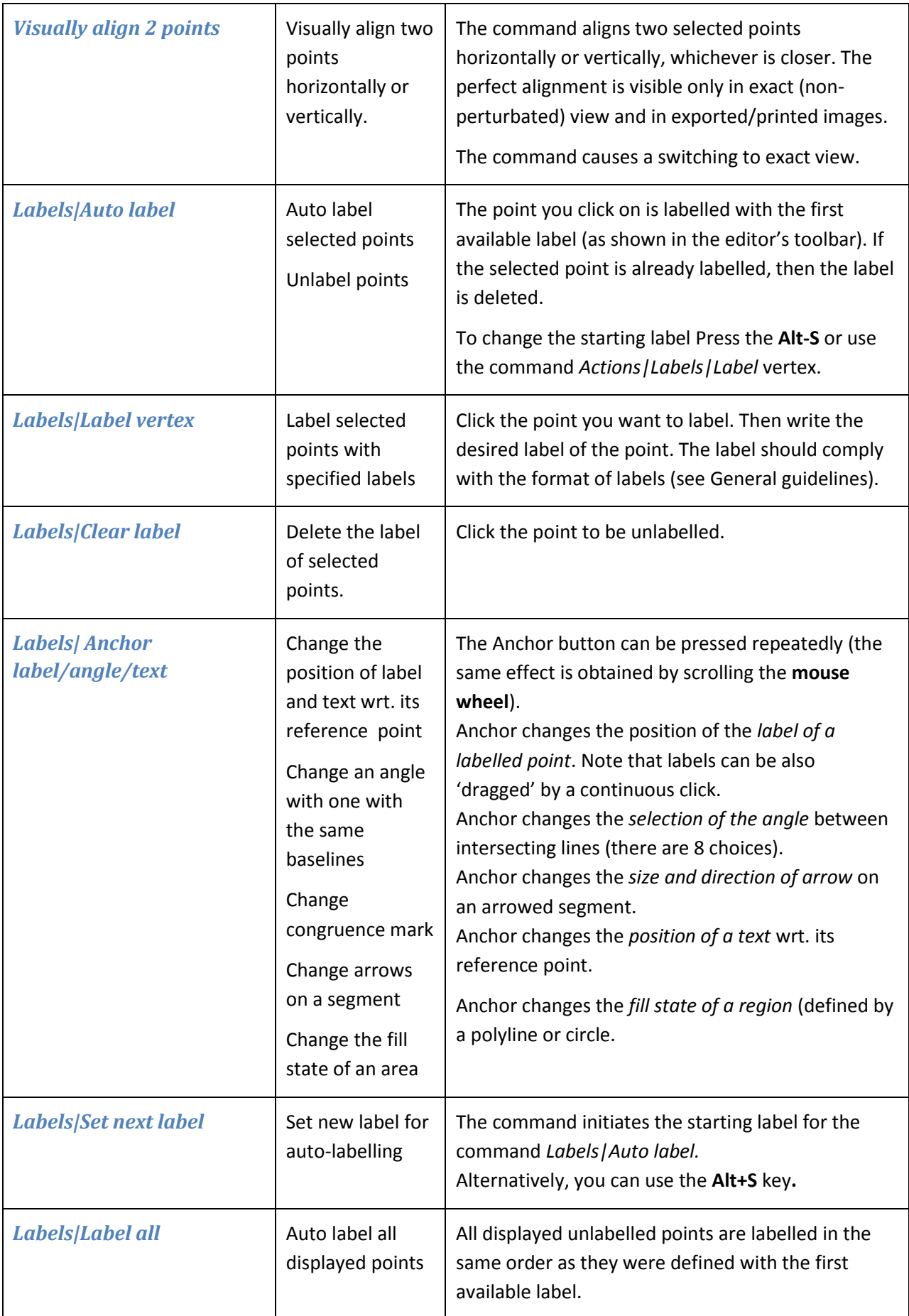

<span id="page-19-3"></span><span id="page-19-2"></span><span id="page-19-1"></span><span id="page-19-0"></span>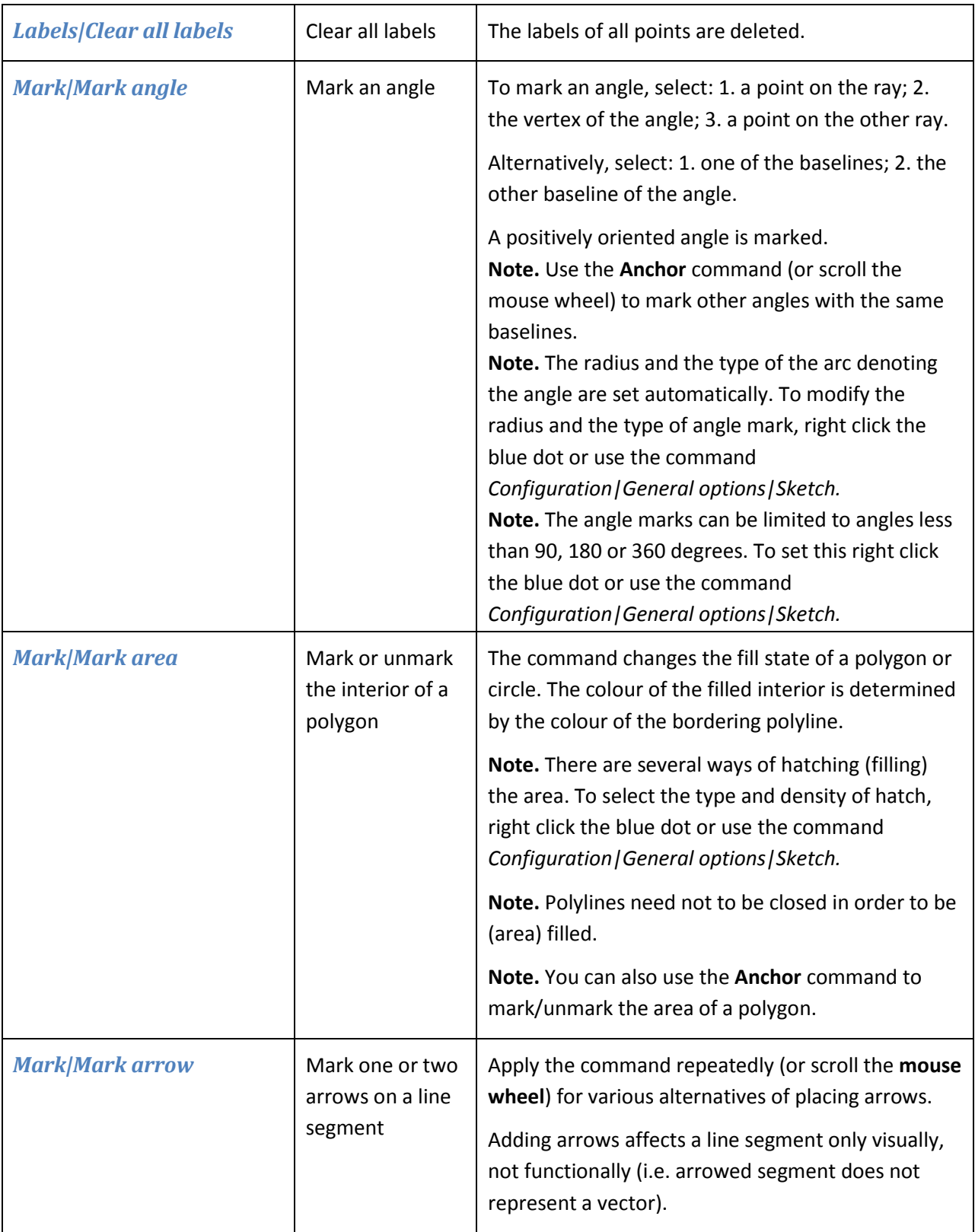

<span id="page-20-2"></span><span id="page-20-1"></span><span id="page-20-0"></span>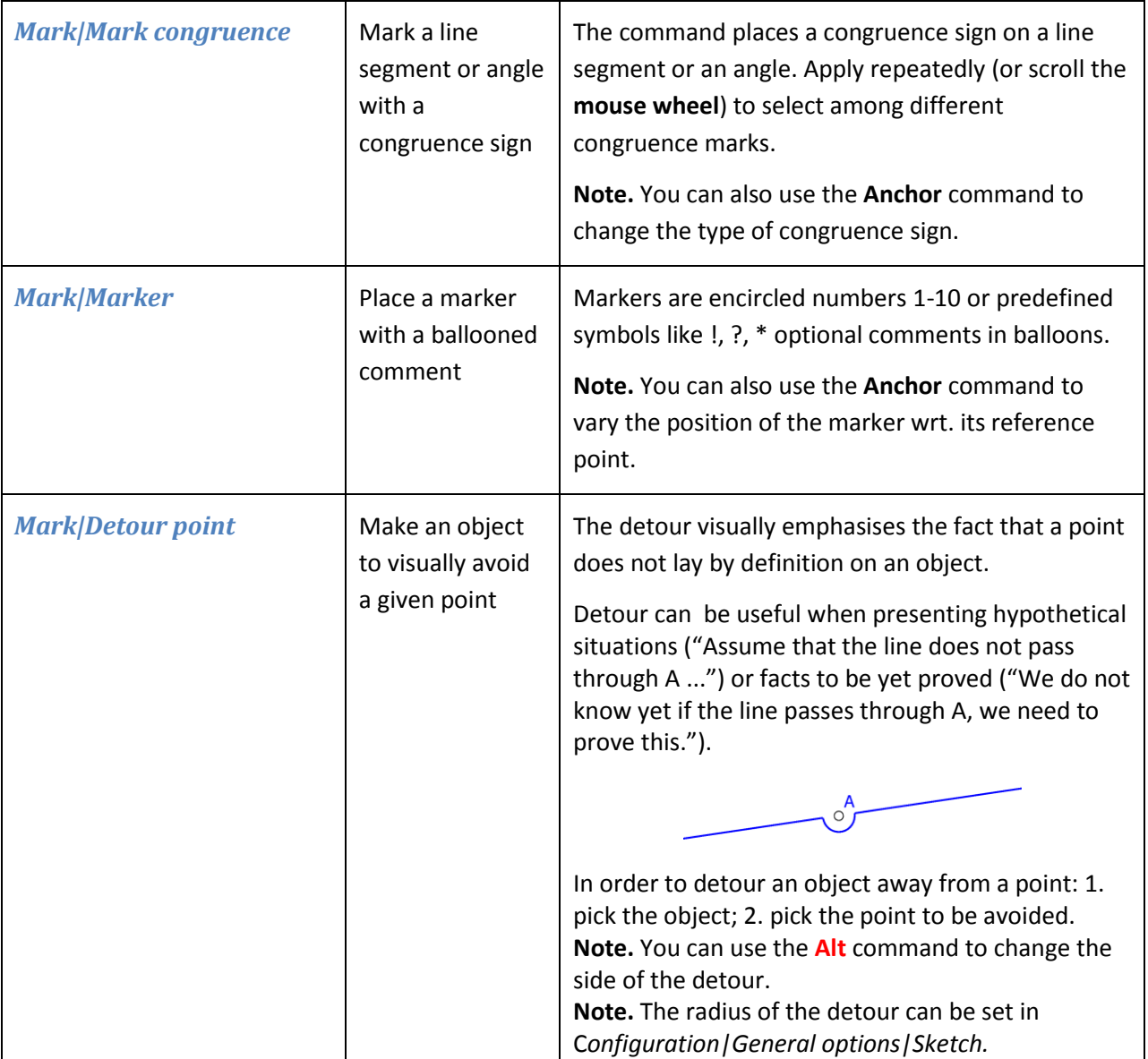

<span id="page-21-4"></span><span id="page-21-3"></span><span id="page-21-2"></span><span id="page-21-1"></span><span id="page-21-0"></span>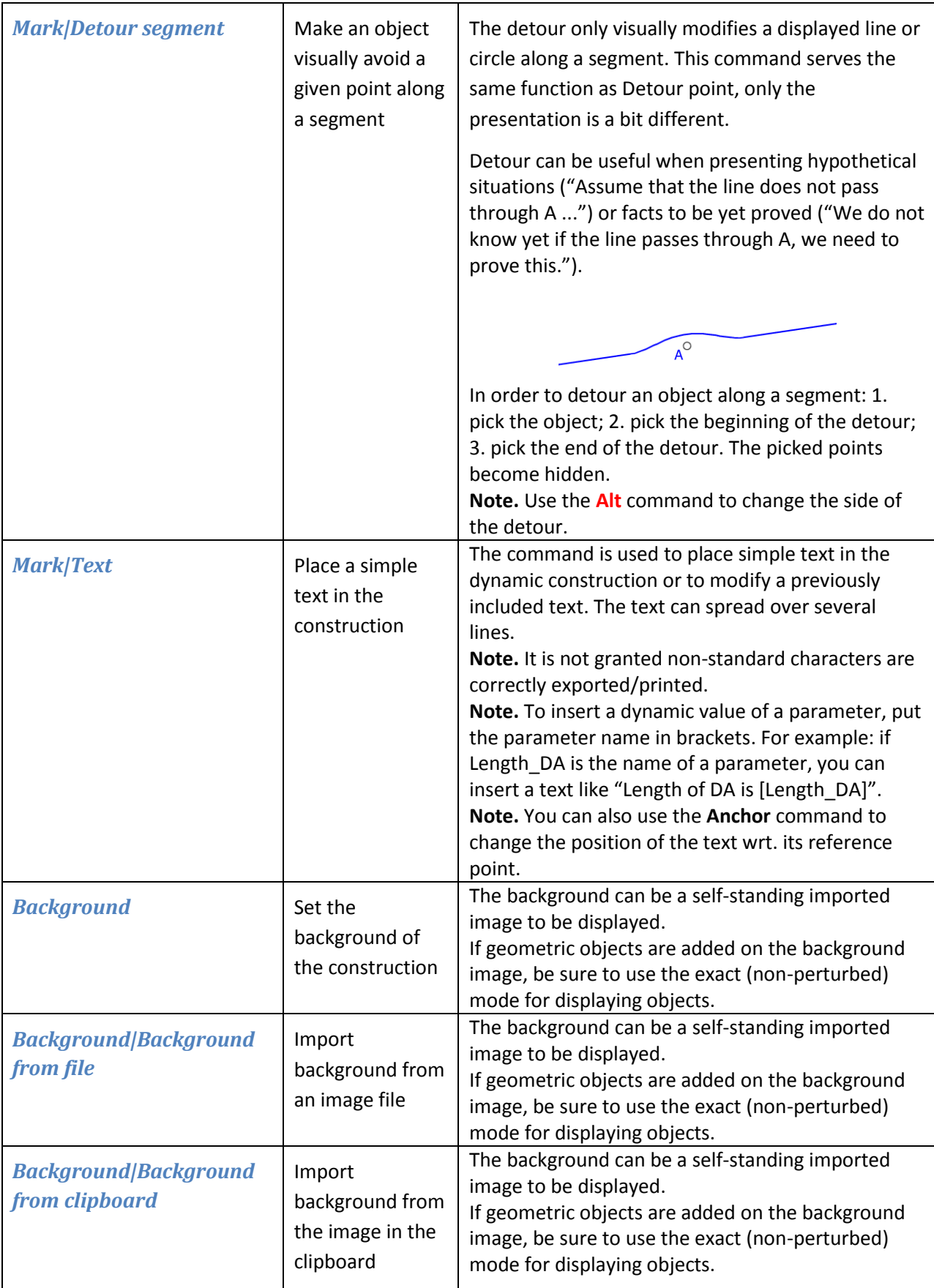

<span id="page-22-4"></span><span id="page-22-3"></span><span id="page-22-2"></span><span id="page-22-1"></span><span id="page-22-0"></span>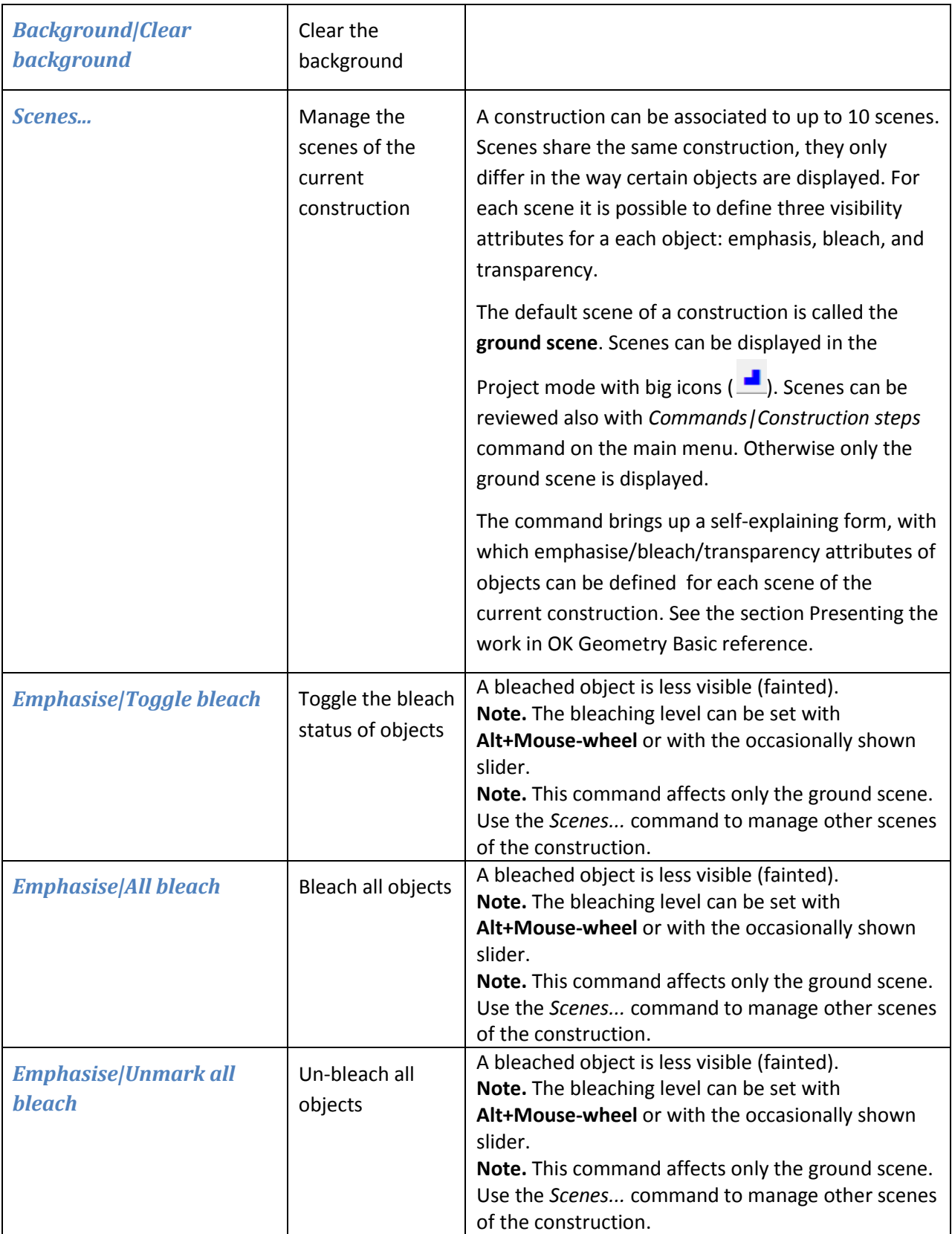

<span id="page-23-5"></span><span id="page-23-4"></span><span id="page-23-3"></span><span id="page-23-2"></span><span id="page-23-1"></span><span id="page-23-0"></span>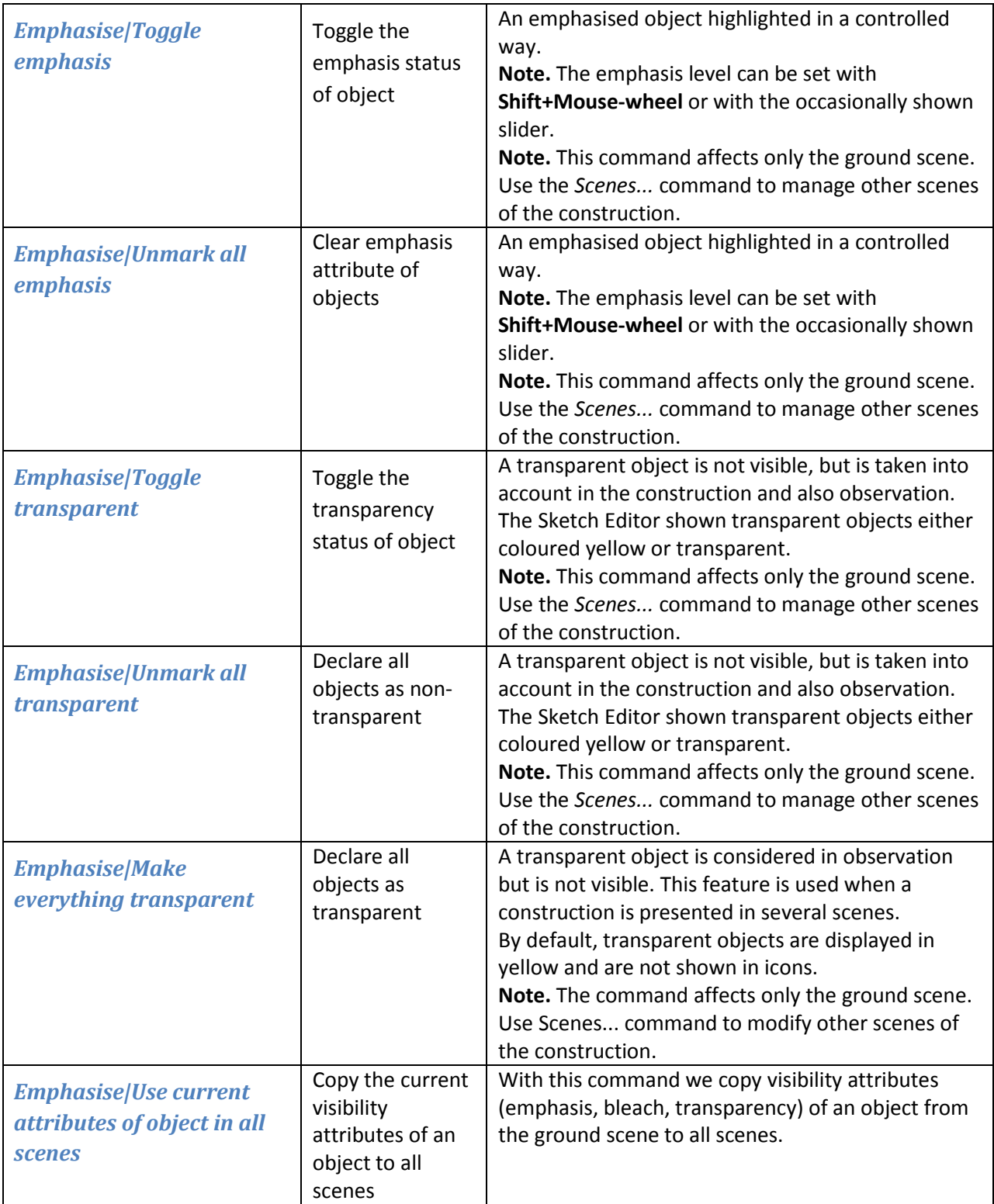

<span id="page-24-8"></span><span id="page-24-7"></span><span id="page-24-6"></span><span id="page-24-5"></span><span id="page-24-4"></span><span id="page-24-3"></span><span id="page-24-2"></span><span id="page-24-1"></span><span id="page-24-0"></span>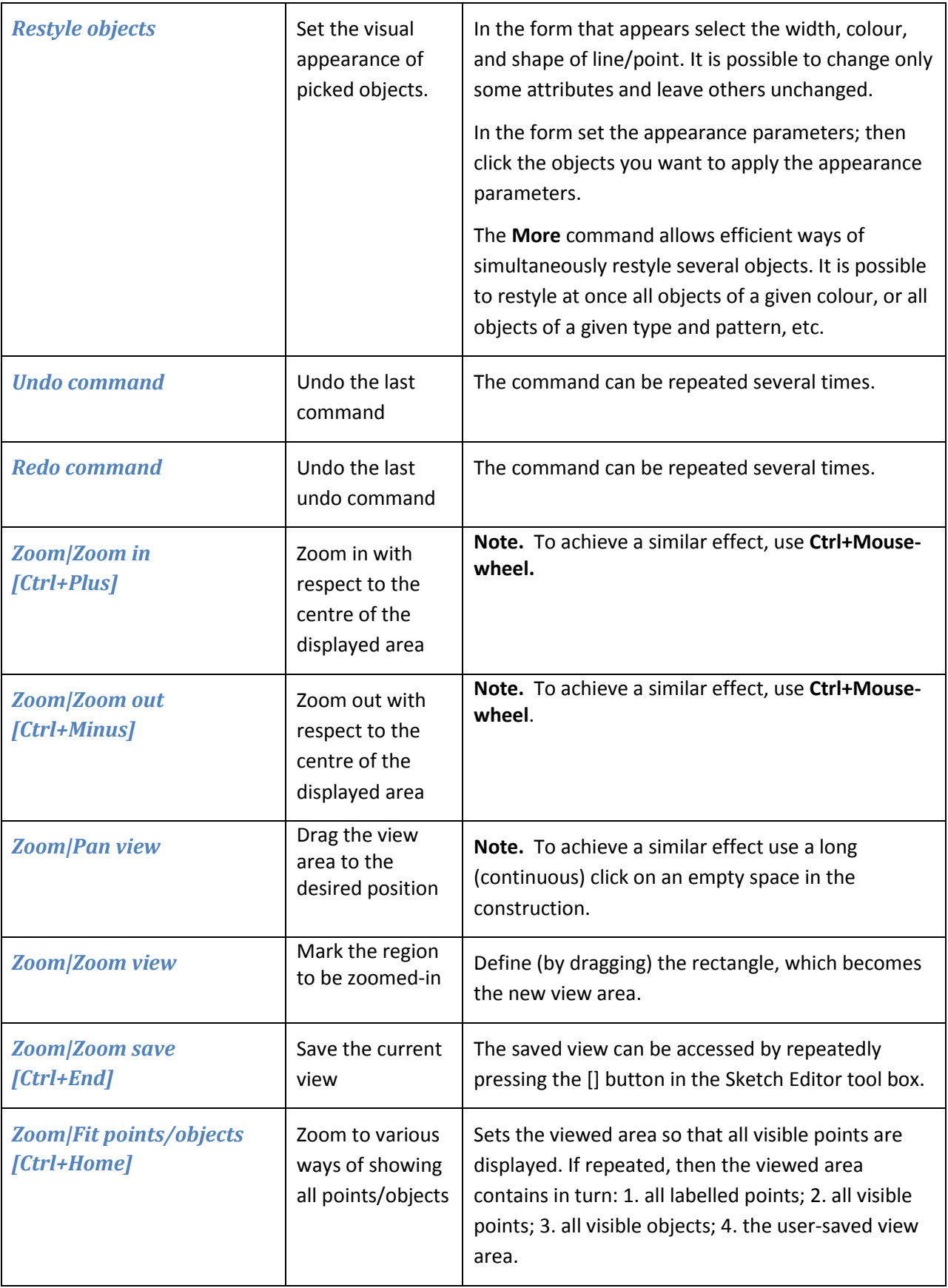

# <span id="page-25-0"></span>**4.3. Point commands**

<span id="page-25-4"></span><span id="page-25-3"></span><span id="page-25-2"></span><span id="page-25-1"></span>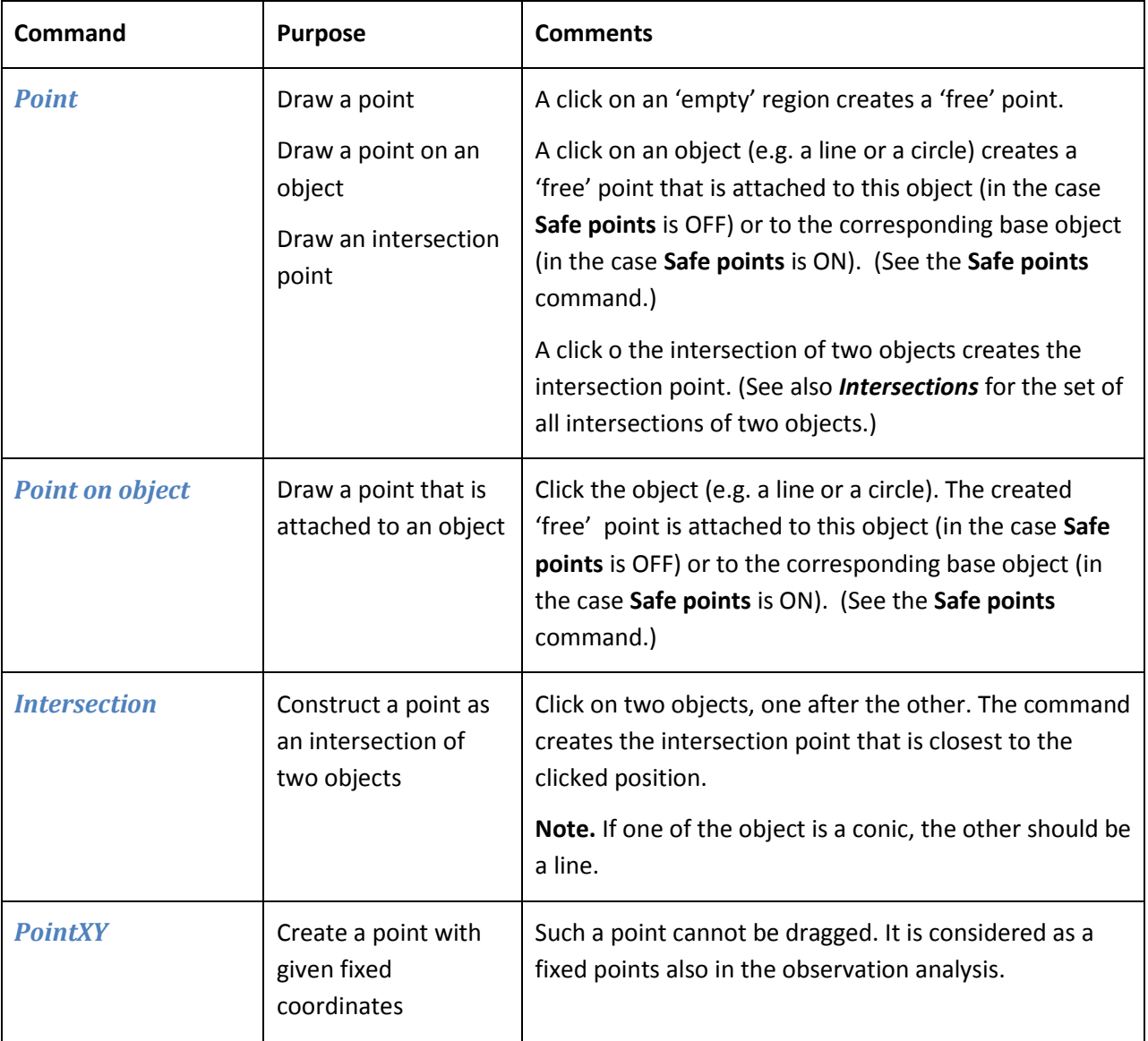

<span id="page-26-1"></span><span id="page-26-0"></span>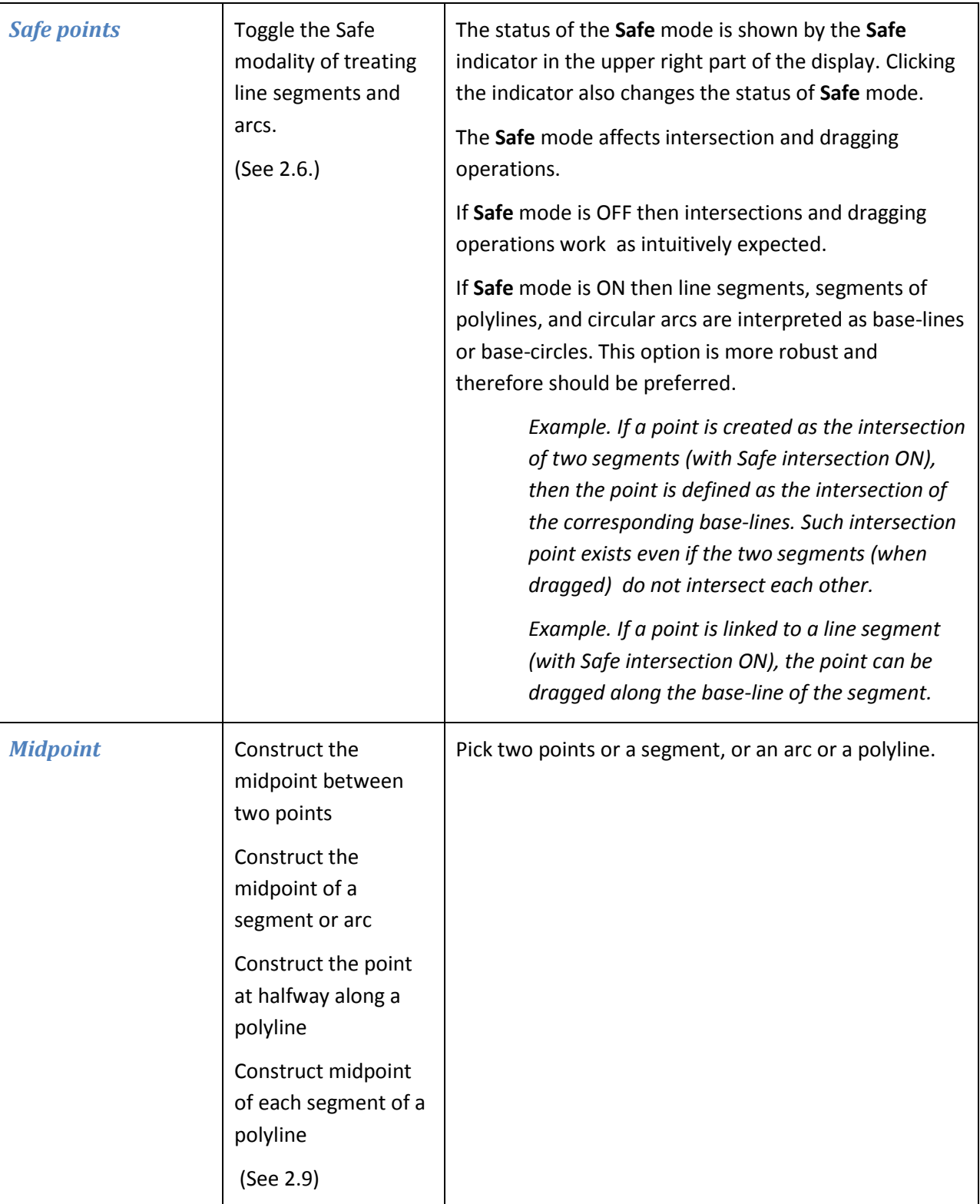

<span id="page-27-5"></span><span id="page-27-4"></span><span id="page-27-3"></span><span id="page-27-2"></span><span id="page-27-1"></span><span id="page-27-0"></span>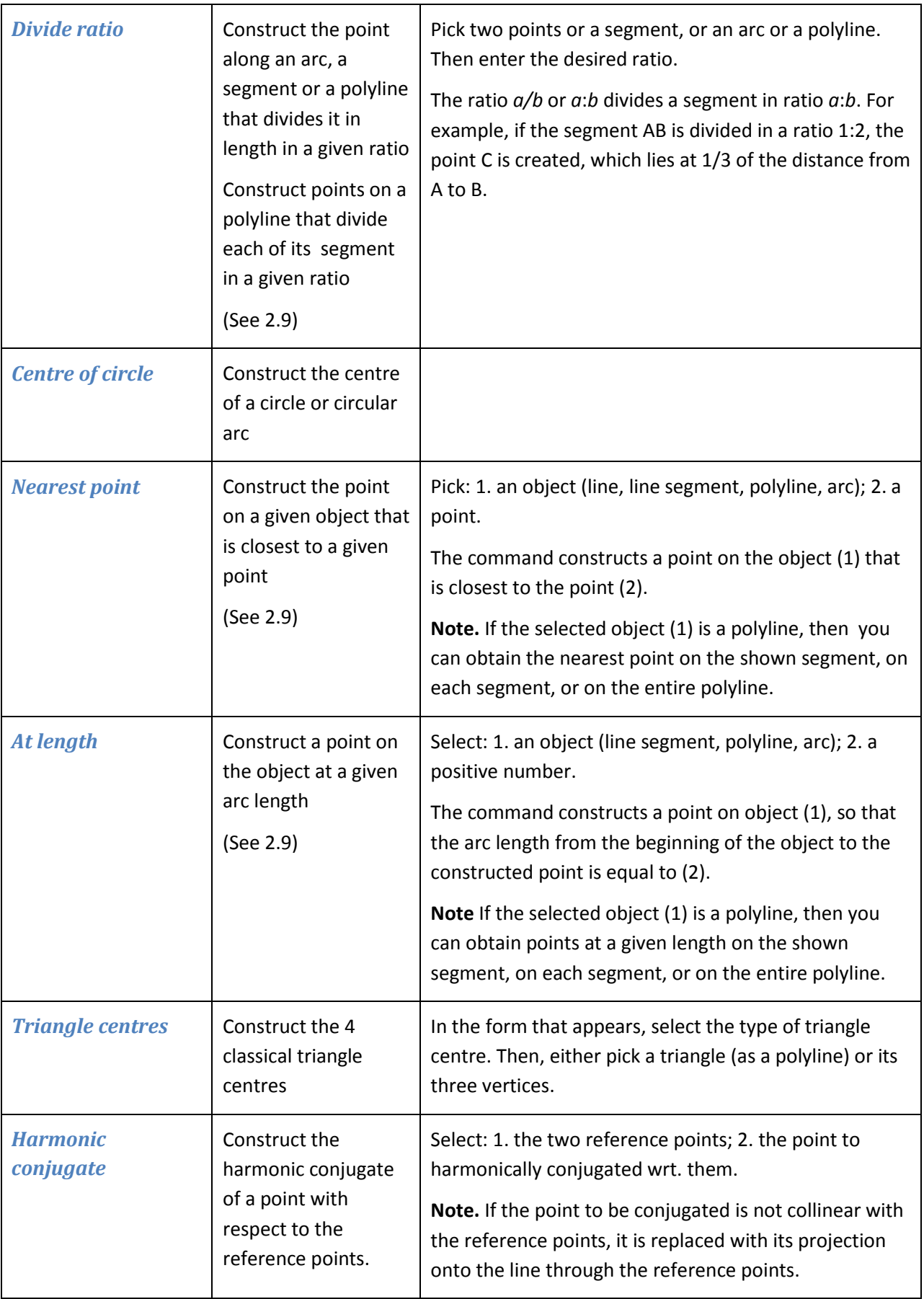

<span id="page-28-1"></span><span id="page-28-0"></span>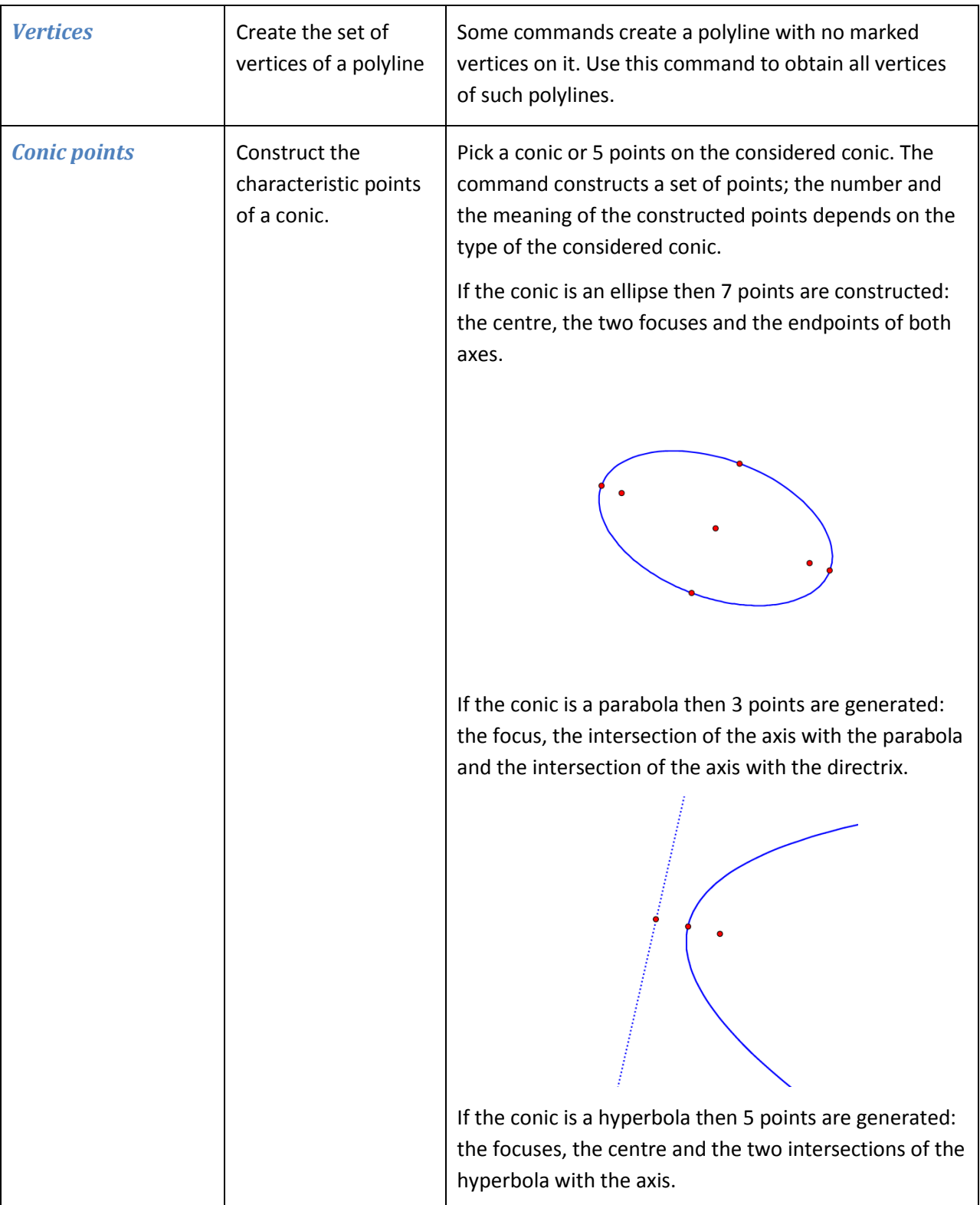

<span id="page-29-4"></span><span id="page-29-3"></span><span id="page-29-2"></span><span id="page-29-1"></span><span id="page-29-0"></span>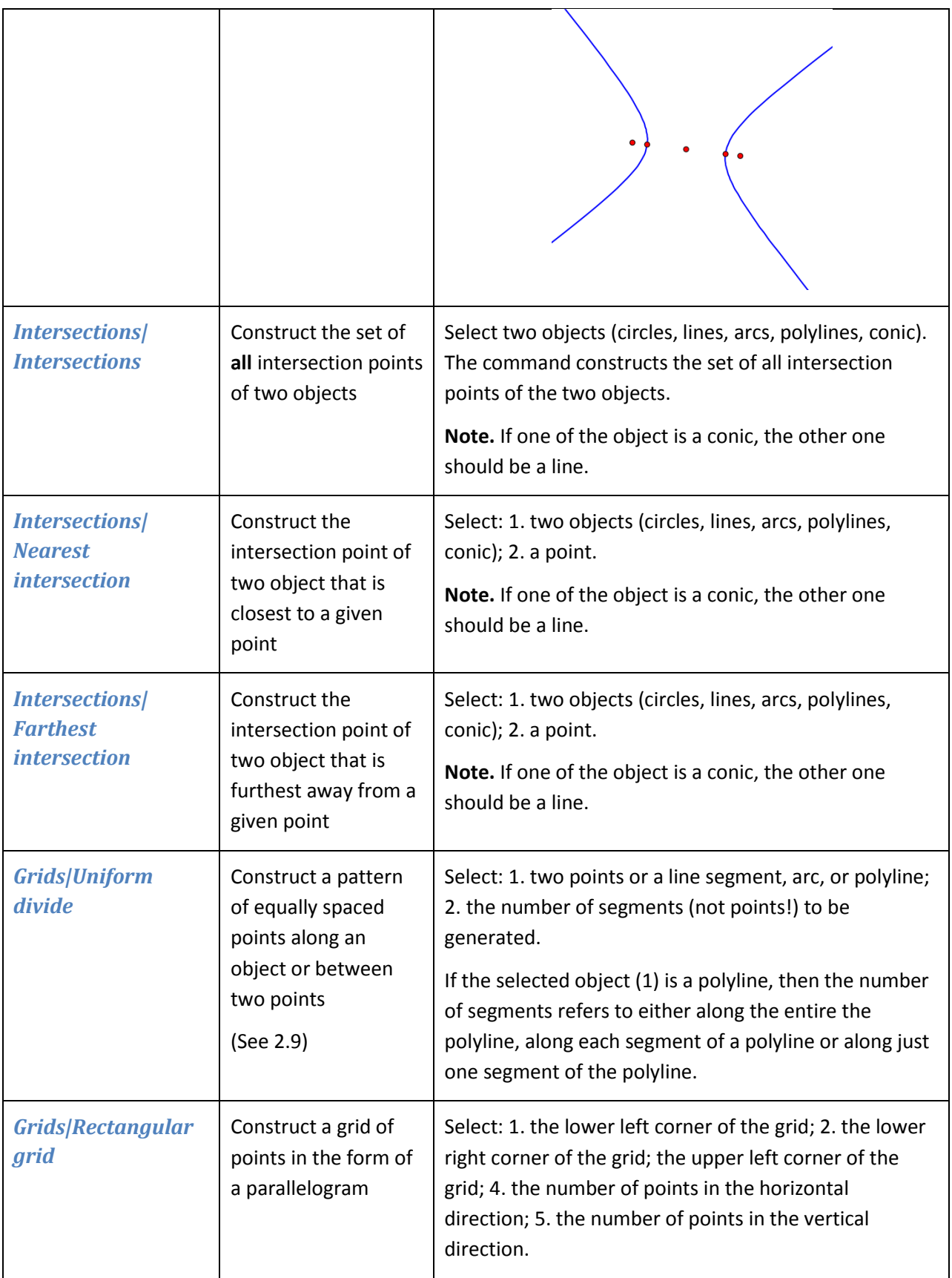

<span id="page-30-0"></span>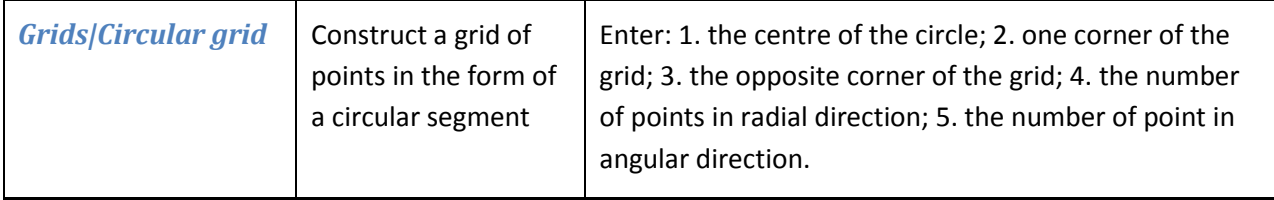

# <span id="page-30-1"></span>**4.4. Line commands**

<span id="page-30-6"></span><span id="page-30-5"></span><span id="page-30-4"></span><span id="page-30-3"></span><span id="page-30-2"></span>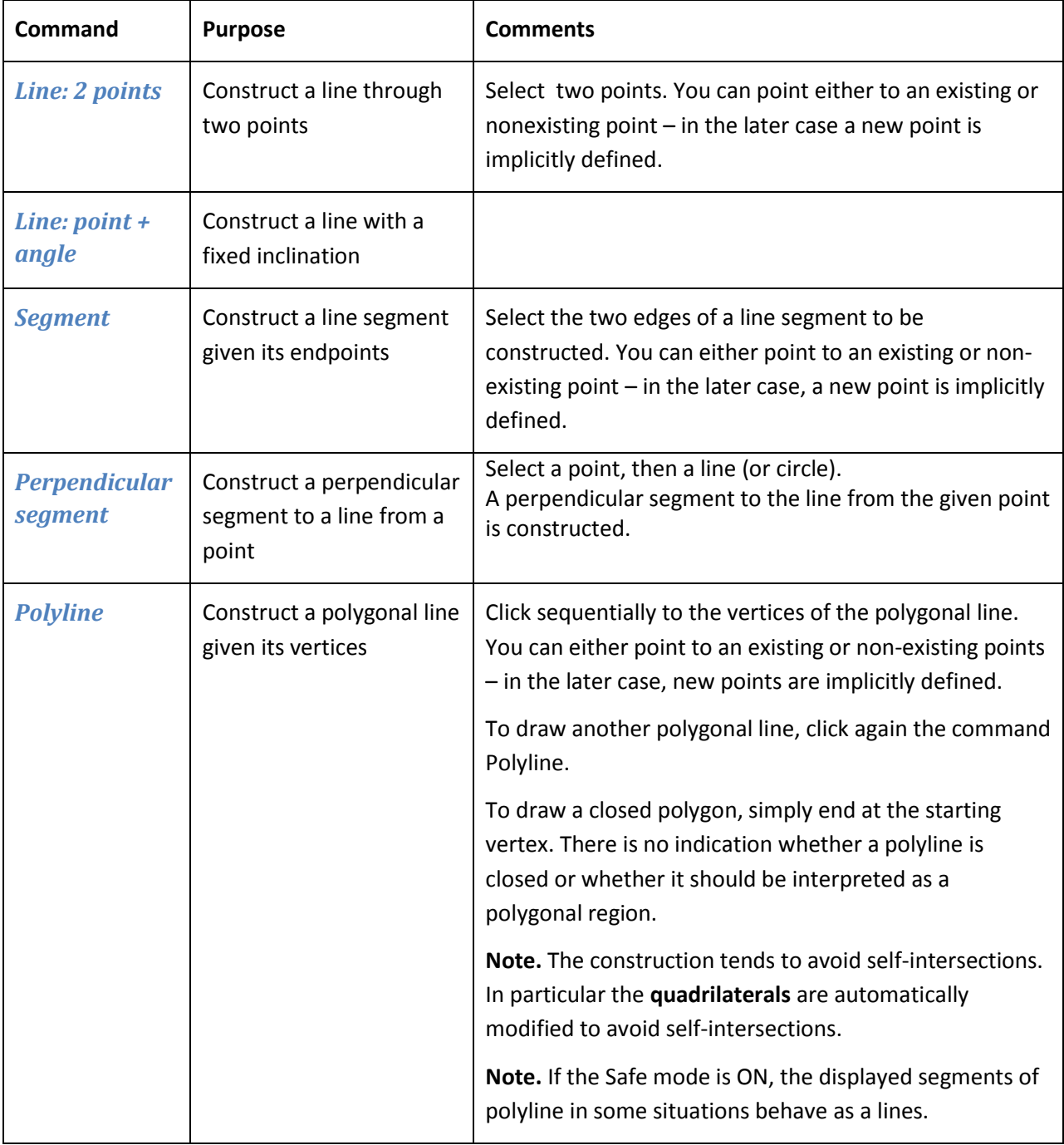

<span id="page-31-4"></span><span id="page-31-3"></span><span id="page-31-2"></span><span id="page-31-1"></span><span id="page-31-0"></span>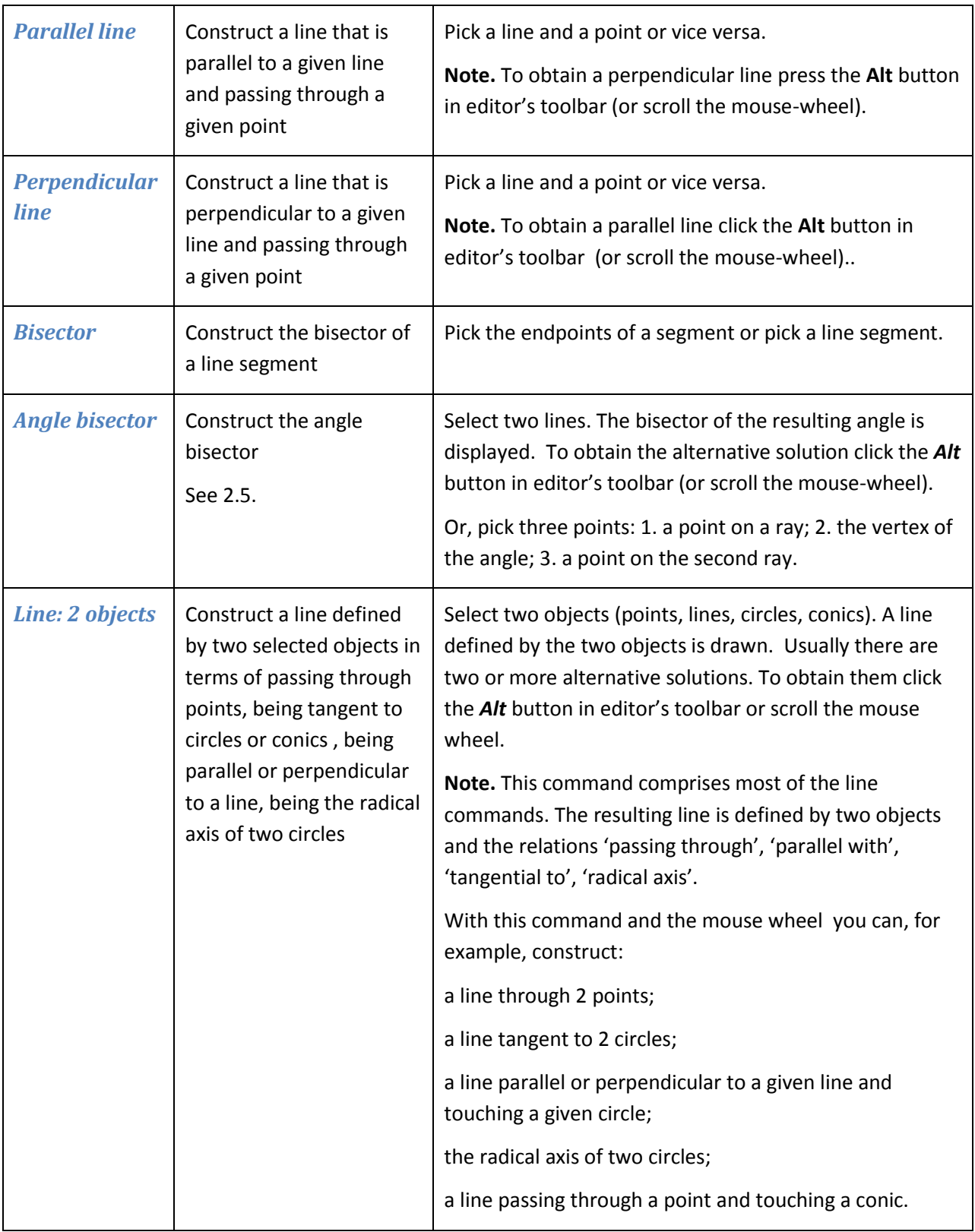

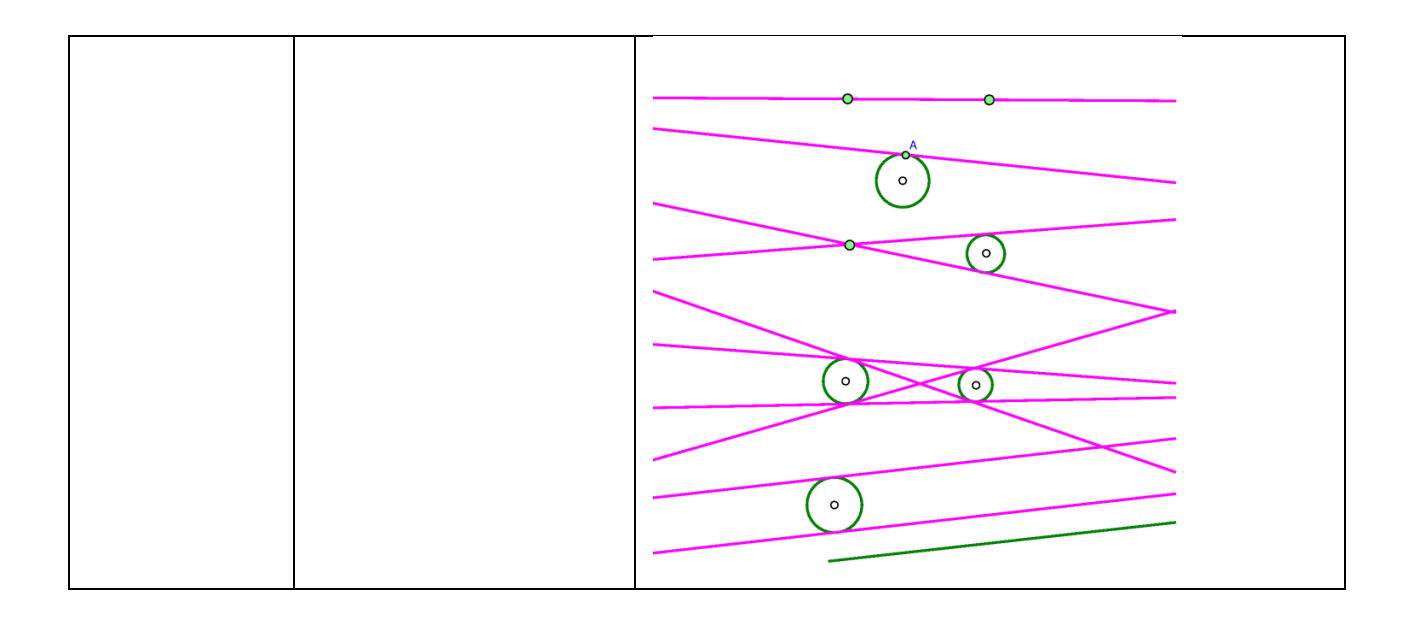

# <span id="page-32-0"></span>**4.5. Circle commands**

<span id="page-32-4"></span><span id="page-32-3"></span><span id="page-32-2"></span><span id="page-32-1"></span>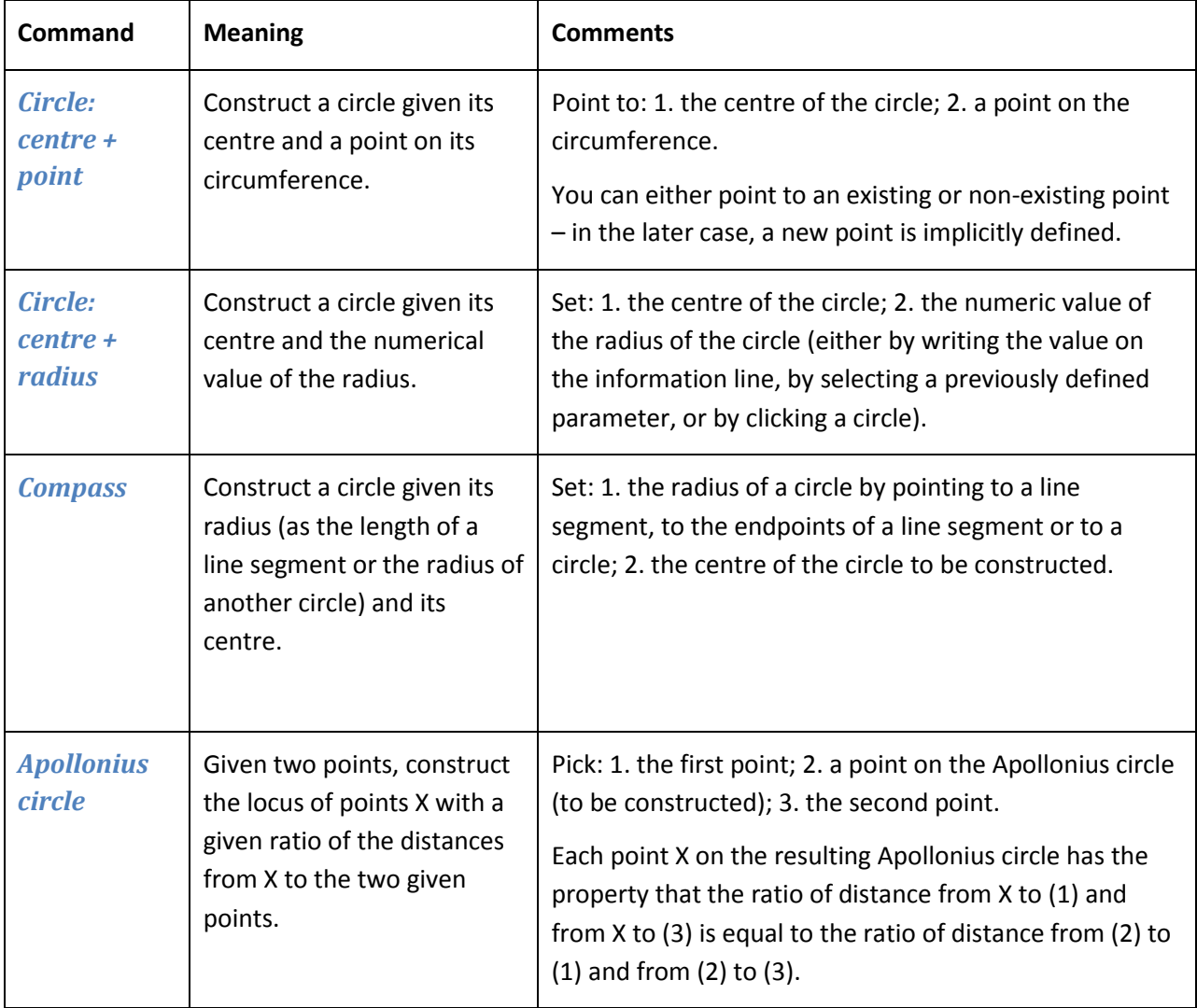

<span id="page-33-3"></span><span id="page-33-2"></span><span id="page-33-1"></span><span id="page-33-0"></span>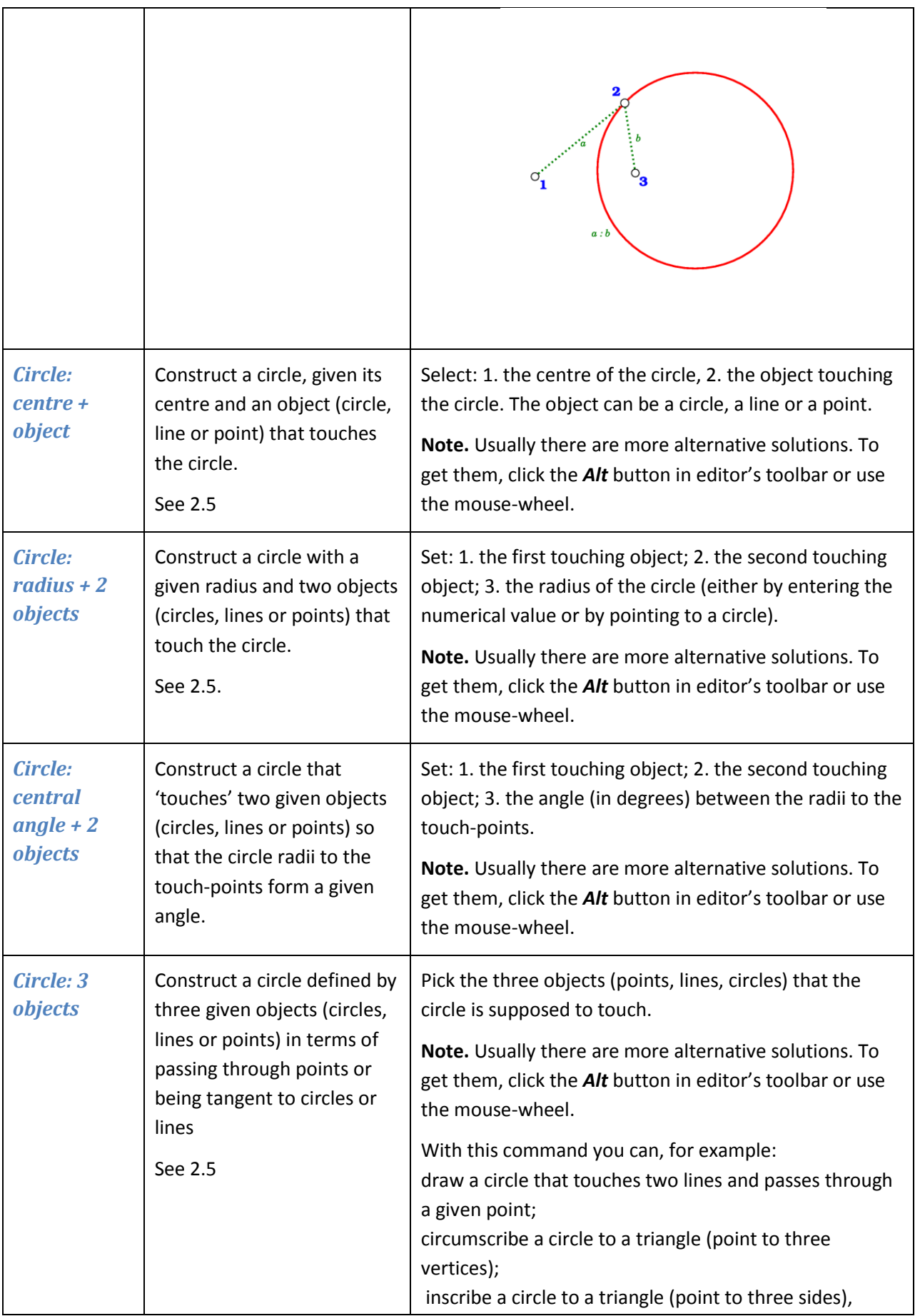

<span id="page-34-0"></span>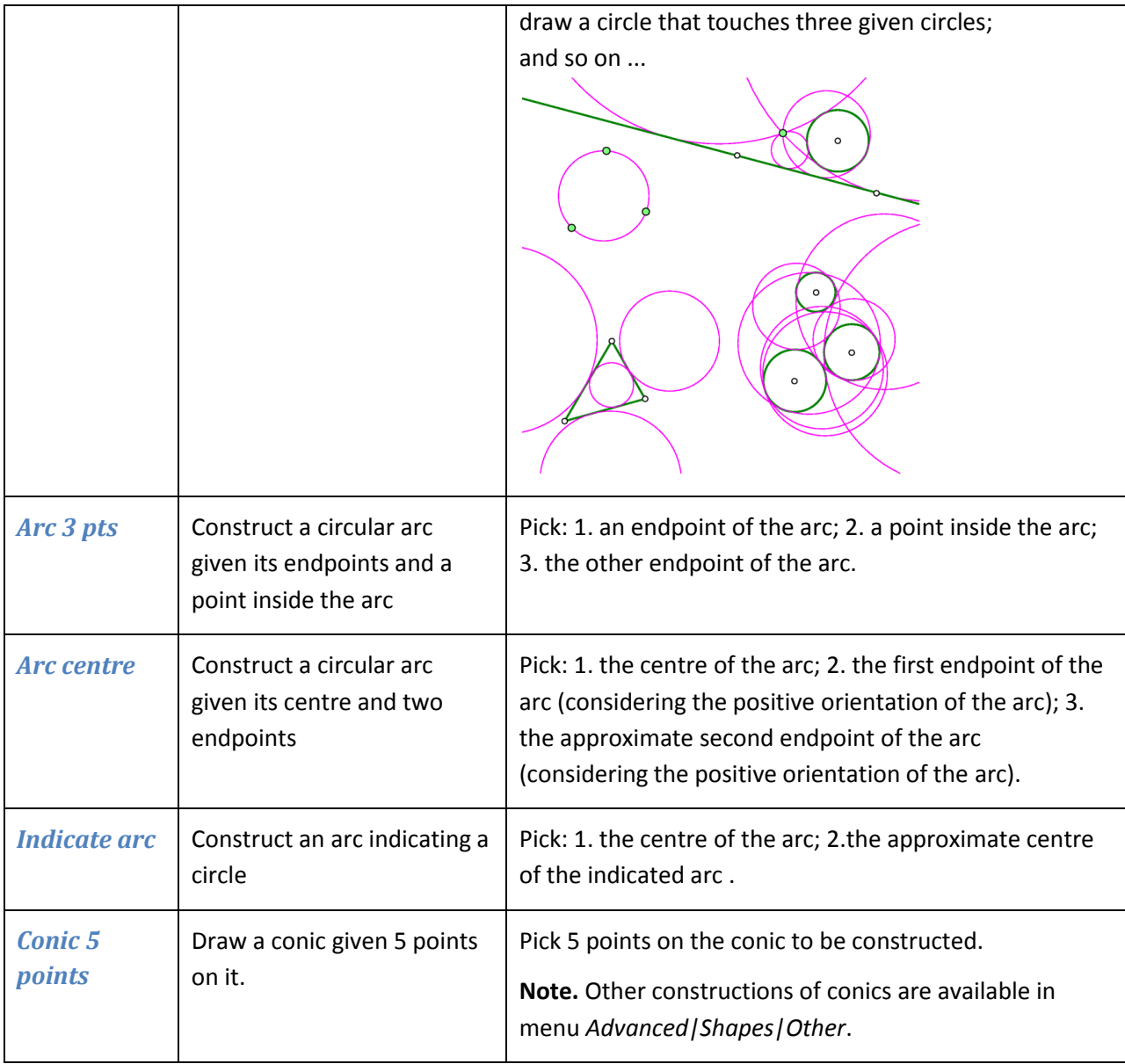

# <span id="page-34-4"></span><span id="page-34-3"></span><span id="page-34-2"></span><span id="page-34-1"></span>**4.6. Number commands**

<span id="page-34-6"></span><span id="page-34-5"></span>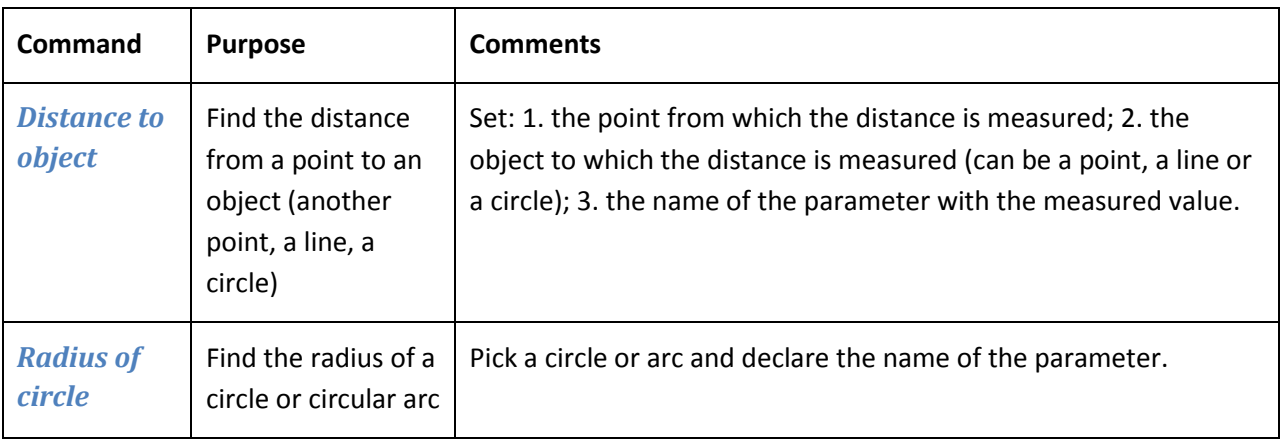

<span id="page-35-3"></span><span id="page-35-2"></span><span id="page-35-1"></span><span id="page-35-0"></span>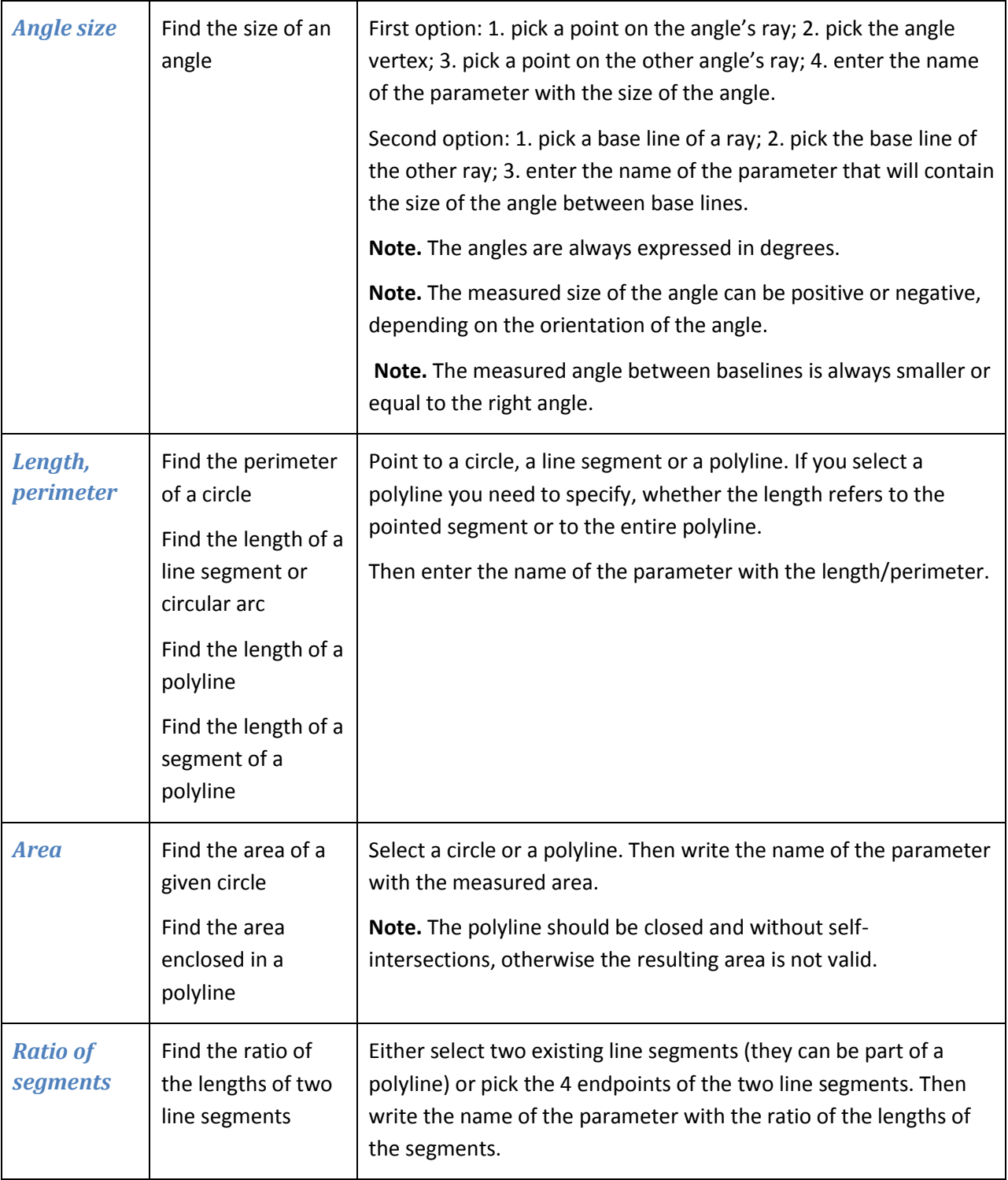

<span id="page-36-1"></span><span id="page-36-0"></span>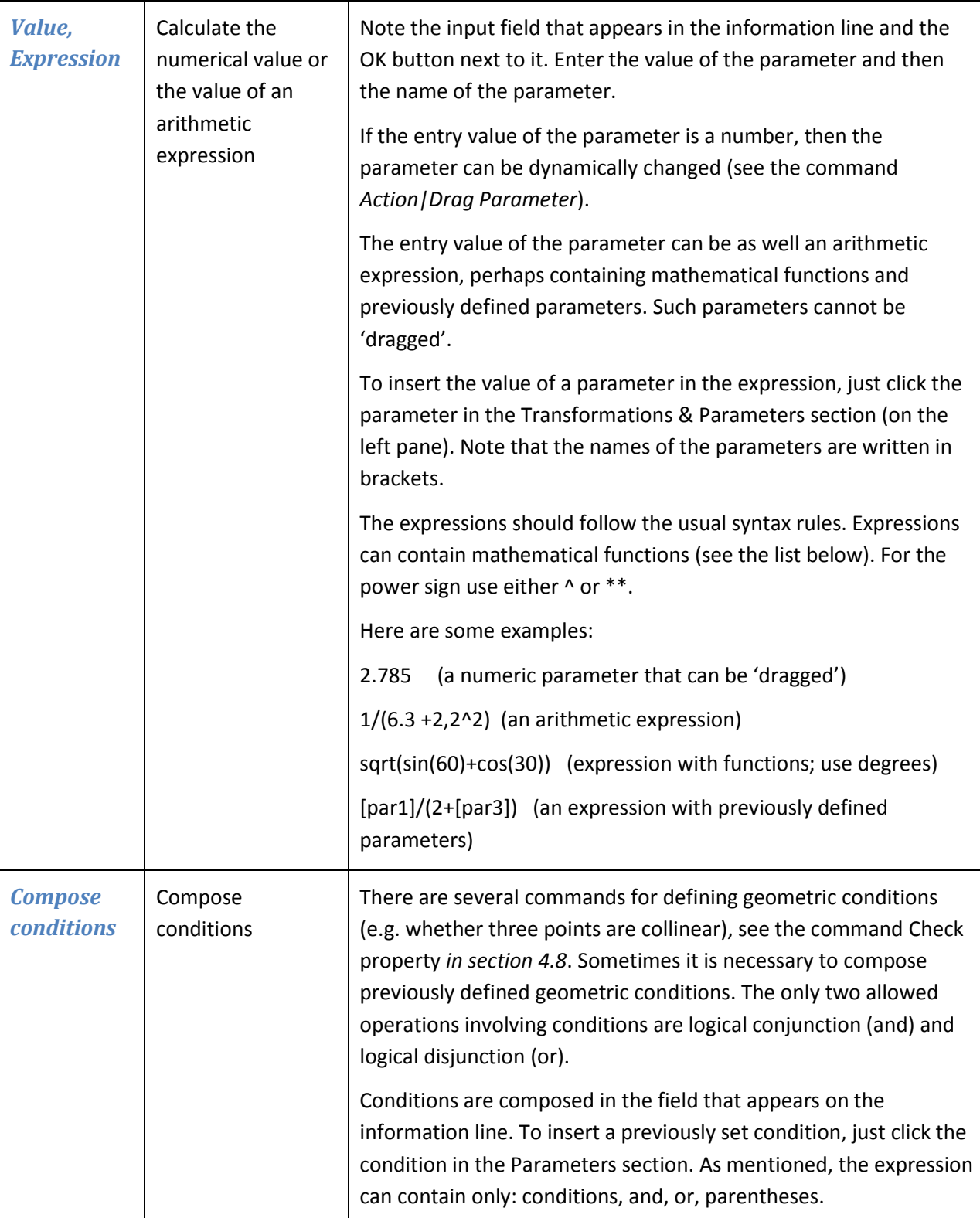

<span id="page-37-0"></span>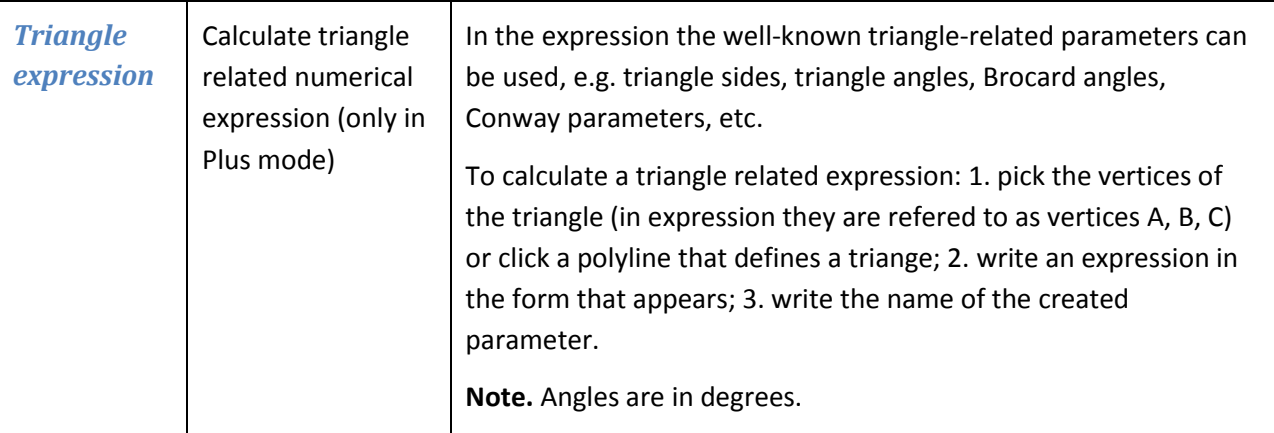

Here is a list of the functions that can be used in numeric expressions:

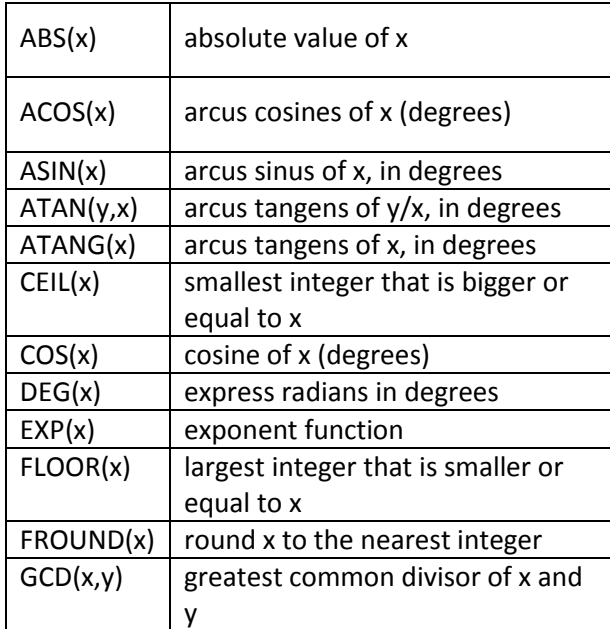

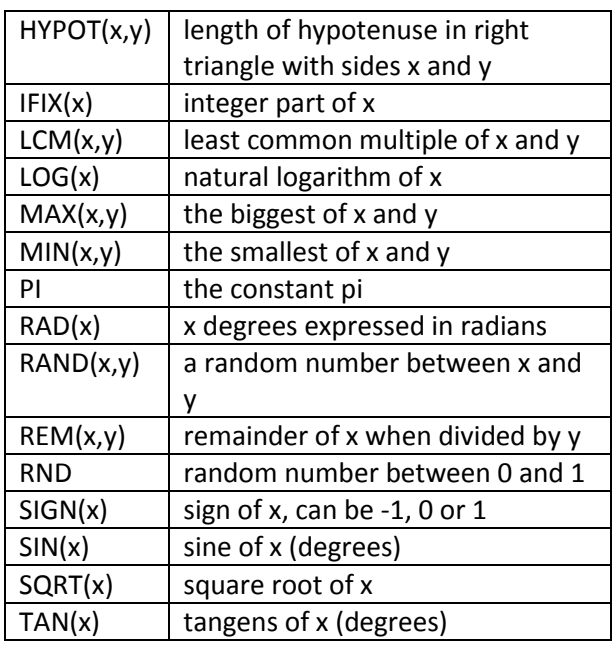

## <span id="page-37-1"></span>**4.7. Transformations commands**

Transformations in OK Geometry are treated as explicit objects. You can apply a transformation immediately after its definition or later.

Suppose you want to define a translation that moves a given point A to a given point B. After you select the command *Transformation|Translation* you are asked to pick the point A and the point B. A transformation called Tran\_AB is created and can be immediately applied to an object. You can refer to and apply the transformation later using the command *Transform|Transform object*.The transformation is 'visible' in Transformation & Parameters list.

<span id="page-38-4"></span><span id="page-38-3"></span><span id="page-38-2"></span><span id="page-38-1"></span><span id="page-38-0"></span>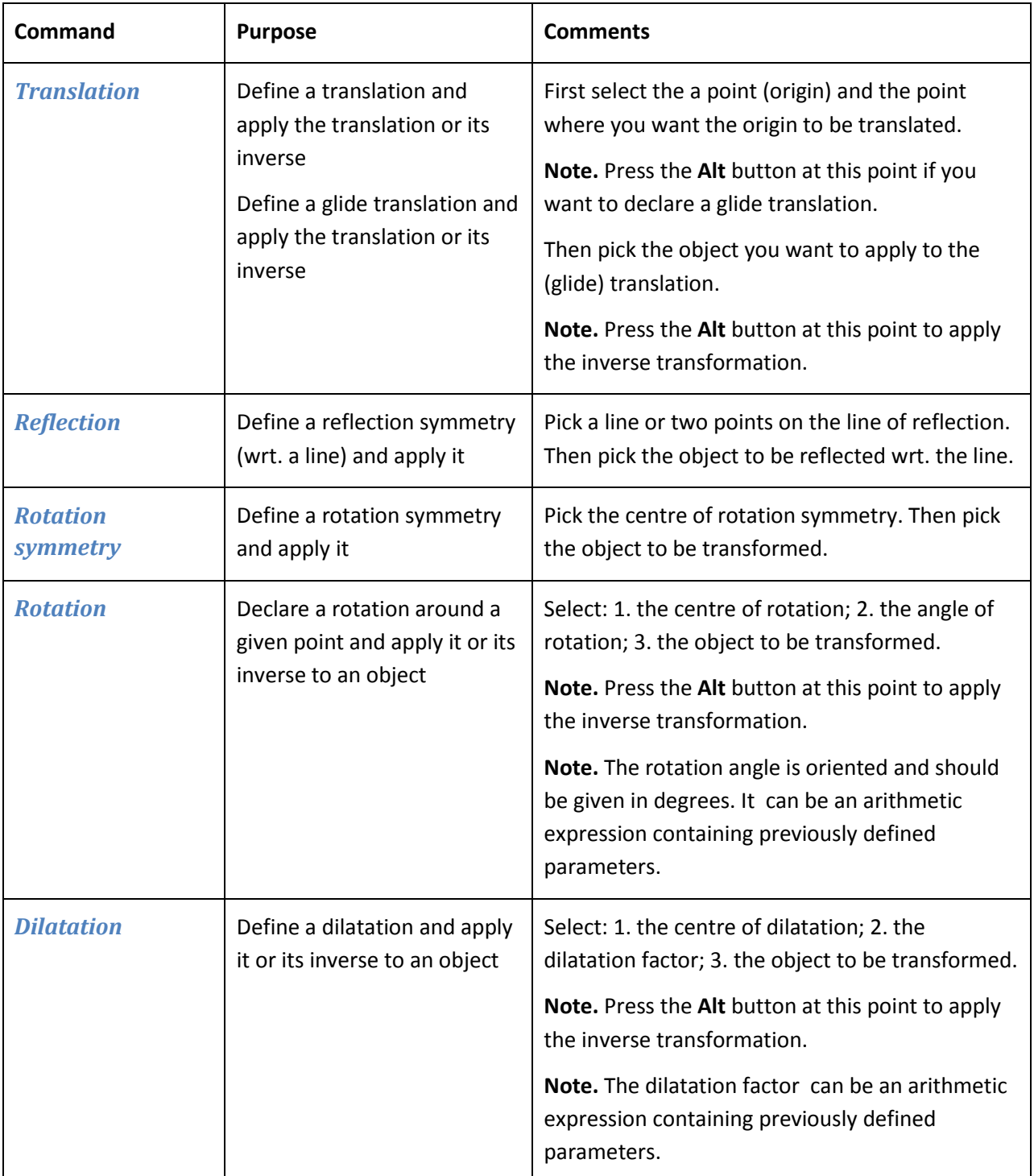

<span id="page-39-5"></span><span id="page-39-4"></span><span id="page-39-3"></span><span id="page-39-2"></span><span id="page-39-1"></span><span id="page-39-0"></span>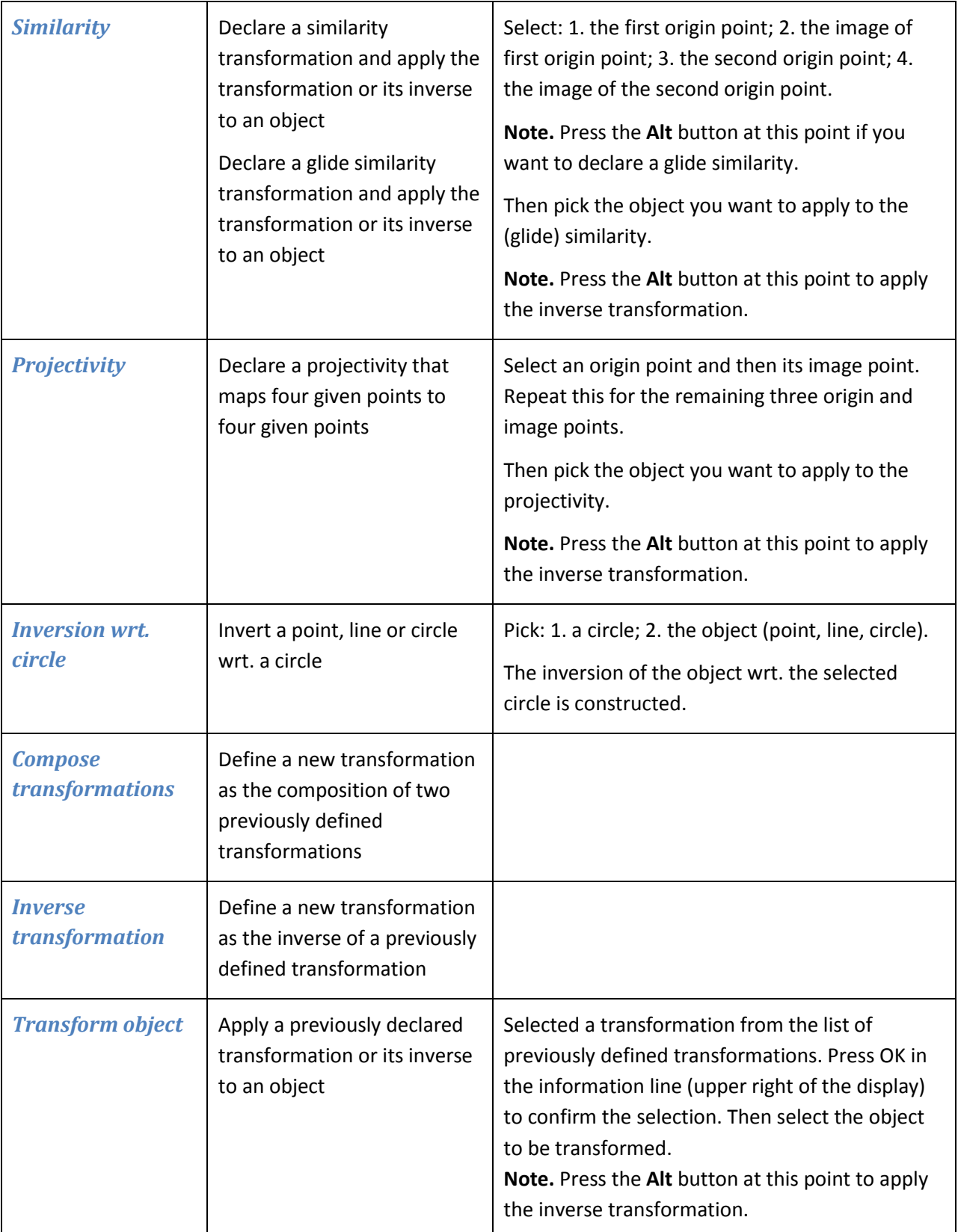

<span id="page-40-2"></span><span id="page-40-1"></span><span id="page-40-0"></span>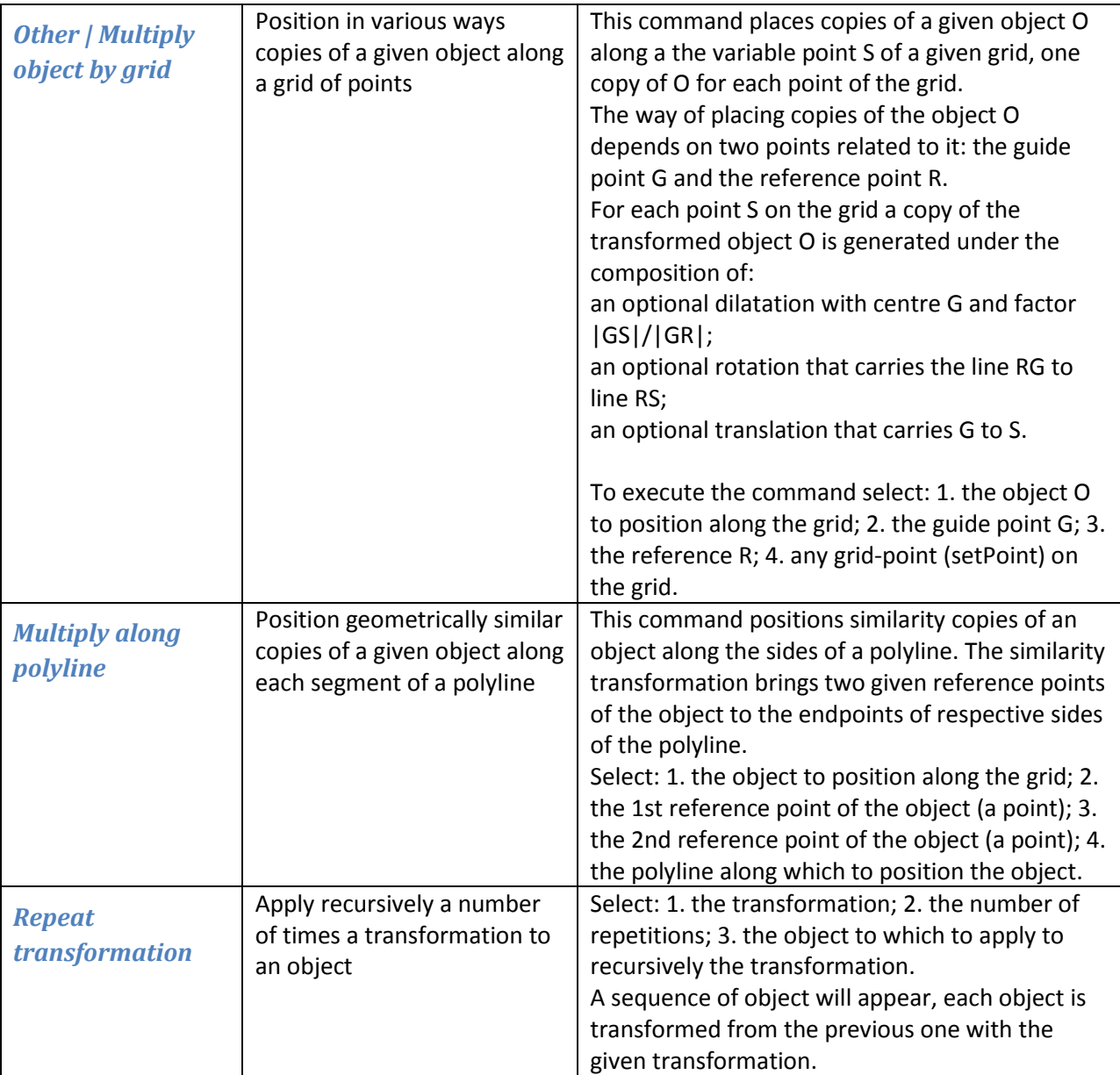

<span id="page-41-4"></span><span id="page-41-3"></span><span id="page-41-2"></span><span id="page-41-1"></span><span id="page-41-0"></span>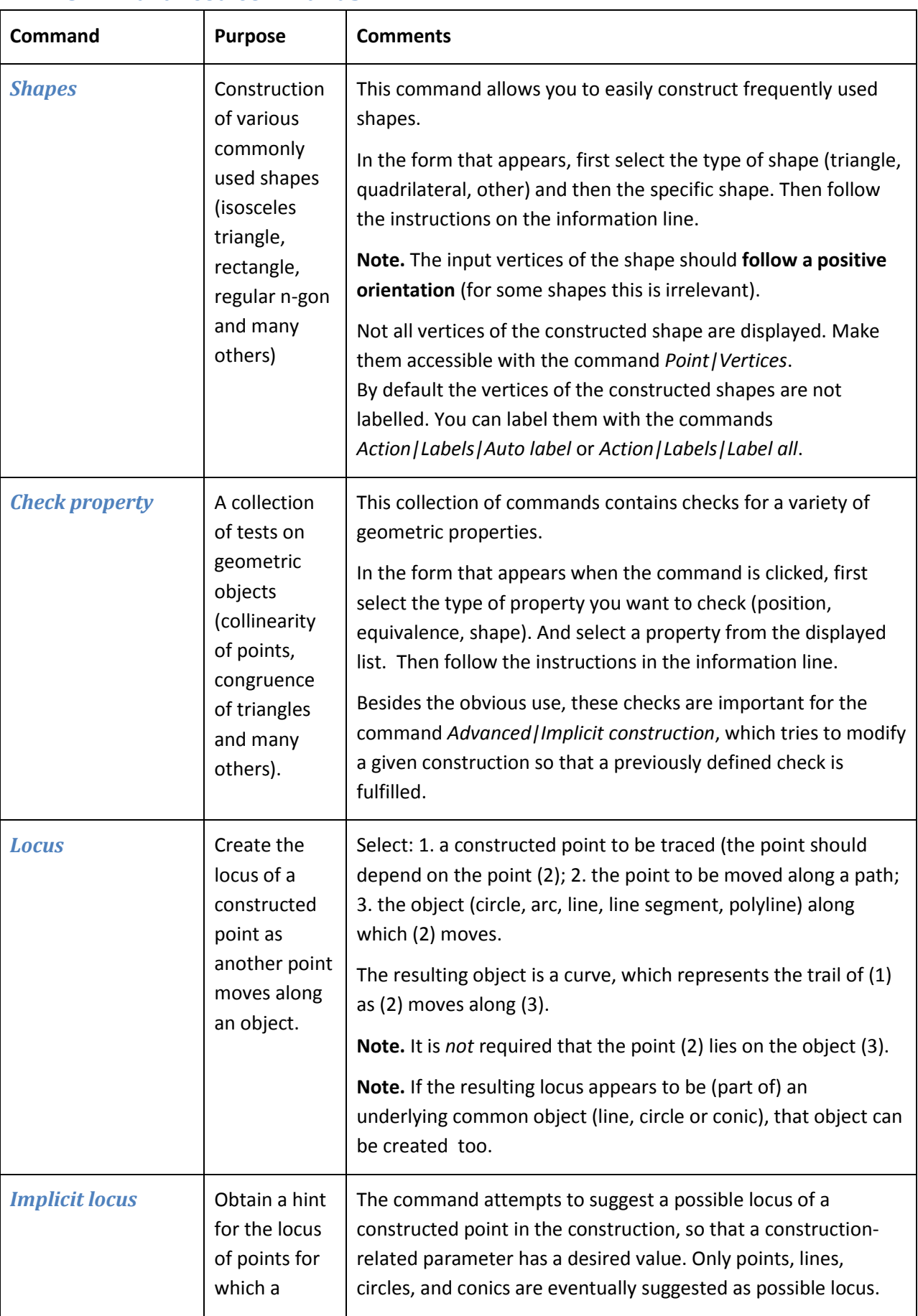

# **4.8. Advanced commands**

<span id="page-42-0"></span>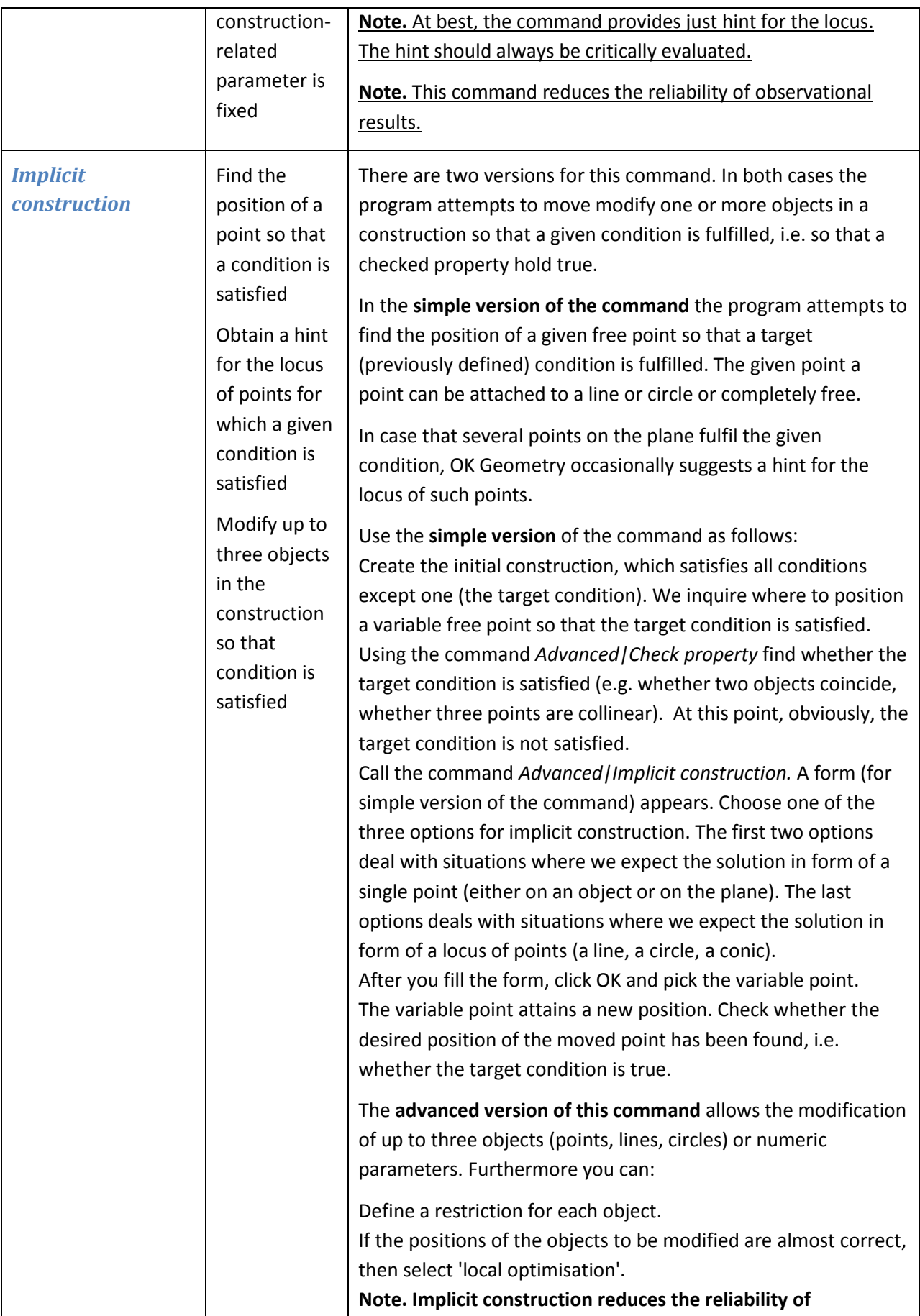

<span id="page-43-3"></span><span id="page-43-2"></span><span id="page-43-1"></span><span id="page-43-0"></span>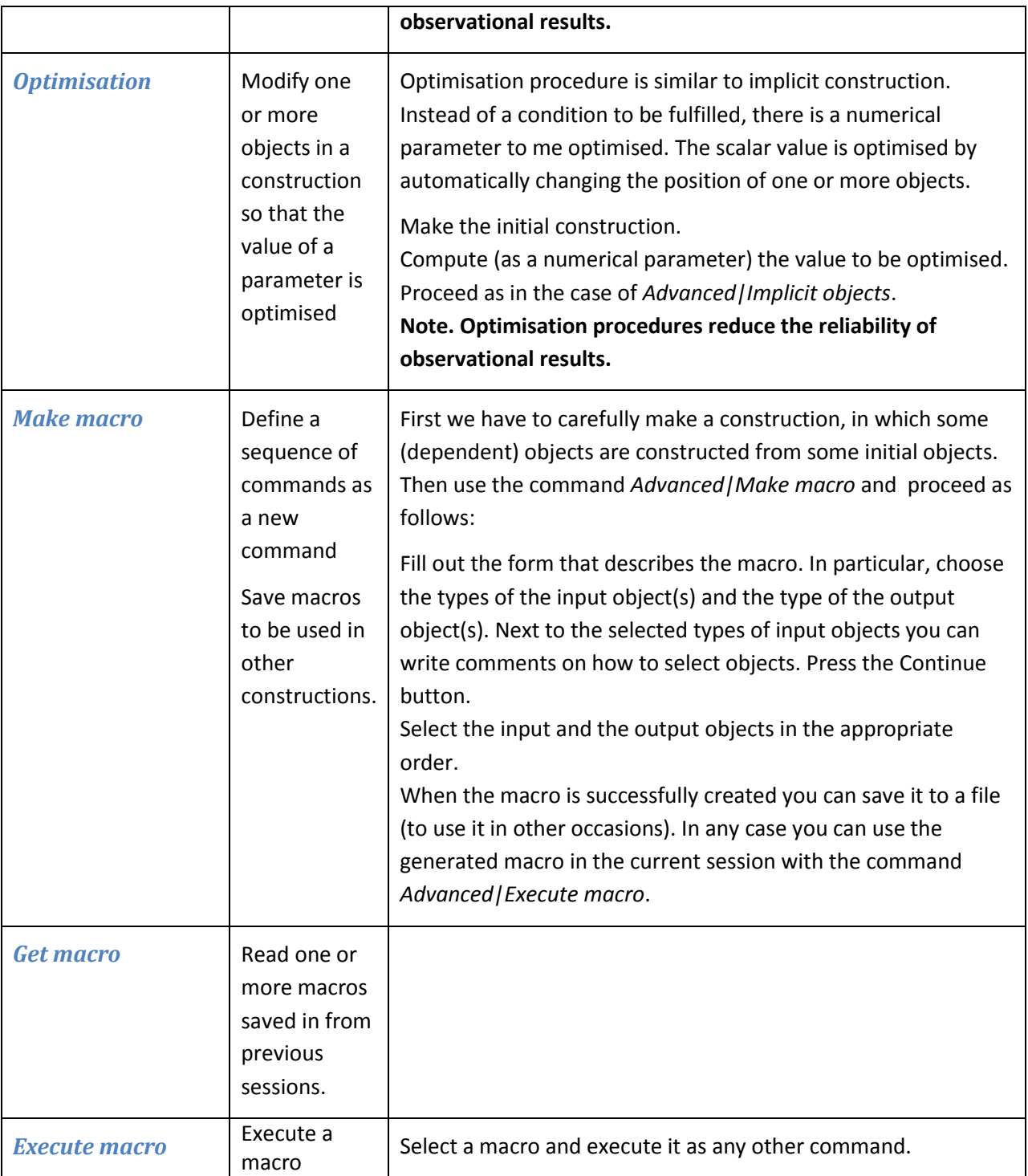

# <span id="page-44-0"></span>**5. Examples**

The examples in this section illustrate the use of some of the commands of OK Geometry Sketch Editor. The main purpose of the Sketch Editor is to allow fast and effective construction of geometric configurations, which are then analysed in OK Geometry. The analysis and the observed properties are the focus of the work.

Usually there are many ways to complete a construction task in OK Geometry Sketch Editor. In the following examples we show only one way – to illustrate a command or a construction strategy.

#### <span id="page-44-1"></span>**5.1. Midpoints in a quadrilateral**

This example demonstrates how certain commands are applied in different ways to a polyline.

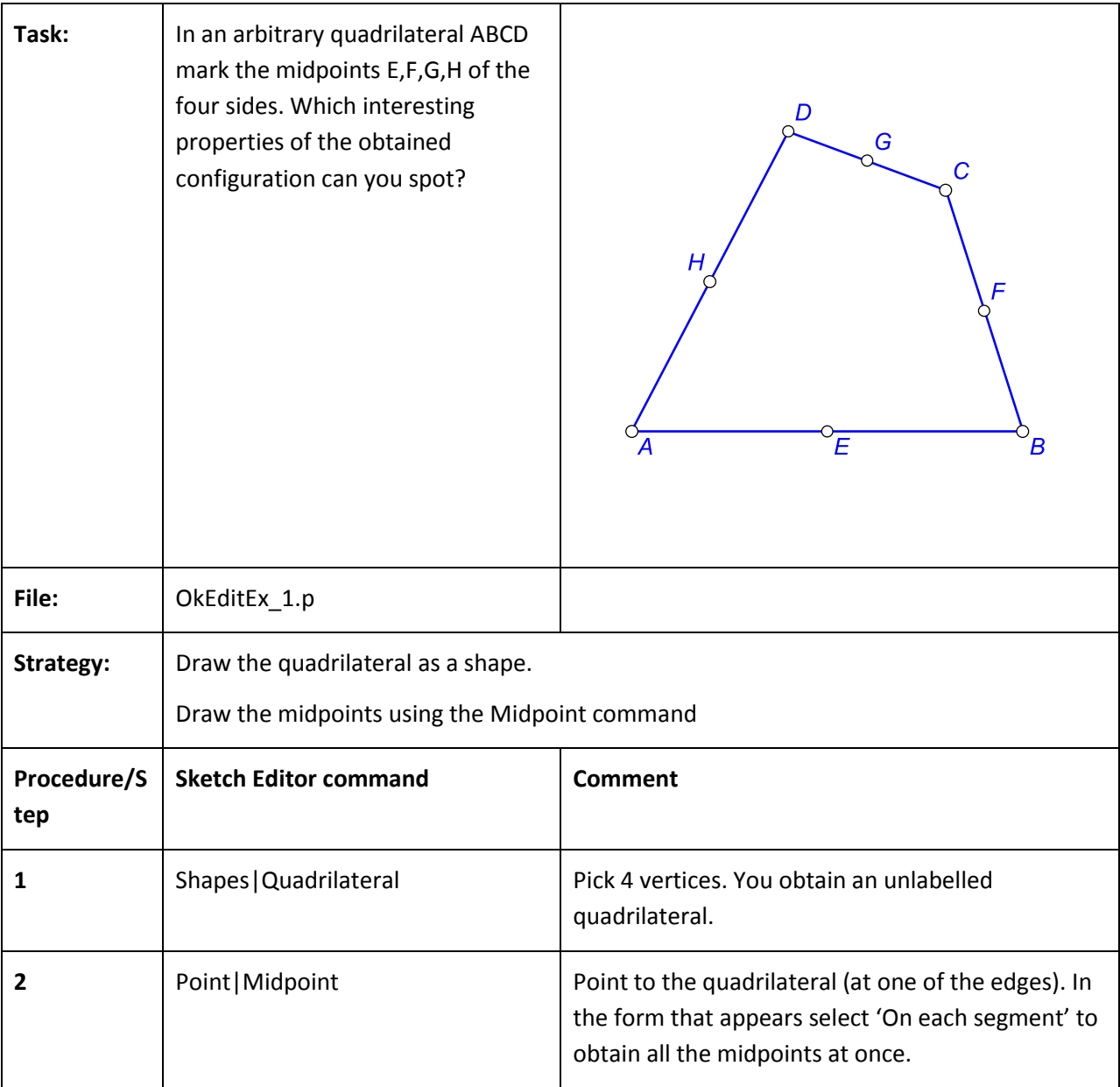

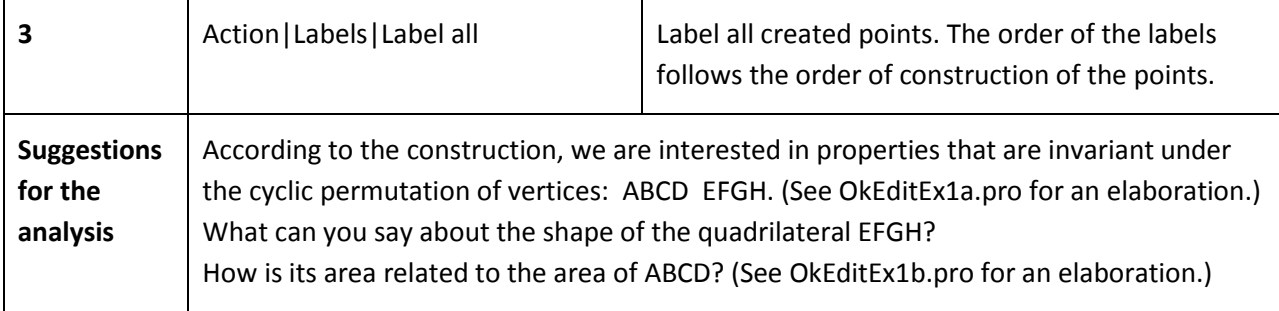

## <span id="page-45-0"></span>**5.2. Inscribe a circle**

This example demonstrates how complex construction commands help to analyse a construction.

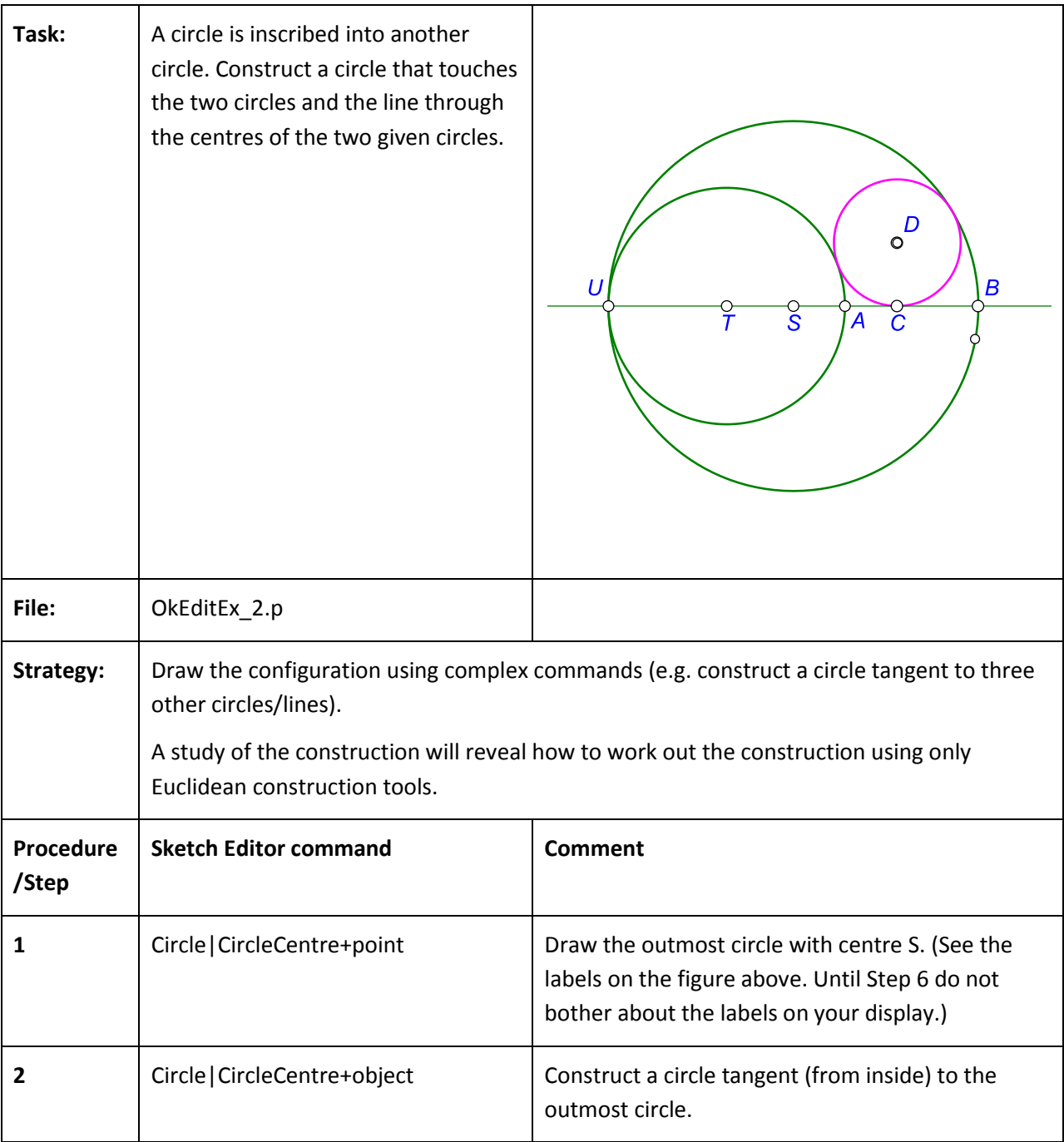

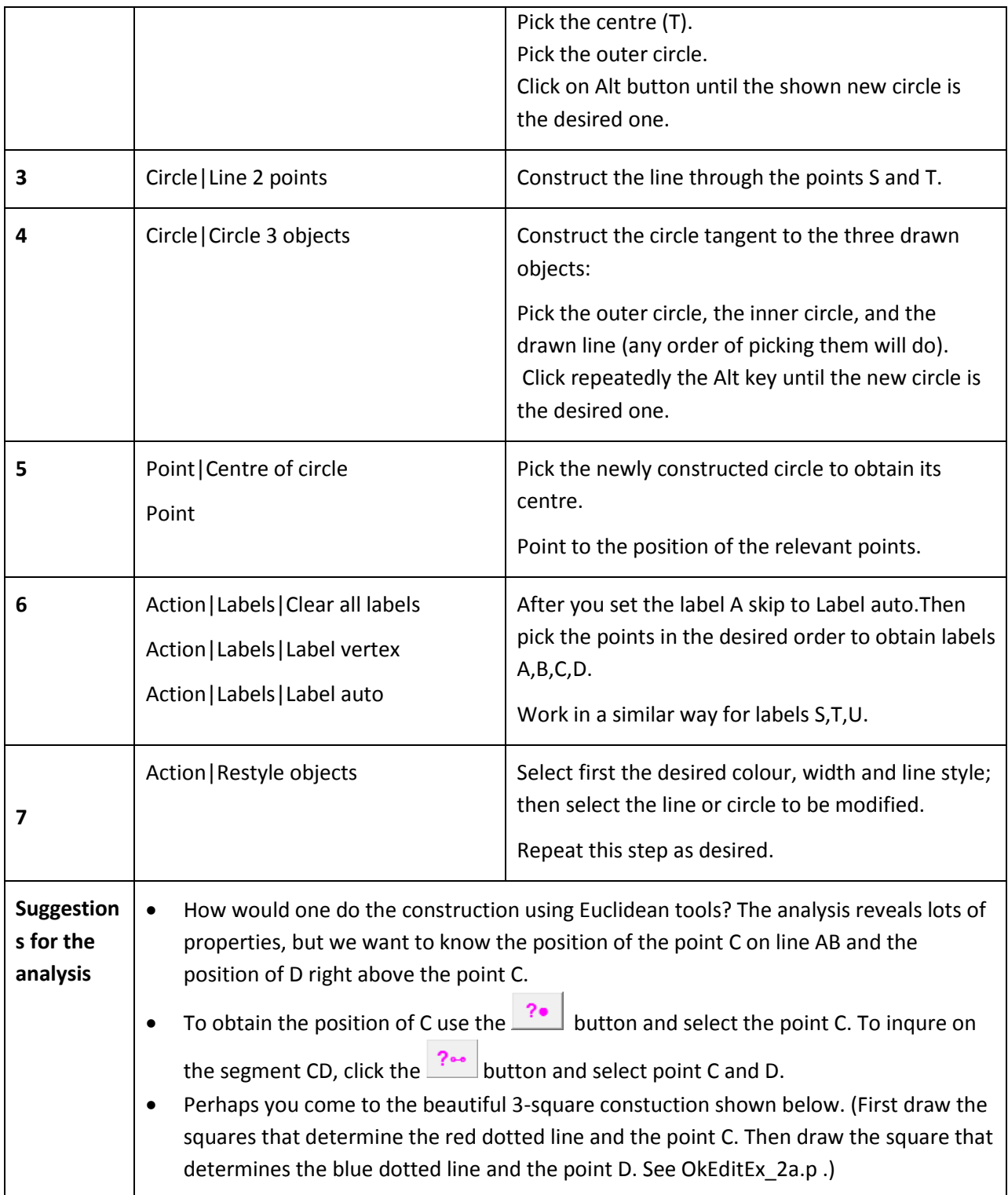

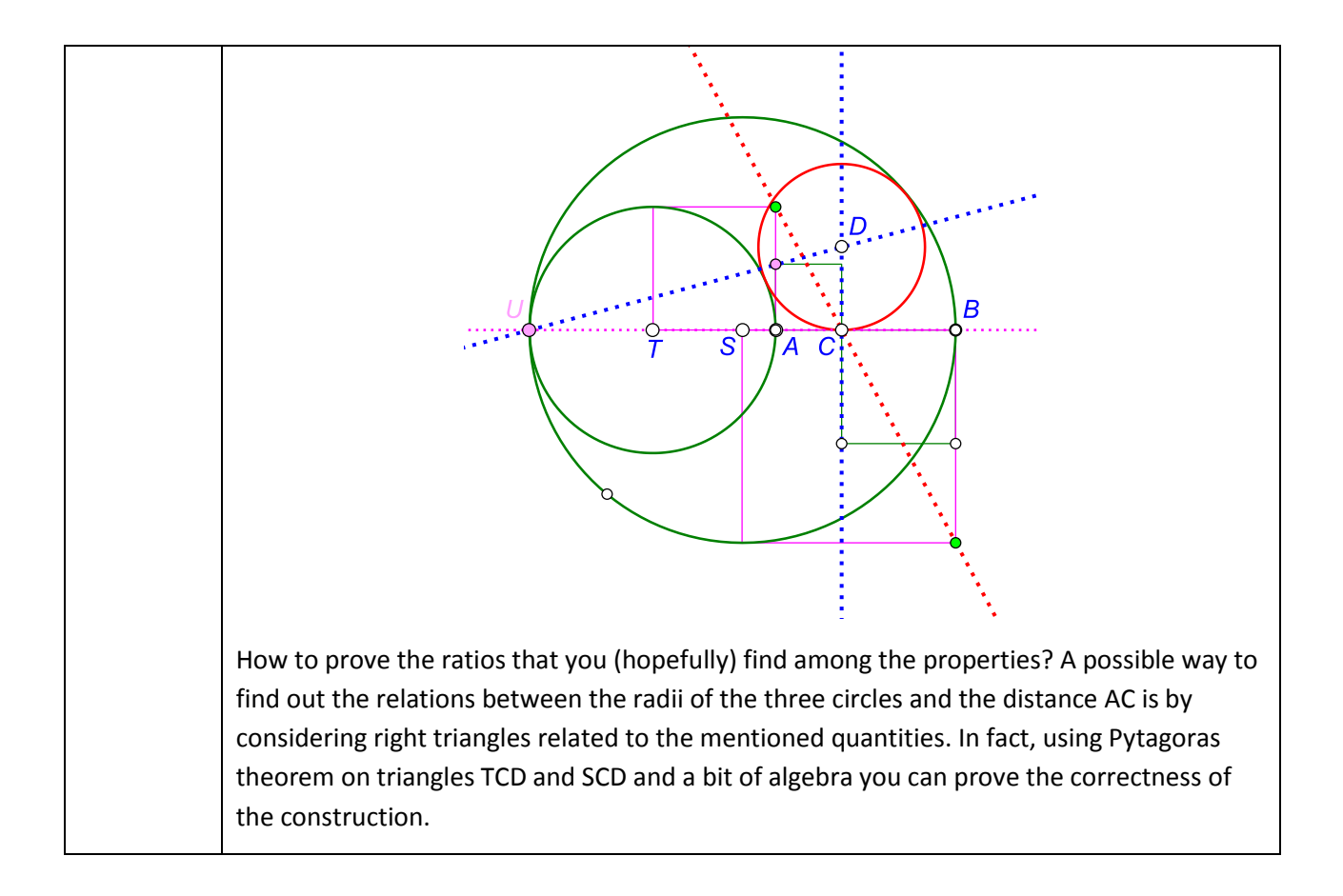

# <span id="page-47-0"></span>**5.3. Isosceles triangles on top of a triangle**

This example demonstrates how to define and apply a transformation.

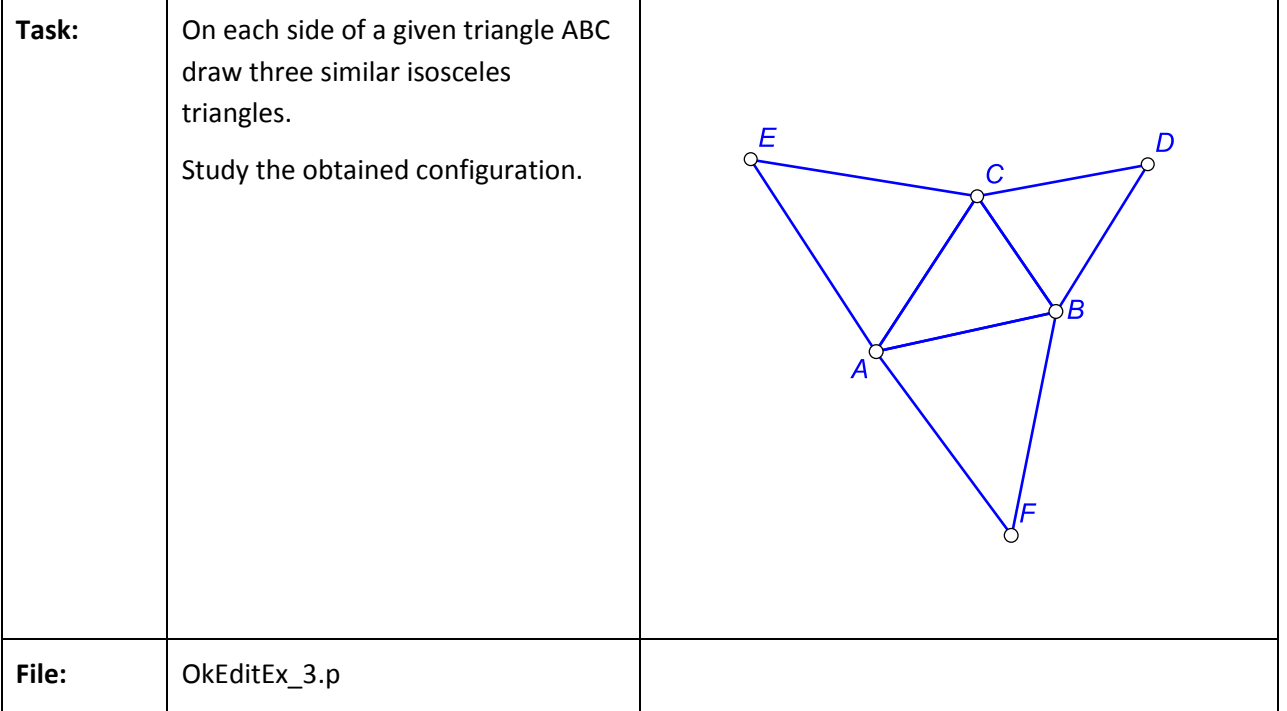

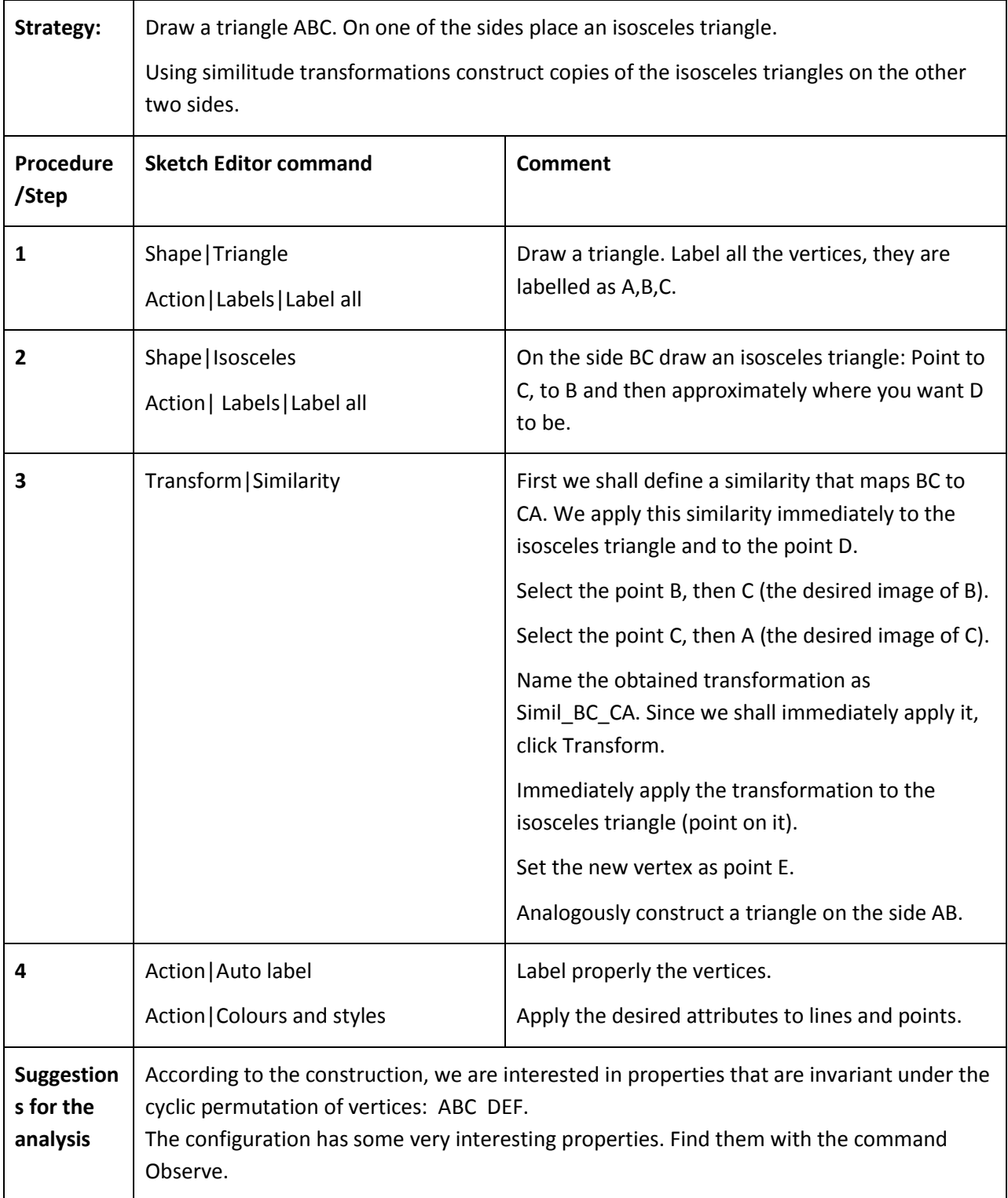

# <span id="page-49-0"></span>**5.4. A cyclic tangential quadrilateral**

The following is an example of an implicit construction of a point.

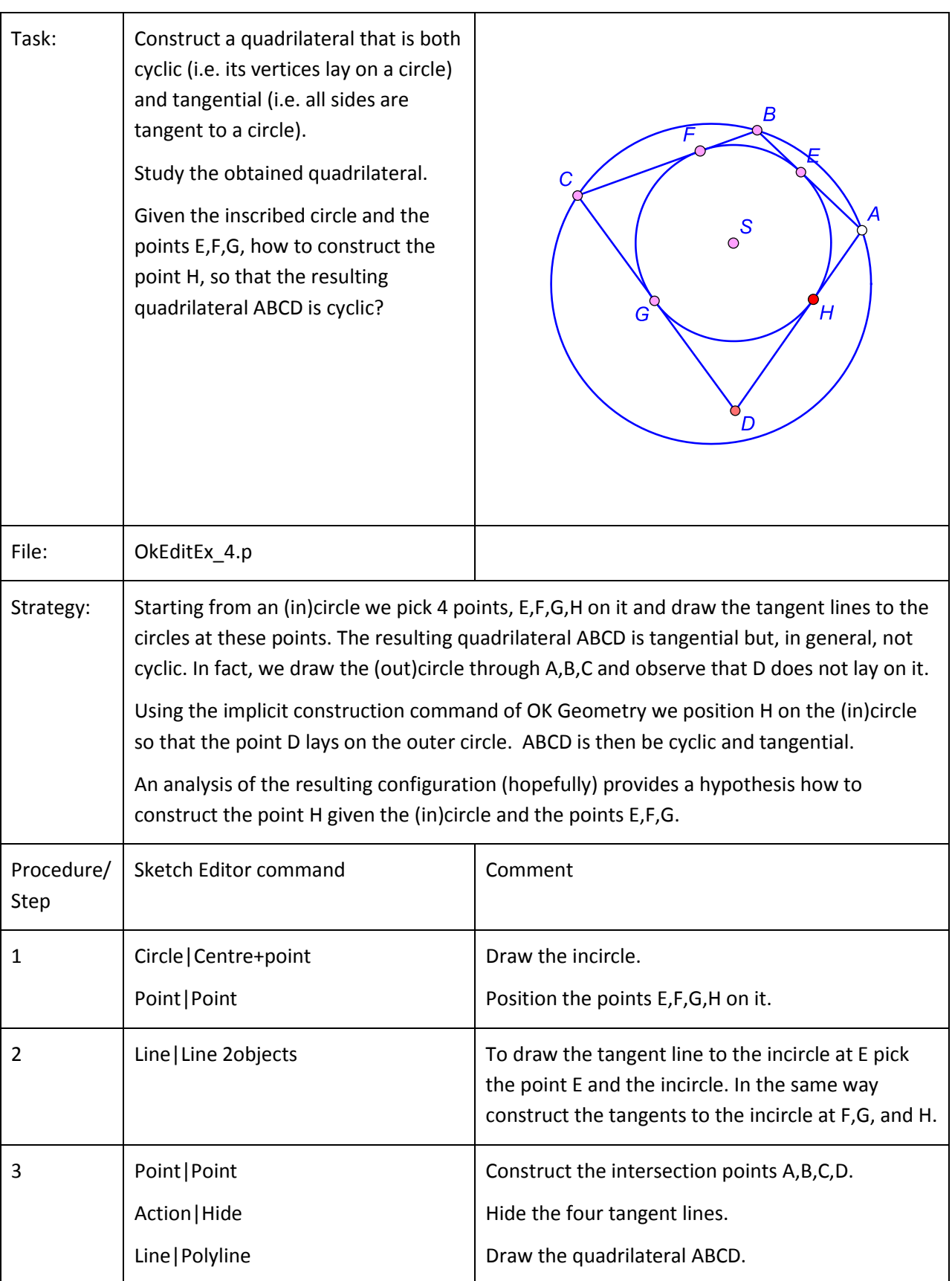

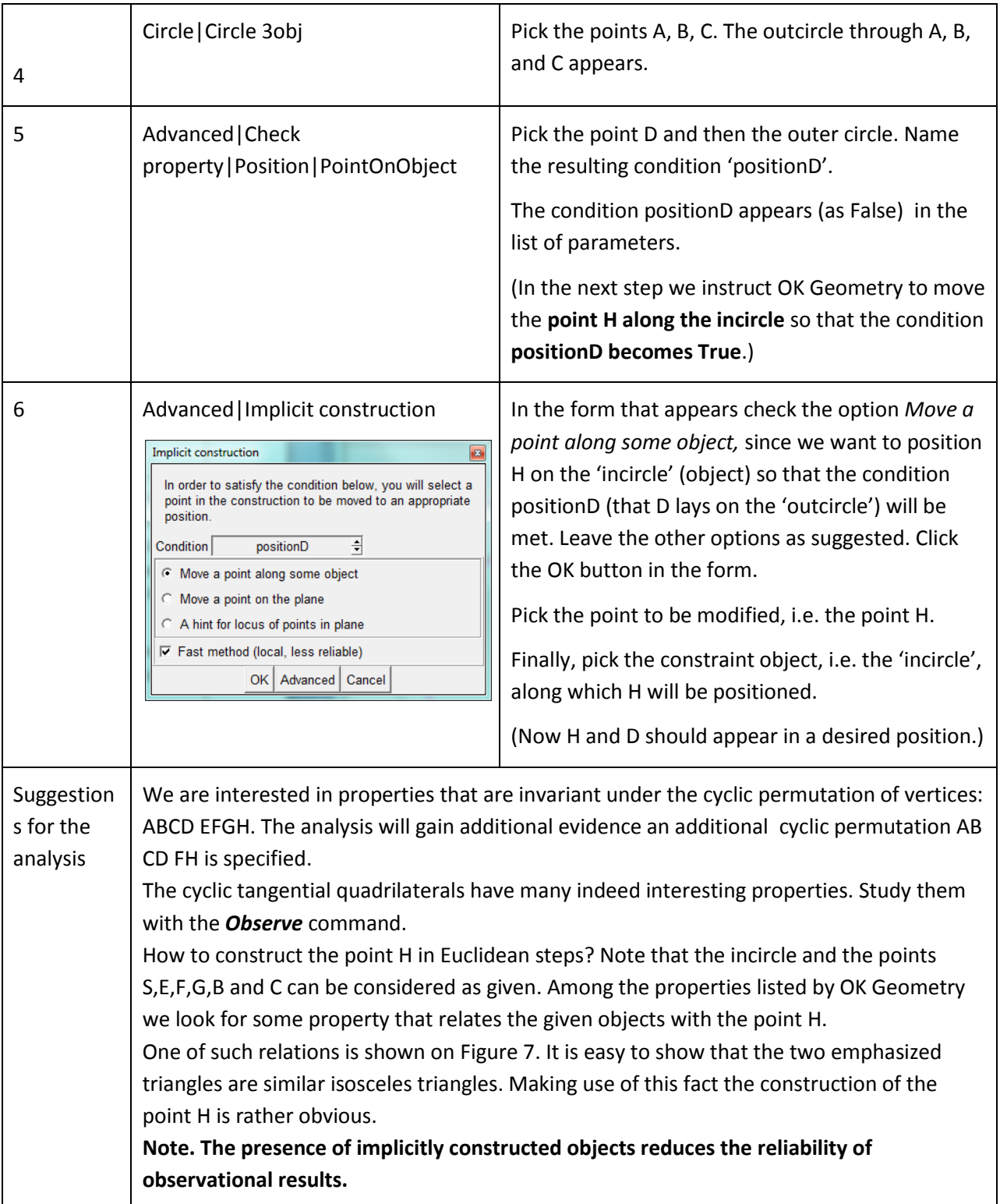

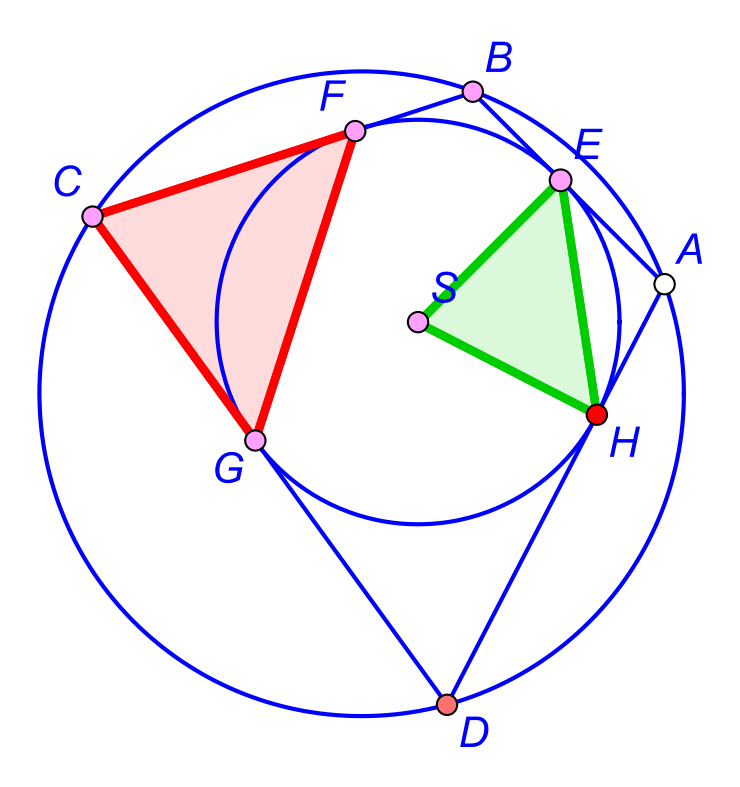

<span id="page-51-1"></span>**Figure 7**

# <span id="page-51-0"></span>**5.5. The angular size of a line segment**

The following trivial example demonstrates the implicit construction of the locus of points.

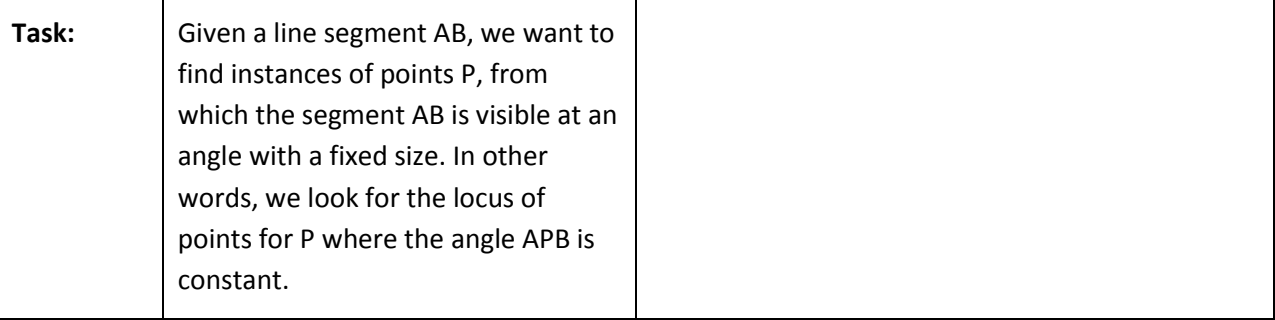

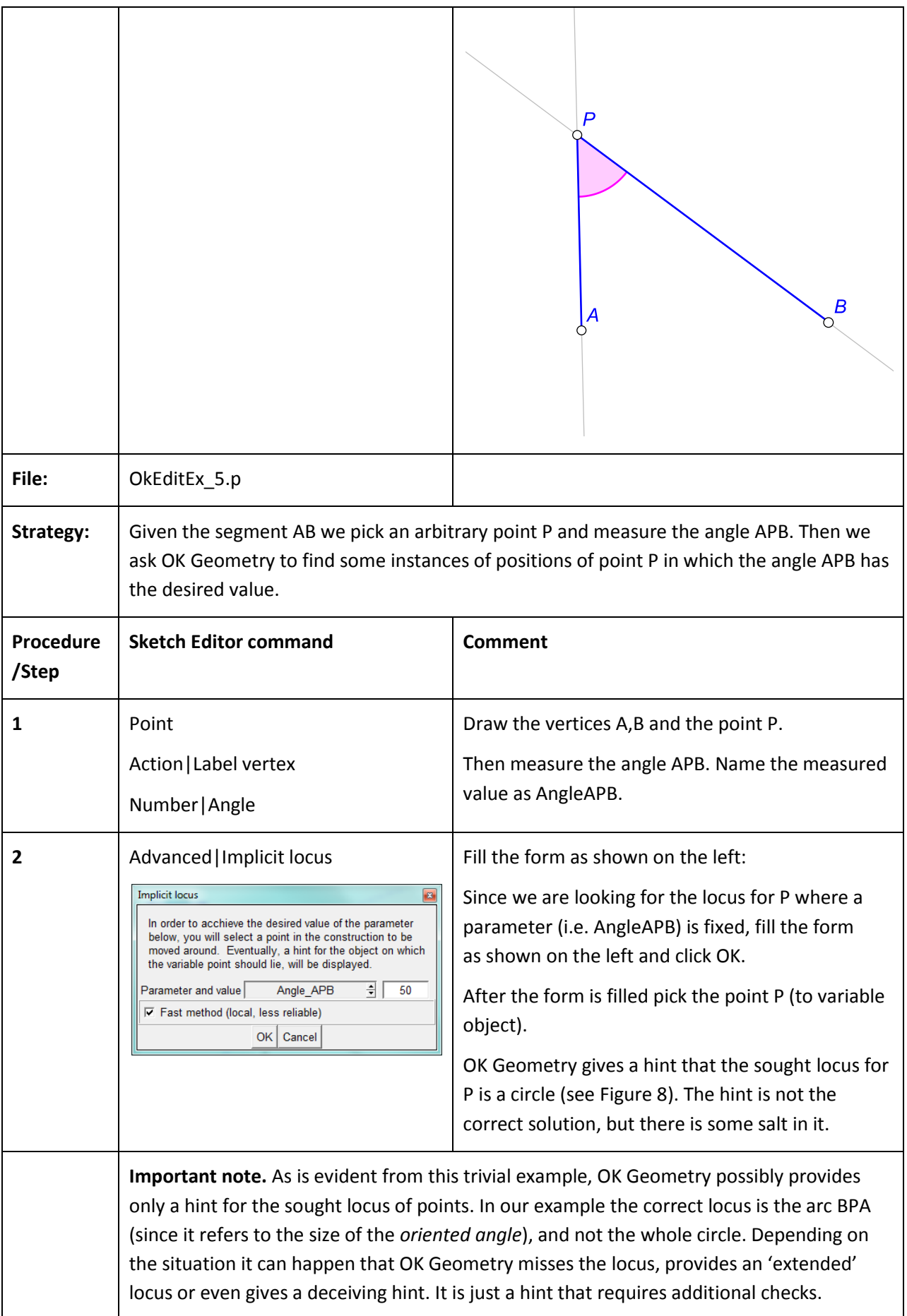

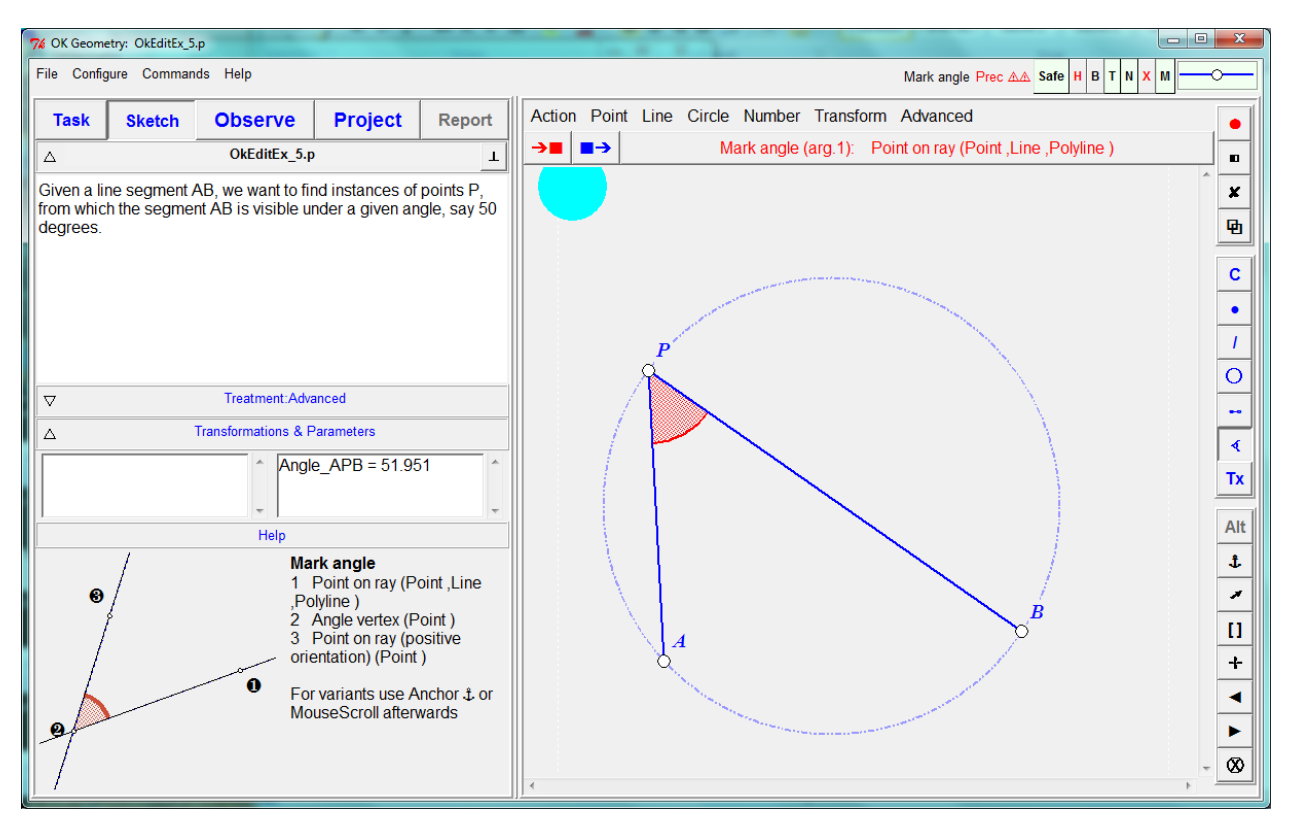

<span id="page-53-1"></span><span id="page-53-0"></span>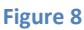

#### **5.6. The pedal points**

The following example shows the use of implicit construction command.

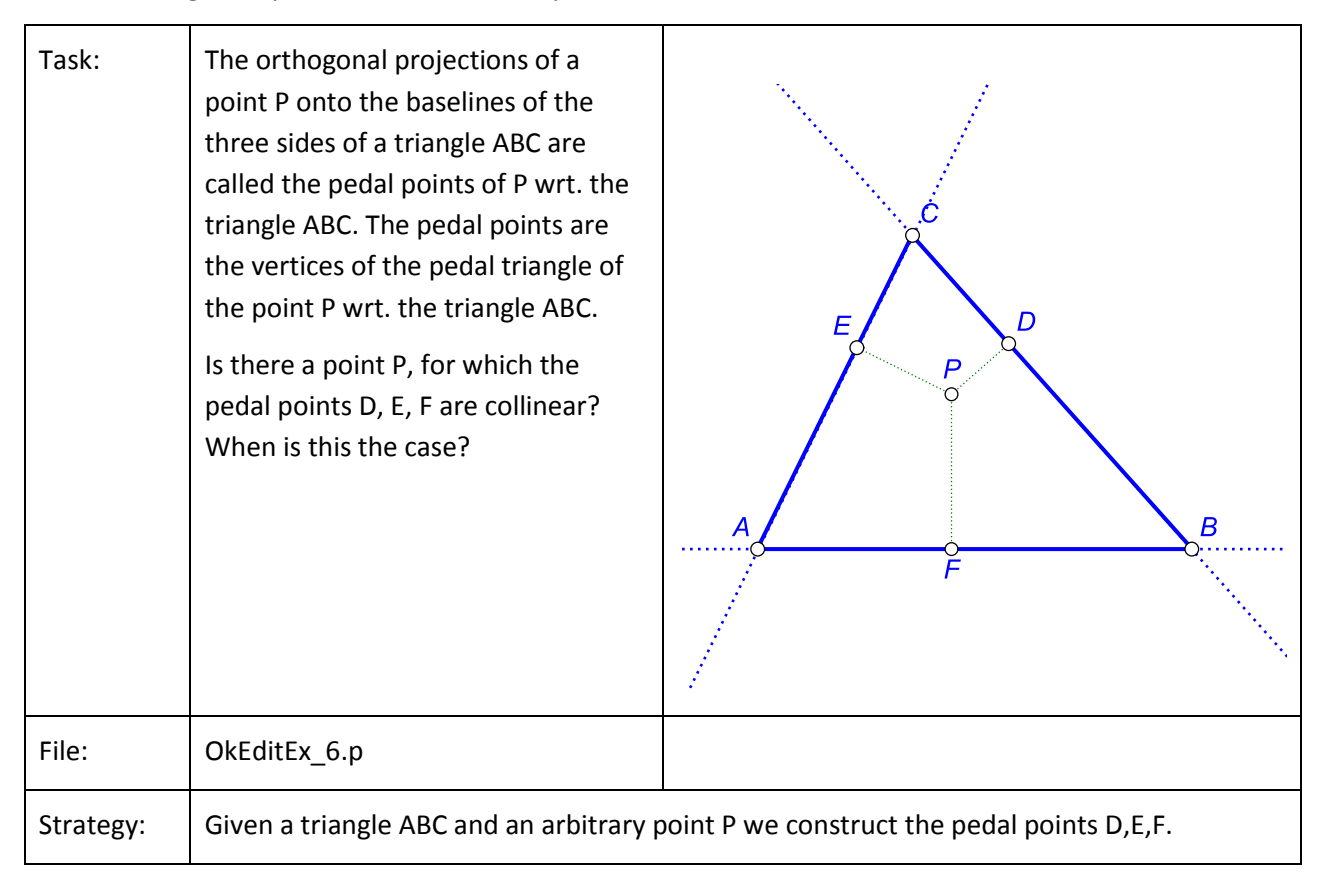

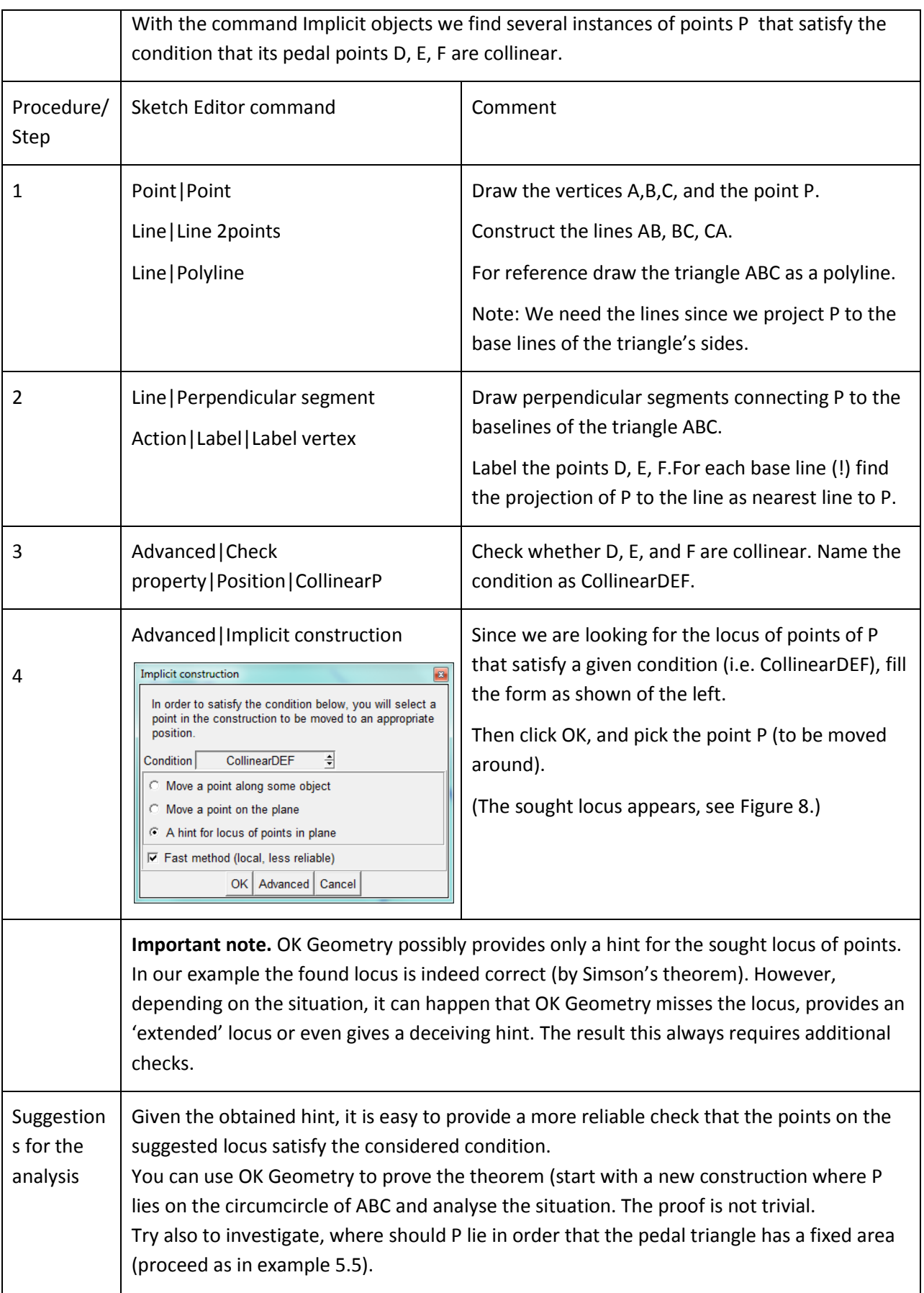

![](_page_55_Figure_0.jpeg)

**Figure 9**

#### <span id="page-55-0"></span>**5.7. The Fermat point of a triangle**

This example shows how to generate a hypothesis for the solution of an optimisation tasks.

![](_page_55_Figure_4.jpeg)

![](_page_56_Picture_150.jpeg)

![](_page_57_Picture_48.jpeg)

![](_page_57_Picture_49.jpeg)

<span id="page-57-1"></span><span id="page-57-0"></span>![](_page_57_Figure_2.jpeg)

# **5.8. A minimal triangle**

This example will show how to generate hypothesis for the solution of a complex optimisation tasks. The solution can be afterwards analysed with Observe. From the analysis a proof can be inferred.

![](_page_58_Picture_110.jpeg)

![](_page_59_Picture_99.jpeg)

![](_page_59_Picture_100.jpeg)

#### <span id="page-59-0"></span>**Figure 11**

![](_page_60_Figure_0.jpeg)

<span id="page-60-0"></span>![](_page_60_Figure_1.jpeg)

#### **5.9. Making a macro**

This simple example will shows how to create a macro.

![](_page_60_Picture_105.jpeg)

![](_page_61_Picture_122.jpeg)

![](_page_62_Picture_8.jpeg)

<span id="page-62-0"></span>**Figure 13**